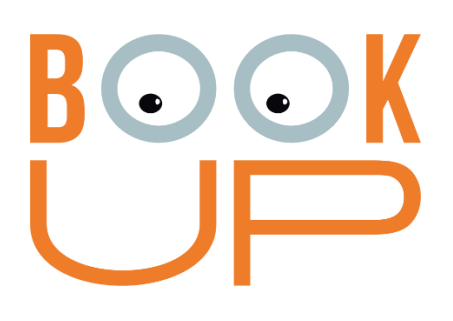

# **Электронная библиотечная система BOOKUP (ЭБС BOOKUP)**

Руководство пользователя

Томск – 2023

Электронная библиотечная система BookUp (ЭБС BookUp) // ООО «Букап». – Томск: ЭБС BookUp, 2023. – 95 с.

Руководство для пользователя содержит информацию, необходимую для эксплуатации ЭБС BookUp: общее описание; назначение; программные и аппаратные требования; описание функциональных характеристик**.**

> ©ООО «БУКАП» Томск - 2023

### **Оглавление**

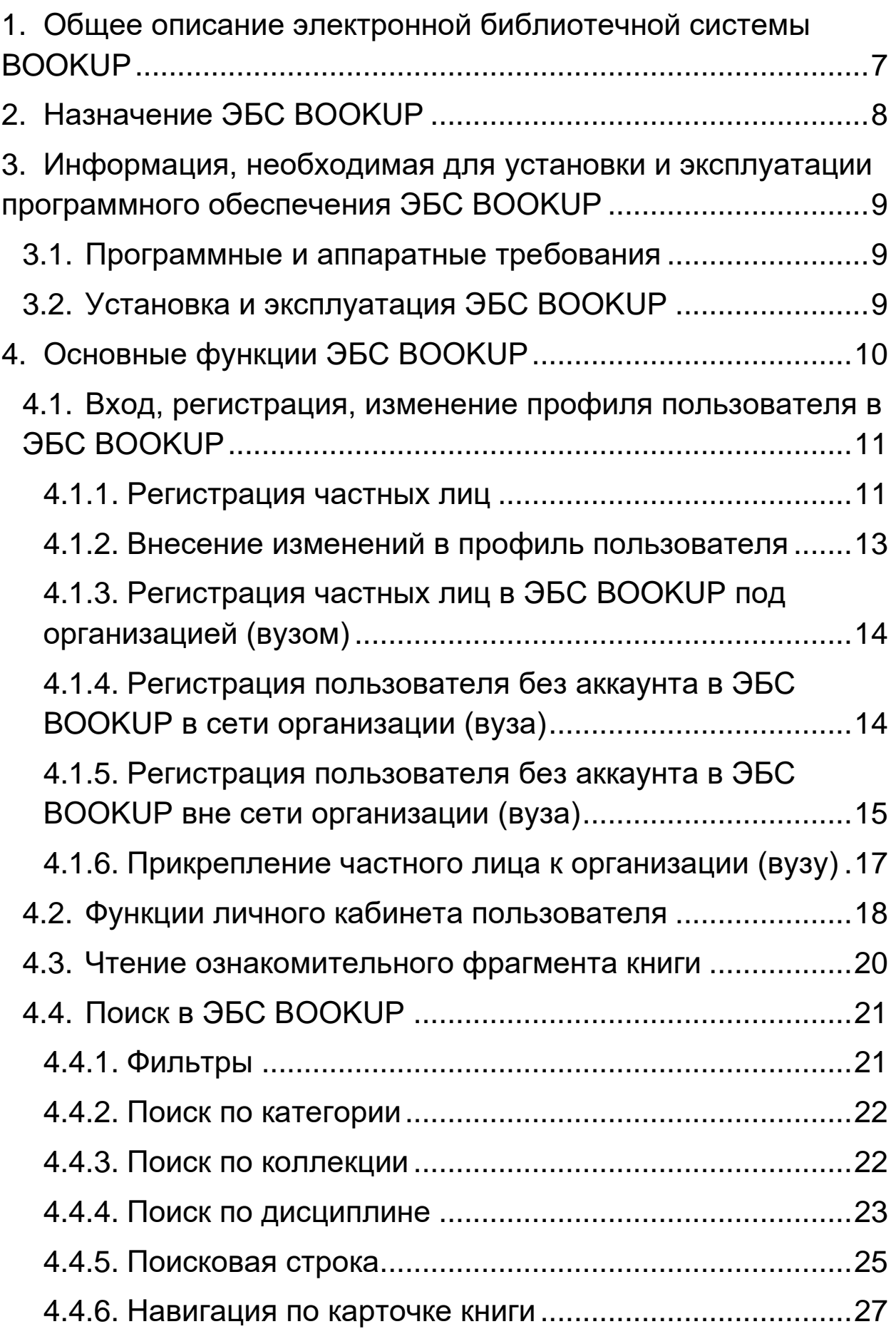

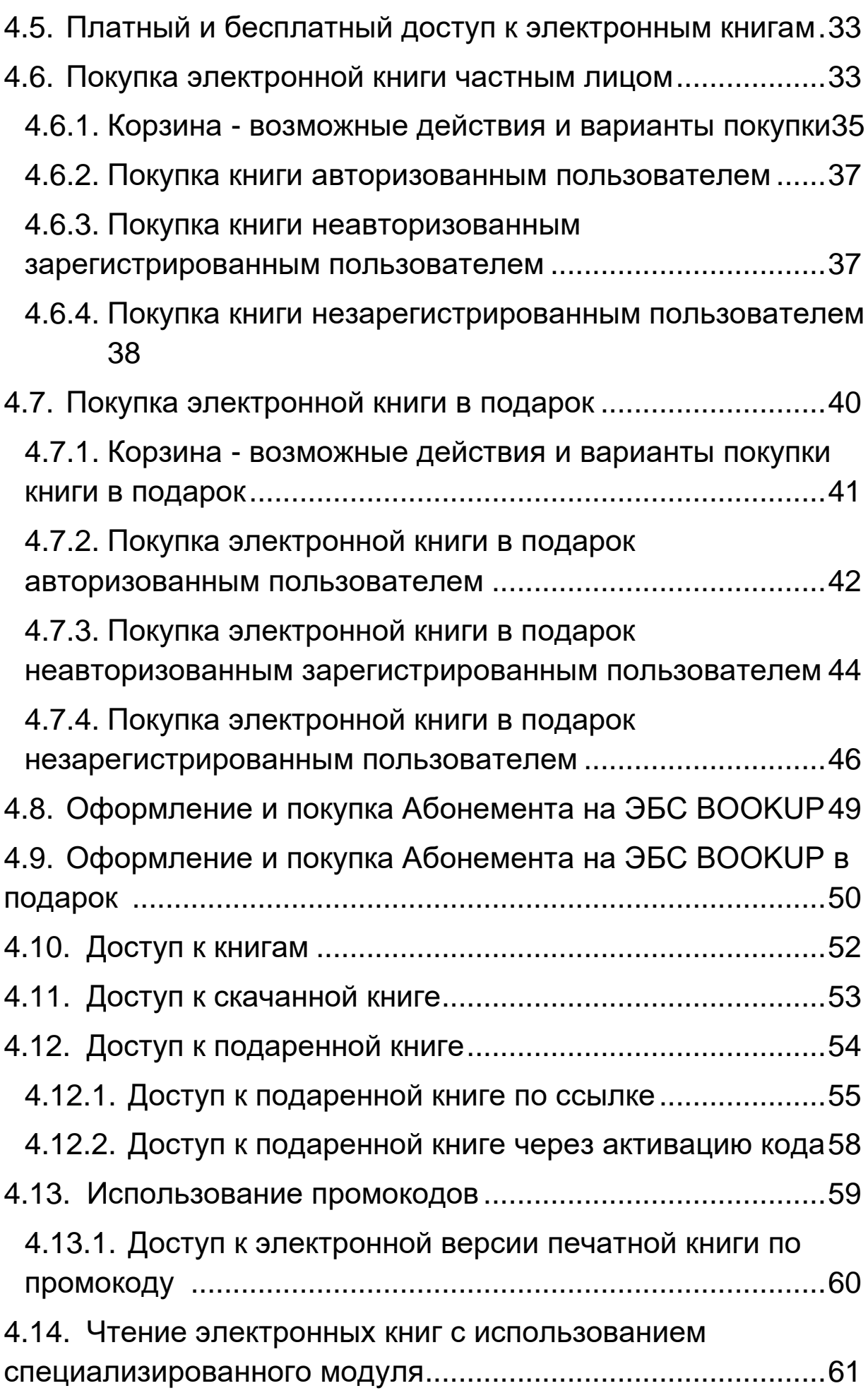

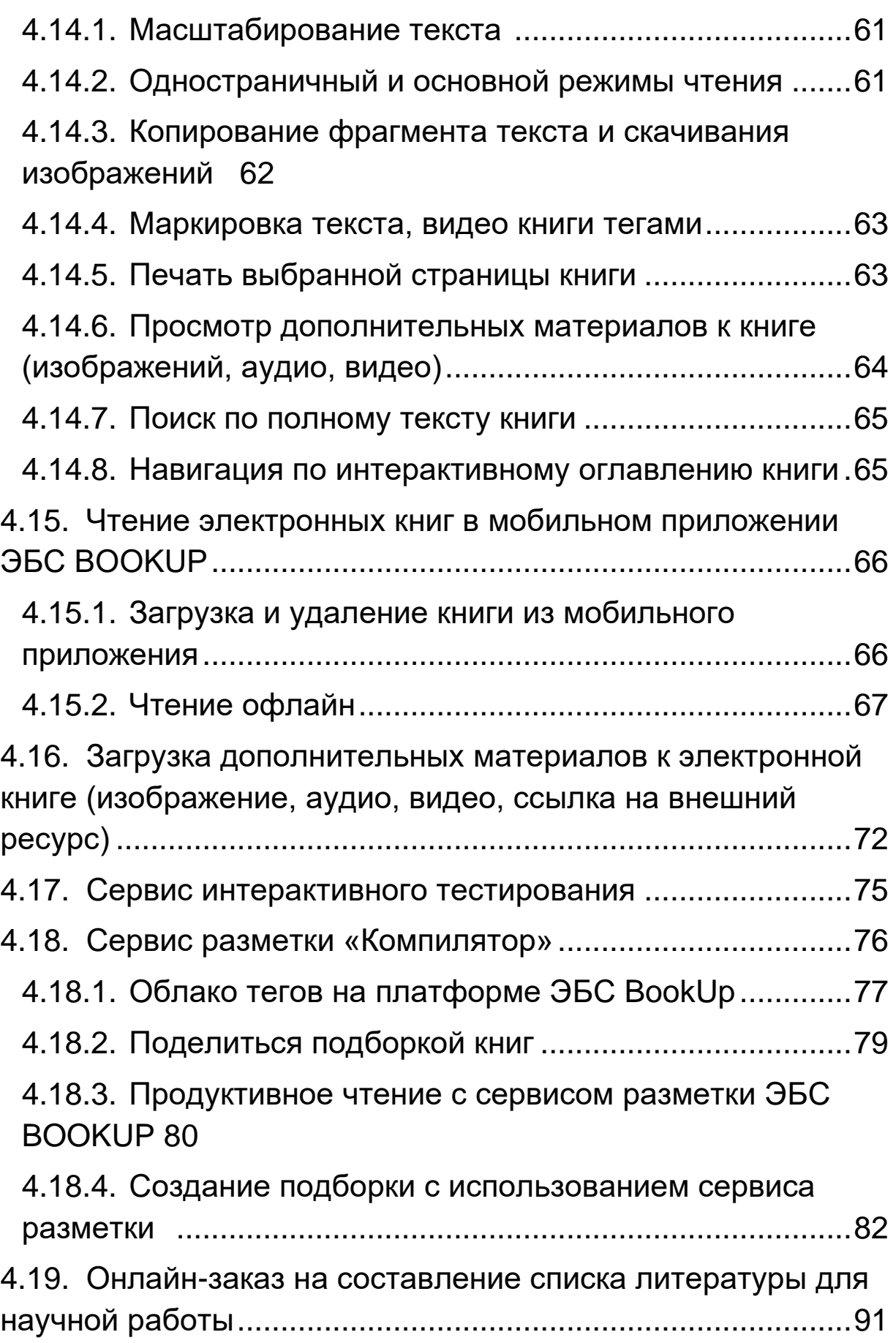

<span id="page-5-0"></span>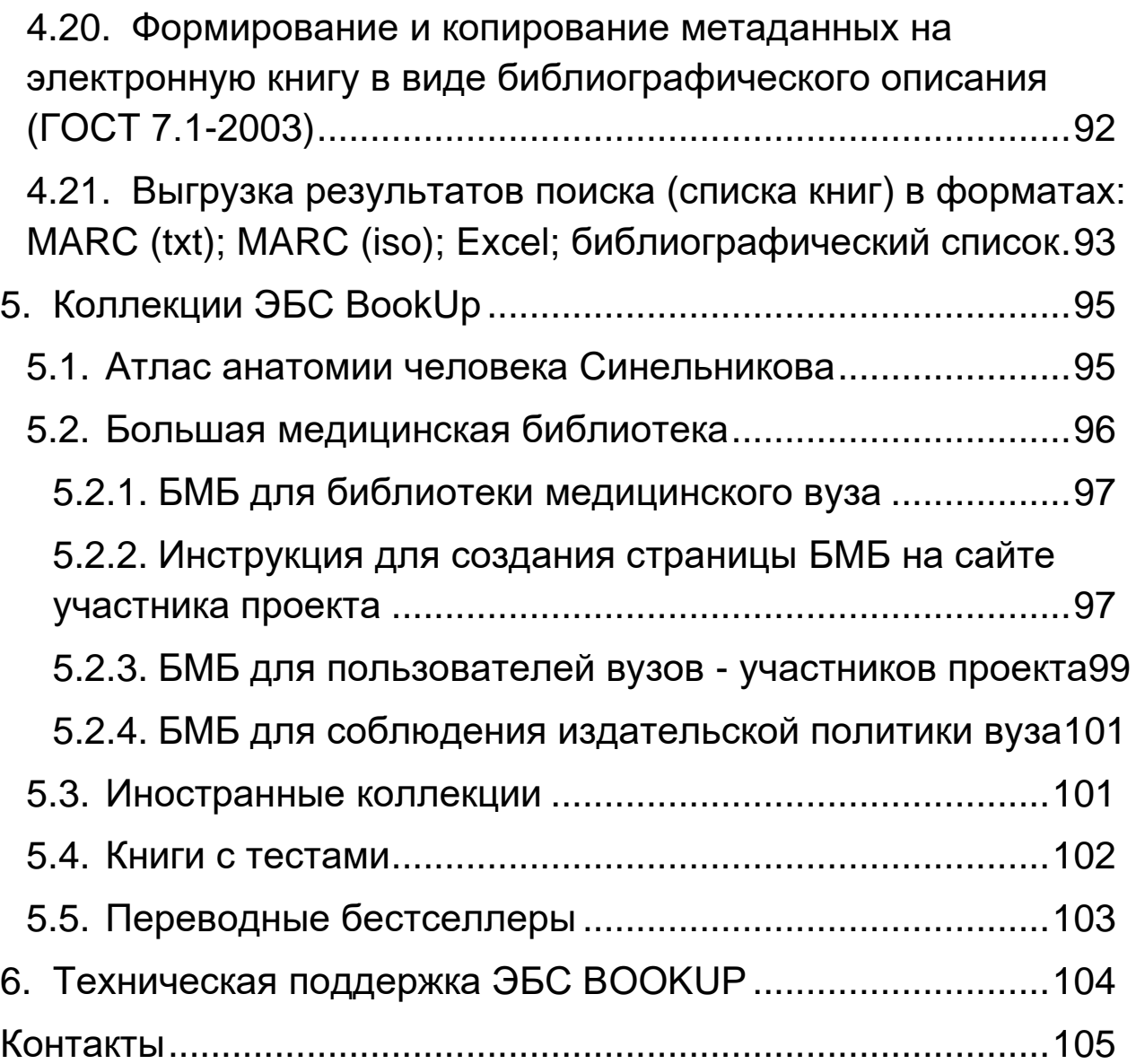

#### **1. Общее описание электронной библиотечной системы BOOKUP**

BOOKUP – электронная библиотечная система (ЭБС) или онлайн-библиотека, обеспечивающая доступ учебным заведениям, публичным библиотекам, корпоративным пользователям и частным лицам к медицинской учебной и научной литературе. Библиотека содержит учебники, учебные пособия, монографии, атласы, справочники, словари, энциклопедии, видео- и аудиоматериалы, иллюстрированные издания по медицине. Каталог изданий систематически пополняется новыми материалами, которые предоставляются правообладателями по лицензионным договорам.

ЭБС BOOKUP специализируется на медицинской учебной и научной литературе для вузов и полностью соответствует требованиям федеральных государственных образовательных стандартов третьего и третьего+ поколений (ФГОС ВПО) к электронным библиотекам по части формирования фондов основной и дополнительной литературой.

Среди пользователей ЭБС BOOKUP - студенты, ординаторы, врачи, преподаватели и ученые. Для удобства работы пользователю предоставляются сервисы по подбору литературы, интерактивного тестирования, специализированный модуль для чтения, мобильное приложение.

7

ЭБС BOOKUP – альтернатива дорогим медицинским печатным изданиям. Пользователь оплачивает подписку на электронную книгу и пользуется ей столько, сколько ему необходимо. Для студентов медицинских университетов книги, включенные в подписку вуза, предоставляется в свободном доступе, после прикрепления аккаунта пользователя к вузу. Возможные варианты доступа к электронным книгам предоставляются согласно условиям лицензионного договора с авторами. Сервисы для работы с книгами и другими материалами ЭБС BOOKUP предоставляются в личном кабинете на сайте после **РЕГИСТРАЦИИ в системе**.

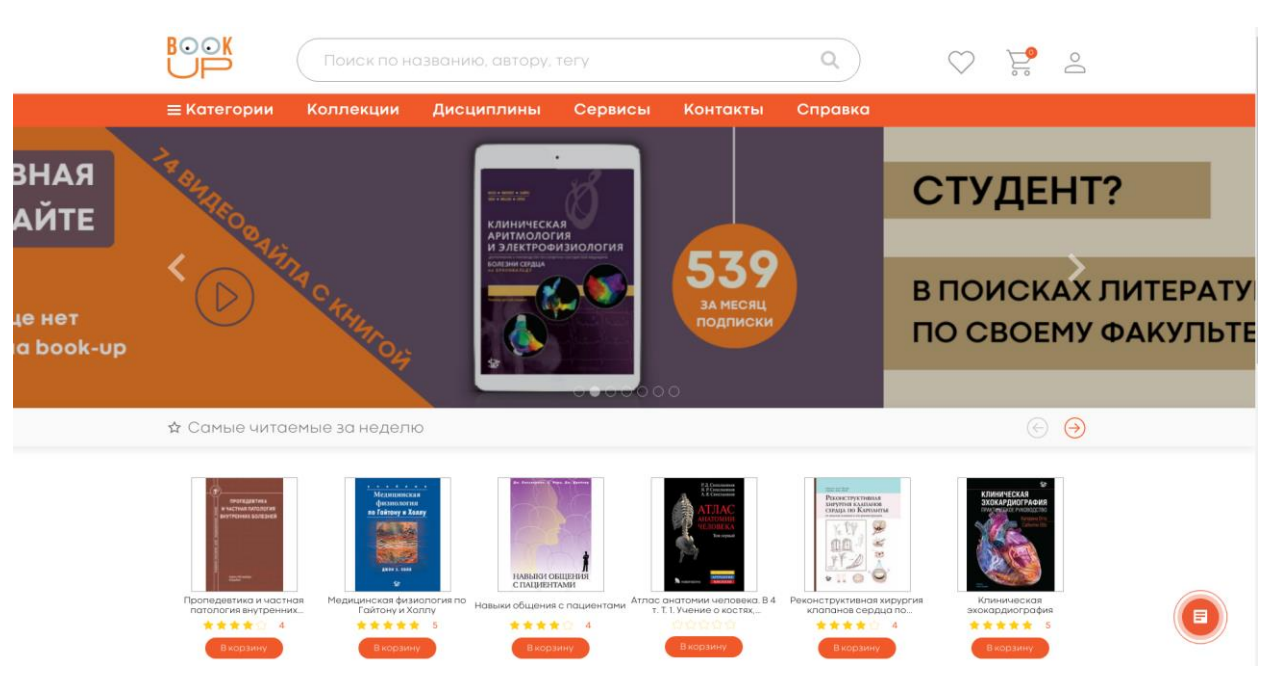

<span id="page-7-0"></span>Рис. 1 Главная страница сайта ЭБС BOOKUP

#### **2. Назначение ЭБС BOOKUP**

ЭБС BOOKUP обеспечивает поиск, просмотр и чтение электронного контента из хранилища ЭБС. Для поиска нужной книги используется различные виды поиска, предусмотренные функционалом системы.

### <span id="page-8-0"></span>**3. Информация, необходимая для установки и эксплуатации программного обеспечения ЭБС BOOKUP**

#### <span id="page-8-1"></span>**3.1. Программные и аппаратные требования**

Для работы с ЭБС BOOKUP требуется любое из перечисленных устройств с выходом в интернет: персональный компьютер, ноутбук, планшет или смартфон. Минимальные системные требования, предъявляемые к устройству:

- тактовая частота процессора: не менее 1 ГГц;
- оперативная память: не менее 1 ГБ;
- разрешение экрана: не менее 1024×768
- Поддерживаемые ОС: Windows XP; Microsoft Windows 7; Microsoft Windows 8; Microsoft Windows 10; Apple OS X 10.7 и более поздние; Ubuntu 13.04 и более поздние; Android 4.4 и более поздние; IOS 10 и более поздние.
- Поддерживаемые веб-браузеры: Google Chrome 66.0 и более поздние; Mozilla Firefox 59.0 и более поздние; Microsoft Internet Explorer 10.0; Microsoft Edge 25.0 и более поздние; Opera 45.0 и более поздние; Яндекс. Браузер 18.3.1 и более поздние; Safari 10.01 и более поздние.
- Рекомендованные настройки безопасности веббраузеров: необходимо разрешить использование JavaScript и файлов cookie в своем браузере.

#### <span id="page-8-2"></span>**3.2. Установка и эксплуатация ЭБС BOOKUP**

Программное обеспечение библиотеки ЭБС BOOKUP распространяется как SaaS-решение (Soft-as-a-Service, программное обеспечение как услуга) через сеть Интернет. Специальная установка на локальный компьютер или другое устройство пользователя не требуется. Для использования ЭБС достаточно перейти по адресу: [https://www.books-up.ru/.](https://www.books-up.ru/)

### <span id="page-9-0"></span>**4. Основные функции ЭБС BOOKUP**

- Вход, регистрация, изменение учетных данных пользователя, прикрепление к организации (вузу) в ЭБС BOOKUP
- Личный кабинет
- Поиск/сортировка/просмотр результатов поиска: в поисковой строке; по медицинским категориям; по медицинским дисциплинам; по выделенным коллекциям; навигация по карточке книги
- Платный и бесплатный доступ к электронным книгам ЭБС BOOKUP
- Чтение ознакомительного фрагмента книги
- Покупка подписки на электронные книги
- Покупка и скачивание электронных книг
- Покупка электронной книги в подарок
- Доступ к электронной книге, оформленной в подарок
- Покупка абонемента на ЭБС BOOKUP
- Интерактивное тестирование;
- Загрузка электронных книг в мобильное приложение ЭБС BOOKUP
- Использование промокодов на электронную книгу
- Чтение электронных книг без скачивания и сохранения на устройстве пользователя
- Чтение электронных книг в мобильном приложении ЭБС BOOKUP в режиме офлайн
- Маркировка книг/страниц из книги с использованием тегов
- Загрузка пользователями дополнительных материалов к электронной книге (изображение, аудио, видео, ссылка на внешний ресурс)
- Онлайн-заказ на составление списка литературы (библиографическое описание по ГОСТ 7.1-2003) для научной работы
- Формирование и копирование библиографического описания на электронную книгу (ГОСТ 7.1-2003)
- Выгрузка списка книг в форматах: MARC (txt, iso); Excel; библиографический список (ГОСТ 7.1-2003)

### <span id="page-10-0"></span>**4.1. Вход, регистрация, изменение профиля пользователя в ЭБС BOOKUP**

#### <span id="page-10-1"></span>**4.1.1. Регистрация частных лиц**

Для входа или регистрации нужно нажать на фигурку человека в правом верхнем углу и выбрать свой вариант - вход, если аккаунт в системе уже есть или регистрация, если его нет (рис. 2, 3).

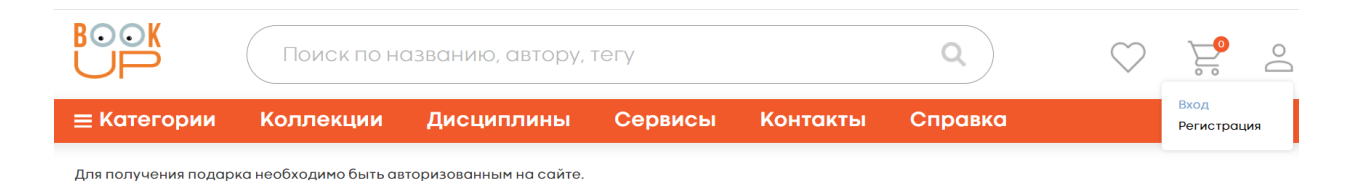

### Рис. 2 Меню Входа или Регистрации в ЭБС BOOKUP

Для входа пользователю предлагается: выслать ссылку на привязанный к аккаунту e-mail; использовать логин/пароль; войти через соцсеть «ВКонтакте» (рис. 3).

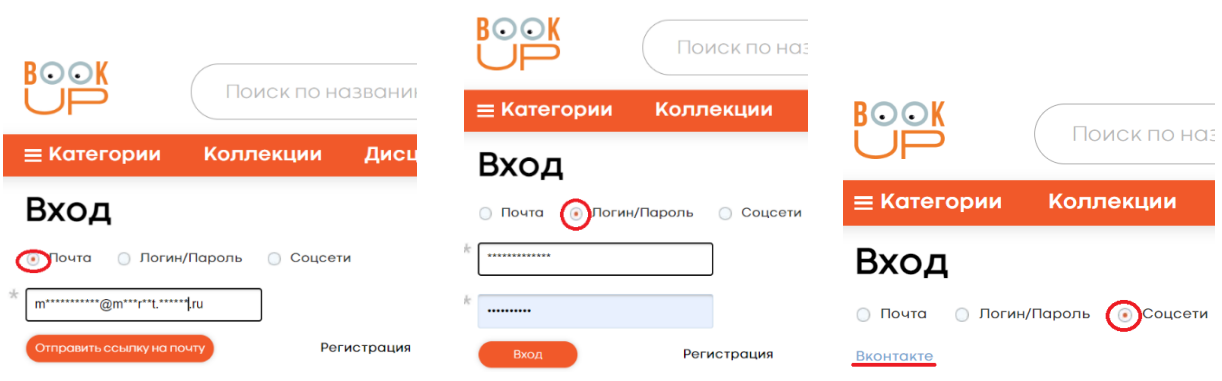

Рис. 3 Варианты входа в ЭБС BOOKUP

Для регистрации открывается форма, где нужно заполнить обязательные поля, отмеченные звездочкой и нажать кнопку «Регистрация». Логин/пароль заполняется, если такой вход удобен для пользователя. Для подтверждения регистрации система отправляет на указанный e-mail ссылку, по которой **обязательно** нужно перейти из почты. После перехода ссылка закрепляется за пользователем как его **постоянный вход в ЭБС BOOKUP.** Для упрощения работы в дальнейшем, рекомендуется на собственных устройствах сохранить вход в браузере (рис. 4, 5).

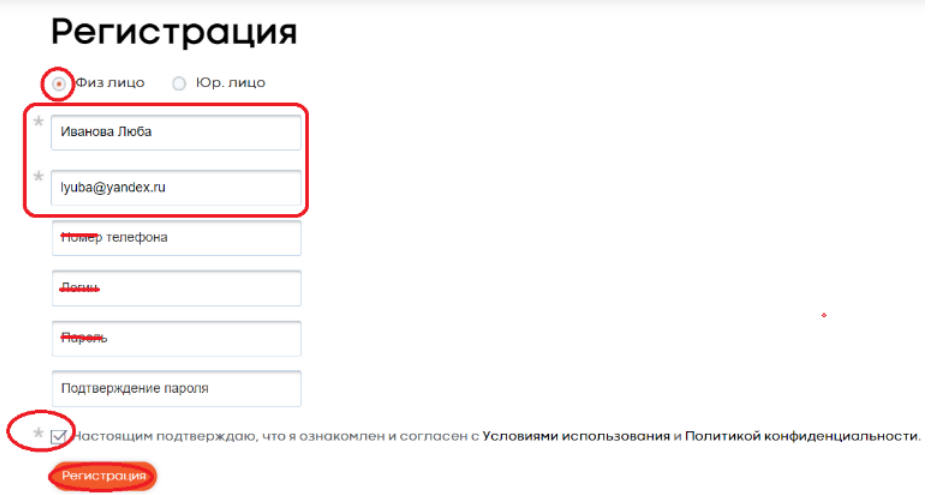

Рис. 4 Заполнение полей в форме регистрации в ЭБС BOOKUP

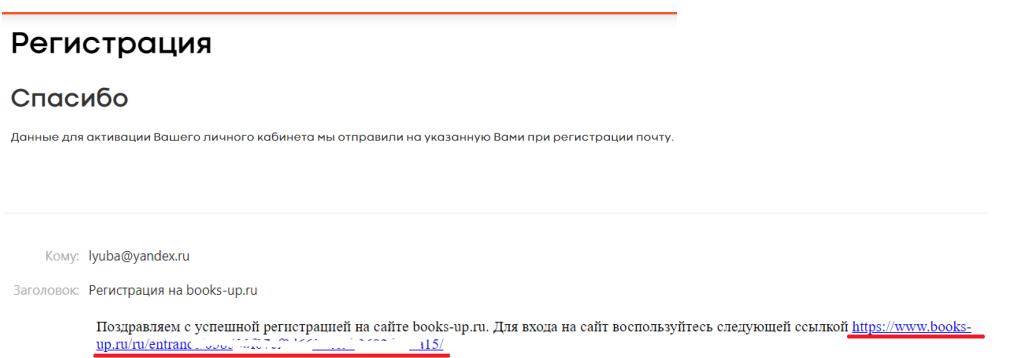

Рис. 5 Подтверждение регистрации в ЭБС BOOKUP переходом по ссылке из письма

### <span id="page-12-0"></span>**4.1.2. Внесение изменений в профиль пользователя**

Для внесения изменений в учетные данные пользователю нужно нажать на фигурку человека в правом верхнем углу и выбрать из меню ФИО, в предложенной форме внести необходимые изменения и нажать кнопку «Сохранить» (рис. 6).

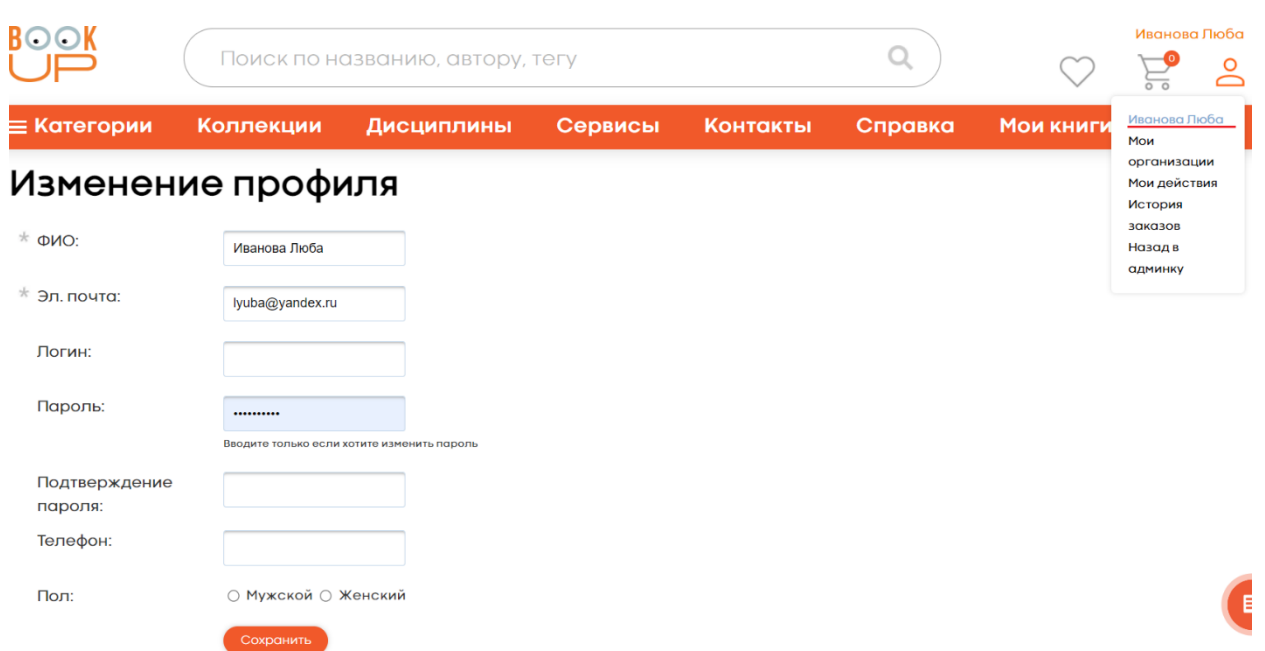

<span id="page-13-0"></span>Рис. 6 Изменение профиля пользователя ЭБС BOOKUP

### **4.1.3. Регистрация частных лиц в ЭБС BOOKUP под организацией (вузом)**

Для преподавателей и студентов предоставляется бесплатный доступ к книгам, входящих в подписку организации (вуза), где они работают или учатся. Для получения доступа к подписке организации (вуза) необходимо прикрепиться к ее аккаунту.

### <span id="page-13-1"></span>**4.1.4. Регистрация пользователя без аккаунта в ЭБС BOOKUP в сети организации (вуза)**

При регистрации **с компьютера в сети вуза - например, в библиотеке**, сайт ЭБС BOOKUP самостоятельно определяет, под каким учебным заведением идет регистрация и прикрепление к организации произойдет автоматически. Для регистрации открывается форма, где нужно заполнить обязательные поля, отмеченные звездочкой и нажать кнопку «Регистрация». Логин/пароль заполняется, если такой вход удобен для пользователя. Для подтверждения регистрации

система отправляет на указанный e-mail ссылку, по которой **обязательно нужно перейти** из почты. После перехода ссылка закрепляется за пользователем как его постоянный вход в ЭБС BOOKUP (рис. 7).

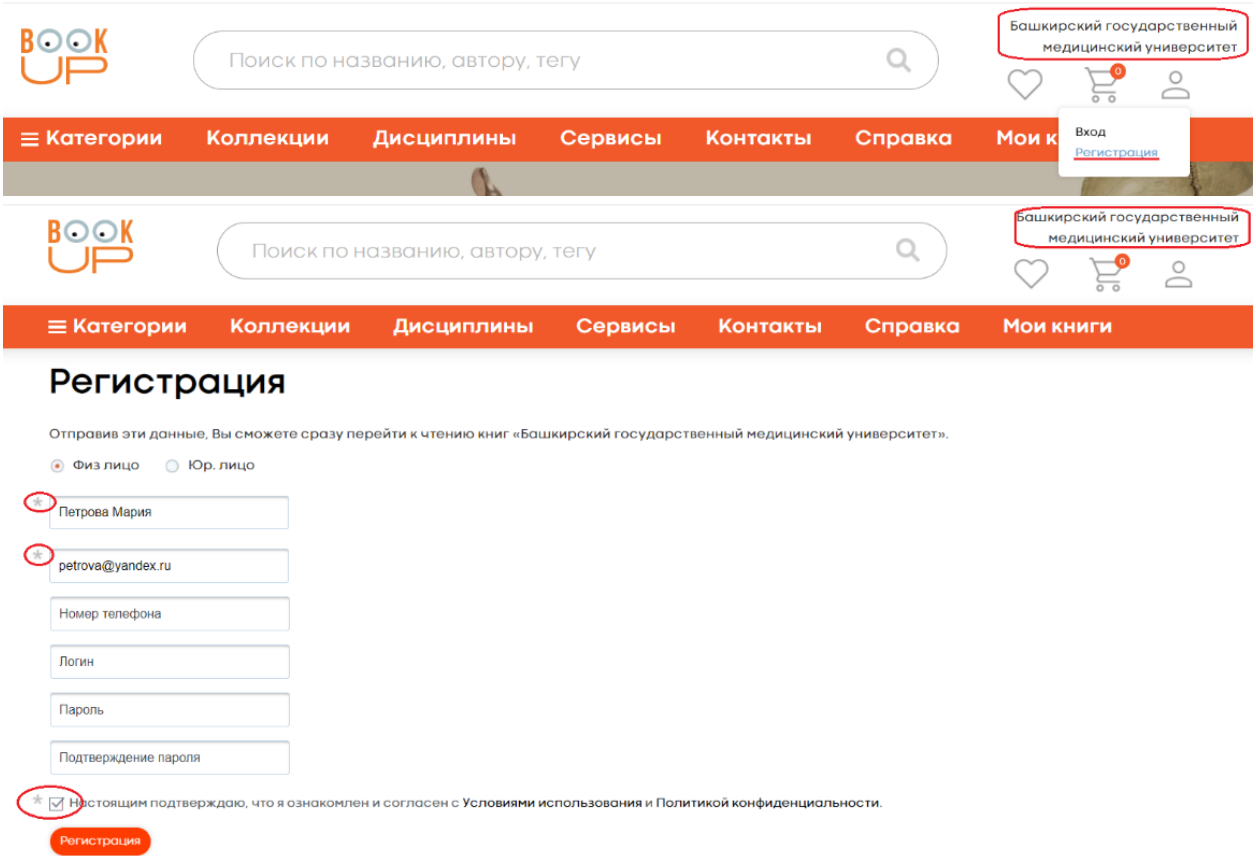

Рис. 7 Регистрация пользователя без аккаунта в ЭБС BOOKUP в сети организации (вуза)

### <span id="page-14-0"></span>**4.1.5. Регистрация пользователя без аккаунта в ЭБС BOOKUP вне сети организации (вуза)**

При регистрации **вне сети организации (вуза) – например,** 

**с домашнего компьютера**, необходимо получить от организации (вуза) **специальную ссылку для регистрации под конкретным вузом**, например такую: https://www.booksup.ru/ru/entrance/registration/sibirskii-medicinskii-universitet/. Ее можно найти на сайте или запросить у сотрудников библиотеки

организации (вуза). После перехода по специальной ссылке для регистрации открывается форма, где нужно заполнить обязательные поля, отмеченные звездочкой и нажать кнопку «Регистрация». Логин/пароль заполняется, если такой вход удобен для пользователя. Для подтверждения регистрации система отправляет на указанный e-mail ссылку, по которой **обязательно нужно перейти** из почты. После перехода ссылка закрепляется за пользователем как его постоянный вход в ЭБС BOOKUP (рис. 8). ВАЖНО, по этой ссылке нельзя регистрироваться в сети организации (вуза)!

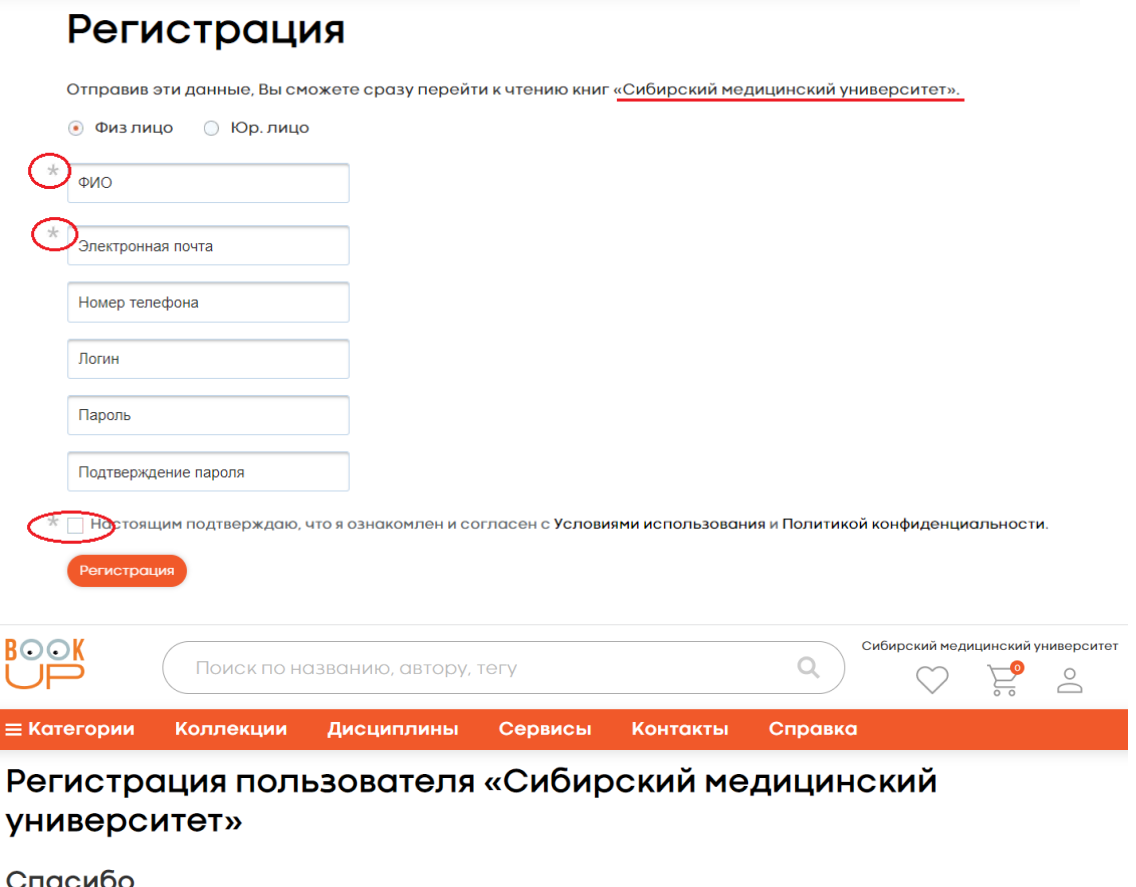

Вы прикреплены к институту. Чтобы читать прямо сейчас, активируйте свой аккаунт по ссылке, отправленной на Ваш е-mail. Внимание! Администратор проверит,<br>принадлежите ли Вы к институту, и может запросить у Вас дополнительн

Рис. 8 Регистрация пользователя в ЭБС BOOKUP вне сети организации (вуза) по специальной ссылке

### <span id="page-16-0"></span>**4.1.6. Прикрепление частного лица к организации (вузу)**

Если у пользователя уже есть аккаунт в ЭБС BOOKUP, то для прикрепления к организации (вузу) нужно зайти в систему и выбрать в личном кабинете «Мои организации». В предложенной форме отметить свой статус (учусь/работаю), выбрать организацию (вуз) из предложенного списка, прикрепить документ, подтверждающий принадлежность к организации (например, скан студенческого билета) и отправить запрос на прикрепление. Запрос будет обработан в течение 24 часов. После одобрения запроса на прикрепление сотрудником библиотеки вуза, его название отобразится в профиле пользователя (рис. 9,10).

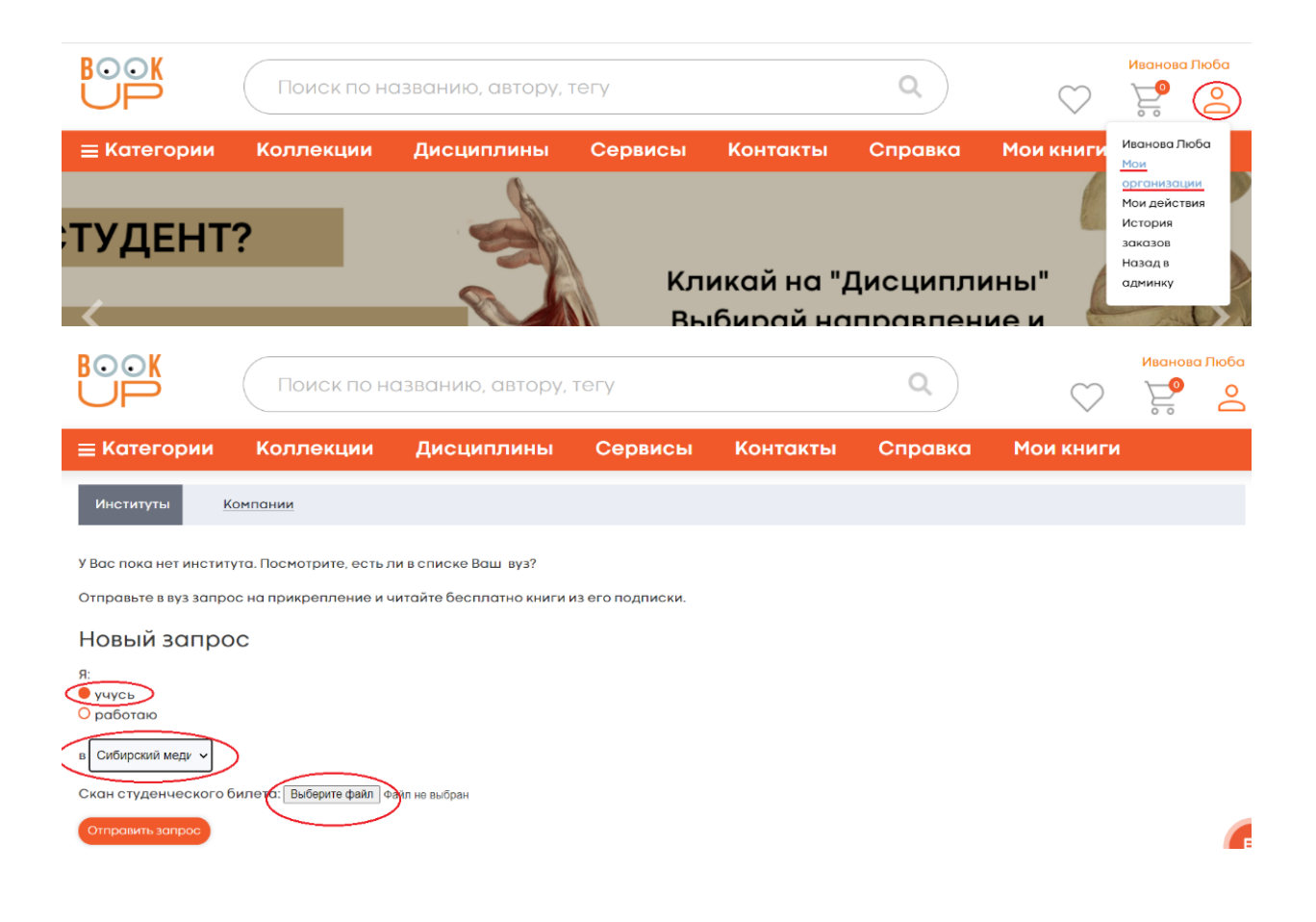

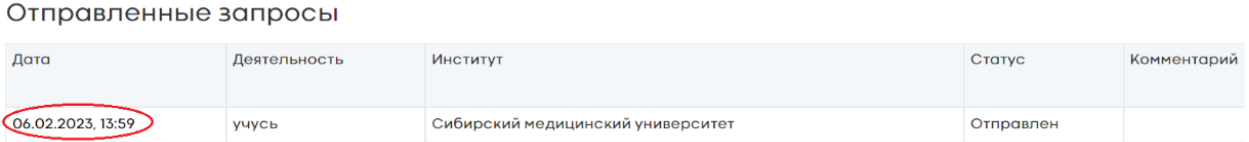

Рис. 9 Заполнение формы запроса на прикрепление к вузу пользователя, у которого есть аккаунт в ЭБС BOOKUP

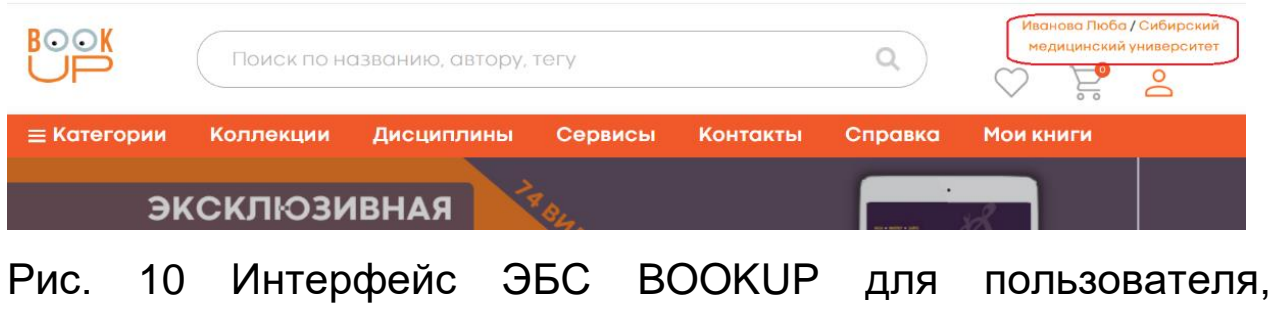

прикрепленного к вузу

### <span id="page-17-0"></span>**4.2. Функции личного кабинета пользователя**

Меню Личного кабинета пользователя ЭБС BOOKUP содержит:

• Мои организации – перечень организаций, к которым прикреплен пользователь (доступ к подпискам этих организаций) - рис. 11.

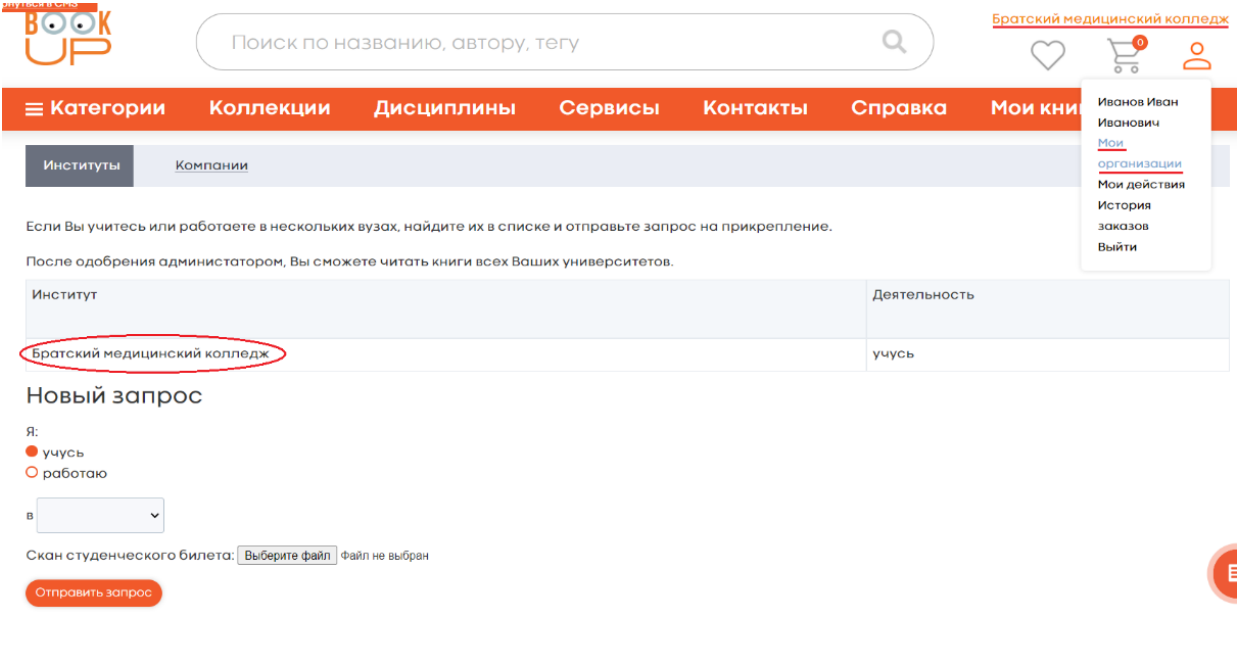

Рис. 11 Личный кабинет пользователя ЭБС BOOKUP – Мои организации

• Мои действия – цифровой след пользователя в системе: внесенные теги, заметки, дополнительные материалы (рис. 12).

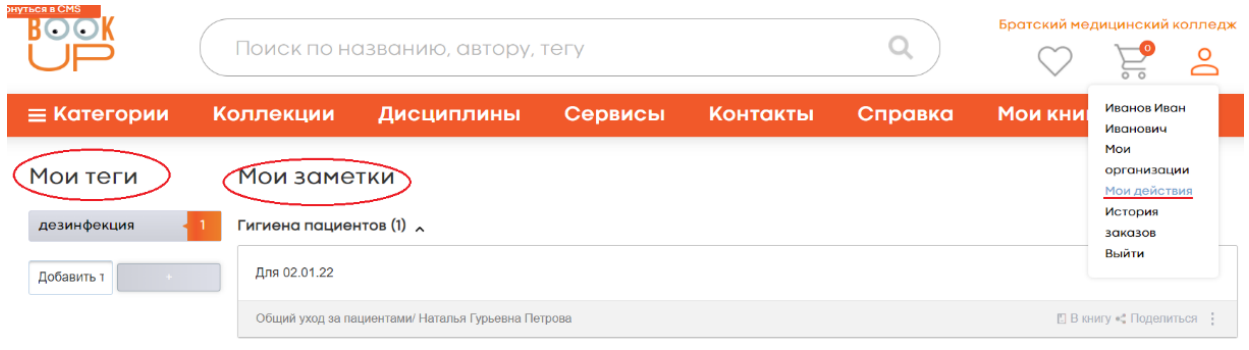

Рис. 12 Личный кабинет ЭБС BOOKUP – Мои действия

• История заказов – перечень всех книг, заказанных пользователем, с указанием текущего статуса и возможностью продлить подписку (рис. 13).

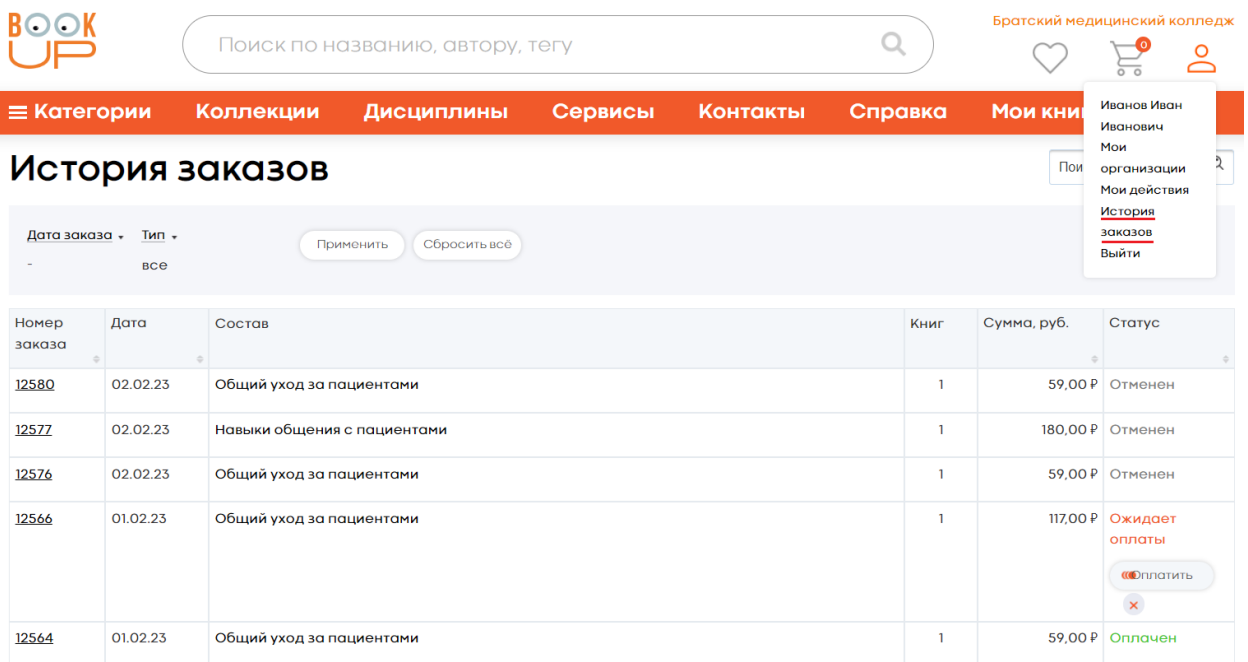

Рис. 13 Личный кабинет пользователя ЭБС BOOKUP – История заказов

#### <span id="page-19-0"></span>**4.3. Чтение ознакомительного фрагмента книги**

Для ознакомления с содержанием электронной книги пользователи могут бесплатно прочитать отрывок из нее (20 страниц). Для перехода к чтению нужно нажать кнопку «Читать отрывок». Данный функционал доступен в том числе для неавторизованных пользователей (рис. 14).

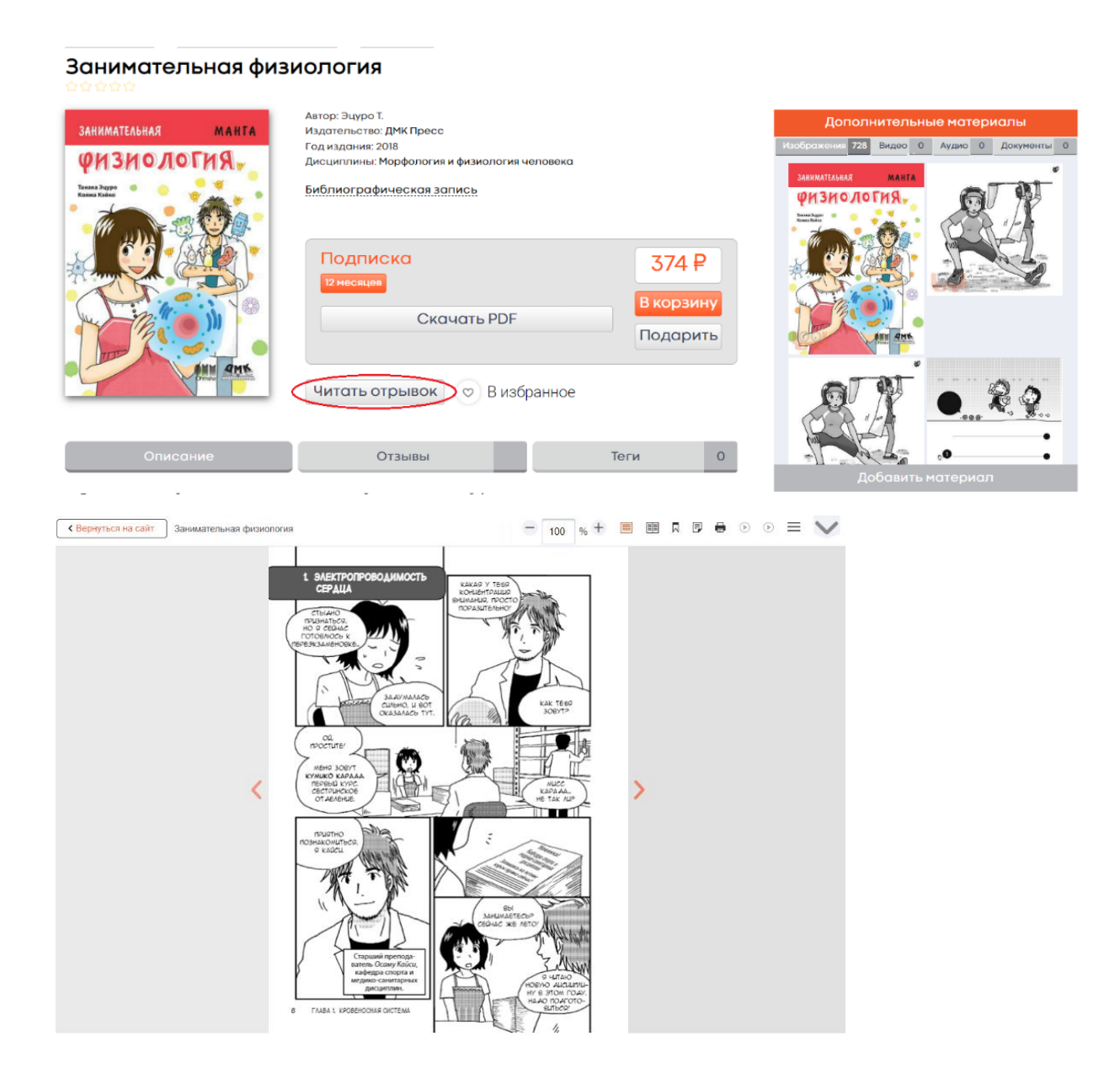

#### Рис. 14 Чтение ознакомительного фрагмента книги

#### <span id="page-20-0"></span>**4.4. Поиск в ЭБС BOOKUP**

#### <span id="page-20-1"></span>**4.4.1. Фильтры**

Все книги в ЭБС BOOKUP классифицированы по категориям и дисциплинам, сгруппированы в коллекции, это позволяет применять дополнительные фильтры/комбинацию фильтров к выделенному сегменту контента ЭБС (по категории, дисциплине, коллекции) и повысить точность поиска (рис. 15).

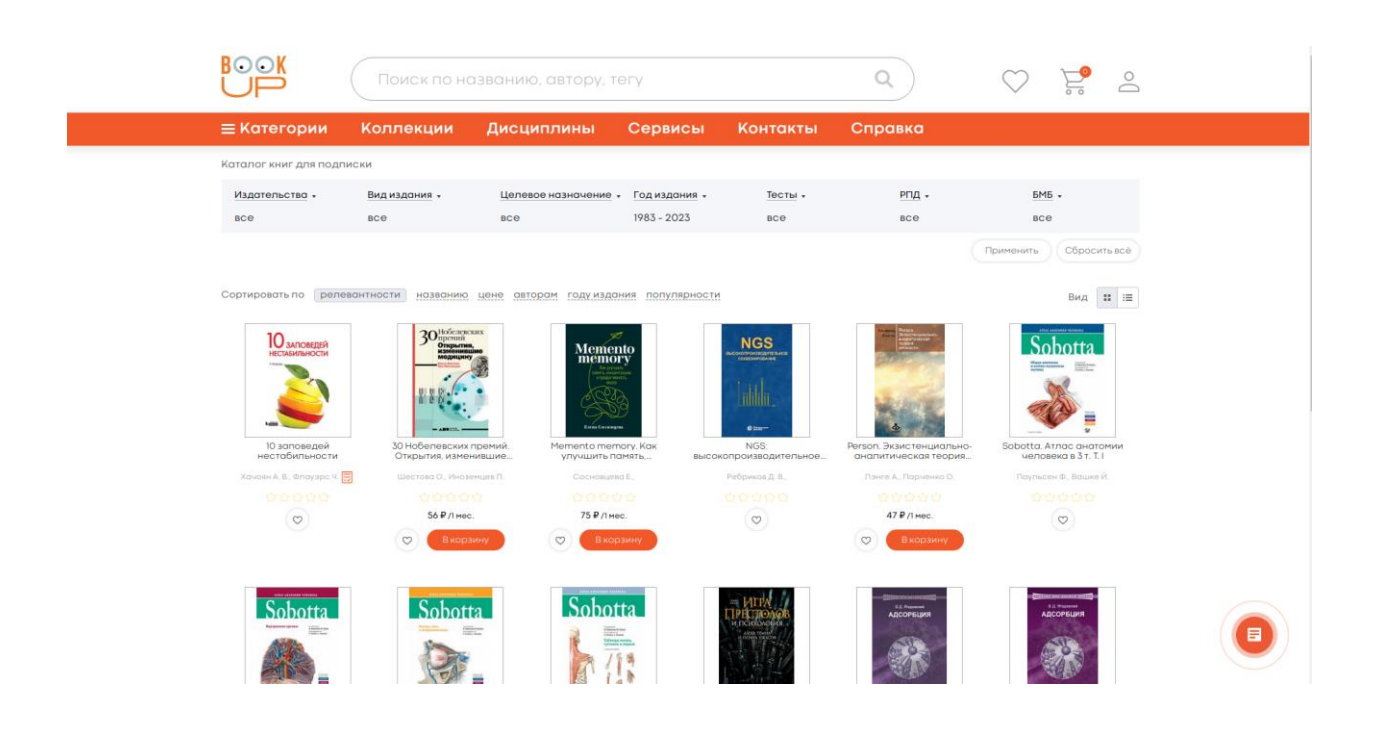

Рис. 15 Сегмент контента ЭБС BOOKUP и доступные фильтры для уточнения поиска

#### <span id="page-21-0"></span>**4.4.2. Поиск по категории**

Выбор книг, отнесенных к определенной категории/подкатегории, доступен из основного меню ЭБС BOOKUP «Категории» (рис. 16).

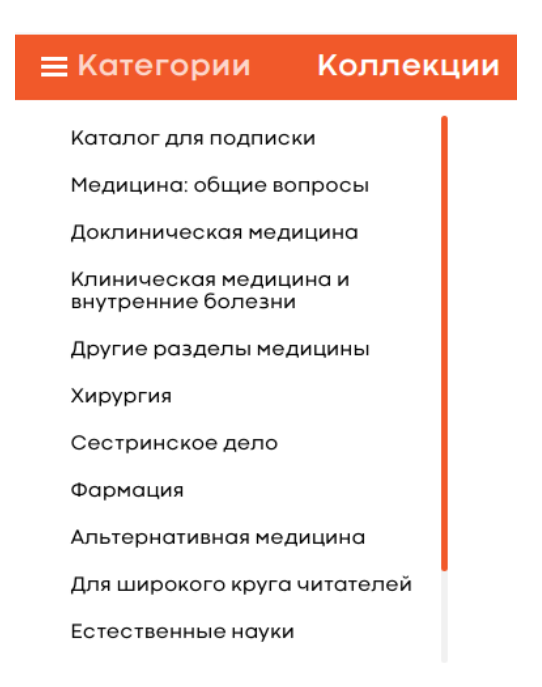

Рис. 16 Выбор книг, отнесенных к определенной категории ЭБС BOOKUP

#### <span id="page-21-1"></span>**4.4.3. Поиск по коллекции**

Выбор книг, отнесенных к определенной коллекции доступен из раздела основного меню «Коллекции» (рис. 17).

#### рии Коллекции Дисци

БОЛЬШАЯ МЕДИЦИНСКАЯ **БИБЛИОТЕКА** ПОДГОТОВКА К ЕГЭ ИНОСТРАННАЯ КОЛЛЕКЦИЯ КНИГИ С ТЕСТАМИ ПЕРЕВОДНЫЕ БЕСТСЕЛЛЕРЫ ТЕСТОВЫЕ ТРЕНАЖЕРЫ ШКОЛА АМБ

Рис. 17 Выбор книг, отнесенных к определенной коллекции ЭБС BOOKUP

#### <span id="page-22-0"></span>**4.4.4. Поиск по дисциплине**

Выбор книг, отнесенных к определенной дисциплине, доступен из раздела основного меню «Дисциплины» (рис. 18). Каждое учебное электронное издание в ЭБС BOOKUP отнесено к определенным факультету/курсу/дисциплине в соответствии с унифицированным классификатором дисциплин (УКД). Весь учебный контент ЭБС BOOKUP структурирован в таблицу «Электронные полки дисциплин», что обеспечивает простую и удобную навигацию для преподавателей и студентов вузов.

Исходя из целей пользователя можно применять различные стратегии поиска. Например, чтобы подобрать литературу по определенной дисциплине используется окно поиска, в поисковое поле нужно внести название предмета или дисциплины. В результатах поиска появятся все дисциплины, содержащие данный термин, далее нужно отметить необходимые дисциплины и нажать кнопку показать книги.

23

Если требуется найти книги для определенного факультета или факультета/курса необходимо выбрать соответствующий раздел таблицы. Результаты поиска будут структурированы по дисциплинам, которые читают на выбранном факультета или факультете/курсе. Переход на определенную дисциплину выдает подборку литературы, рекомендованную для выбранного факультета/курса/дисциплины.

При необходимости можно дополнительно применить фильтры: «Только из РПД» - книги, включенные в рабочие программы; «Только из БМБ» - книги из «Большой медицинской библиотеки» (рис. 19).

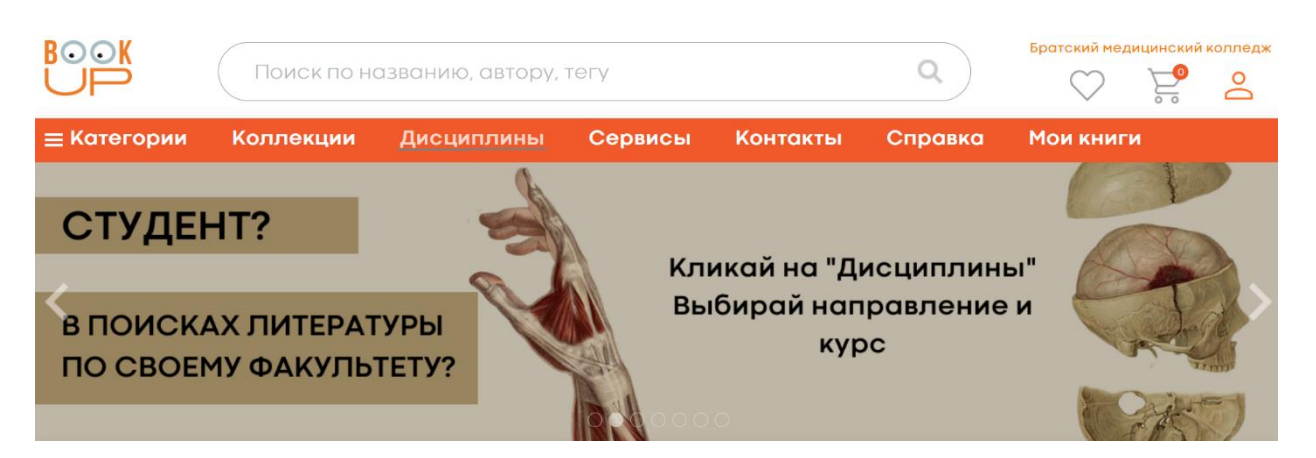

Рис. 18 Раздел основного меню «Дисциплины» в ЭБС BOOKUP

#### Электронные полки учебных дисциплин

Все Только из РПД Только из БМБ

Поиск по дисциплинам

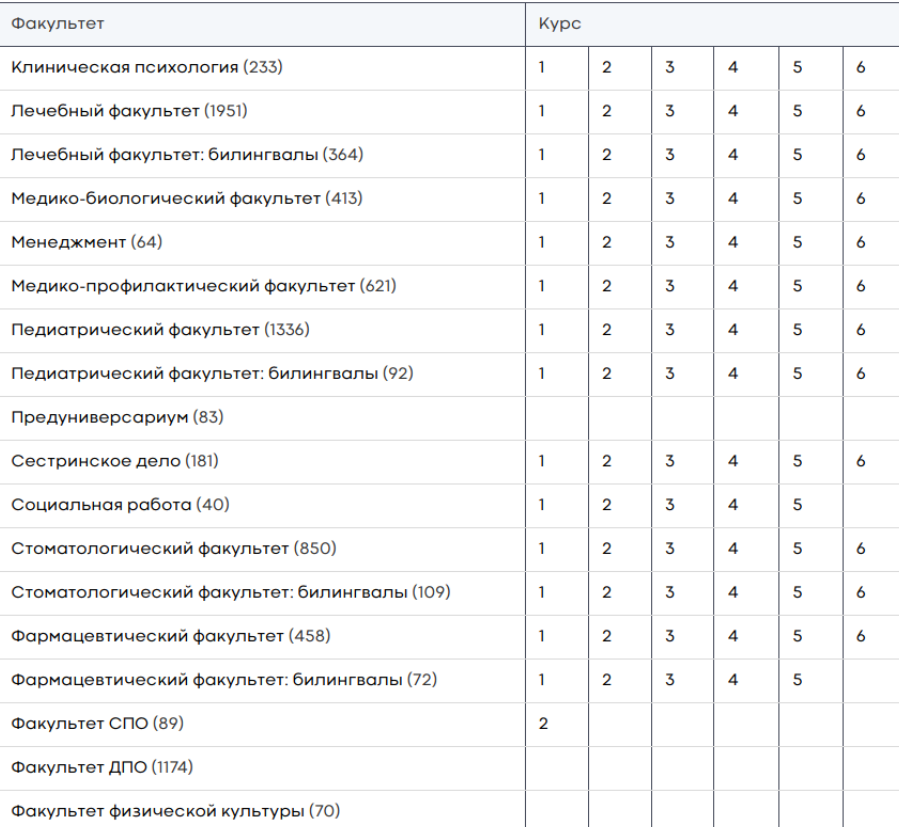

### Рис. 19 Поиск учебной литературы по дисциплине в ЭБС BOOKUP

#### <span id="page-24-0"></span>**4.4.5. Поисковая строка**

Через поисковую строку доступны простой и расширенный поиск. Для простого поиска нужно внести термин в поисковую строку, из предложенных системой вариантов выбрать и перейти к нужно книге. Если предложенные варианты не содержат нужной книги, промотать список и нажать на кнопку «Все результаты», чтобы просмотреть все книги, содержащие введенный термин (рис. 20).

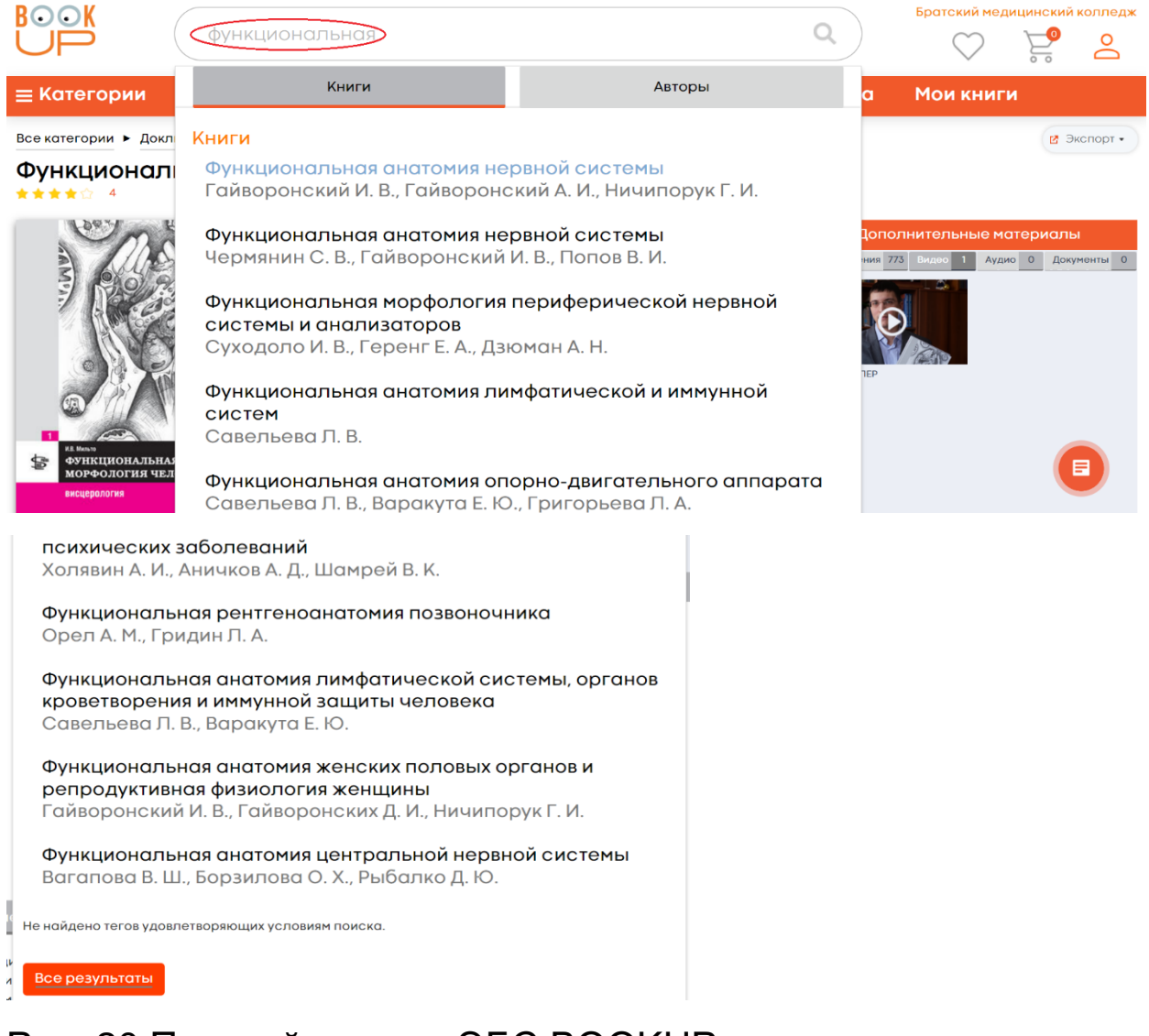

Рис. 20 Простой поиск в ЭБС BOOKUP

Для перехода в расширенный поиск нужно установить курсор в строку поиска и нажать на ссылку «Расширенный поиск». Расширенный поиск предусматривает использование атрибутов и логических операторов, что повышает точность поиска (рис. 21, 22).

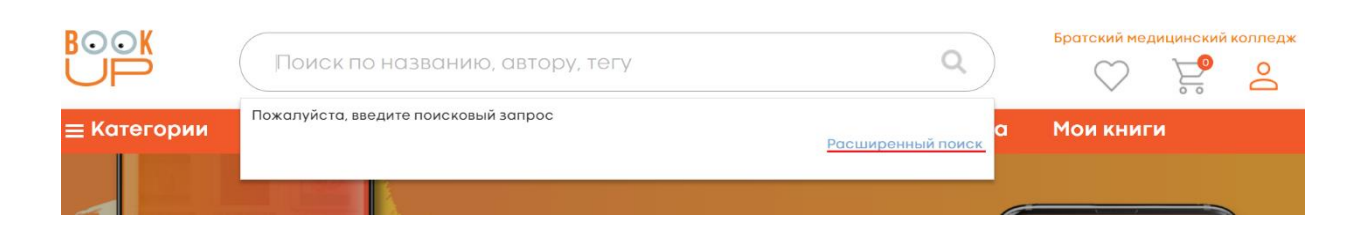

Рис. 21 Переход в расширенный поиск в ЭБС BOOKUP

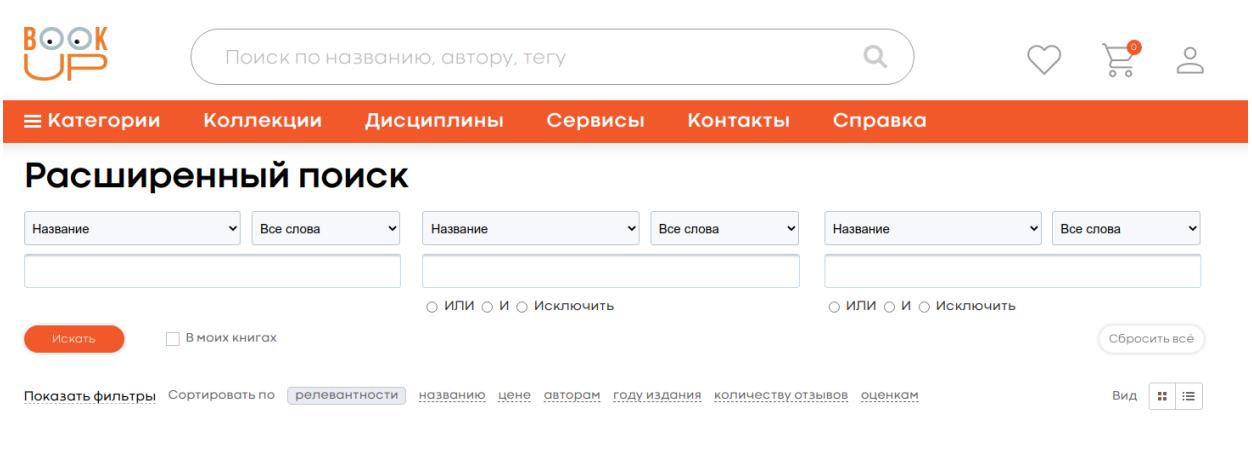

Пожалуйста, введите поисковый запрос

Рис. 22 Форма расширенного поиска в ЭБС BOOKUP

#### <span id="page-26-0"></span>**4.4.6. Навигация по карточке книги**

Карточка книги содержит множество ссылок, ведущих на категории, дисциплины, дополнительные материалы, относящиеся к данной книге. Используя навигационный функционал карточки книги, пользователь может реализовать следующие возможности поиска и просмотра:

• Переход к книгам той же категории (рис. 23)

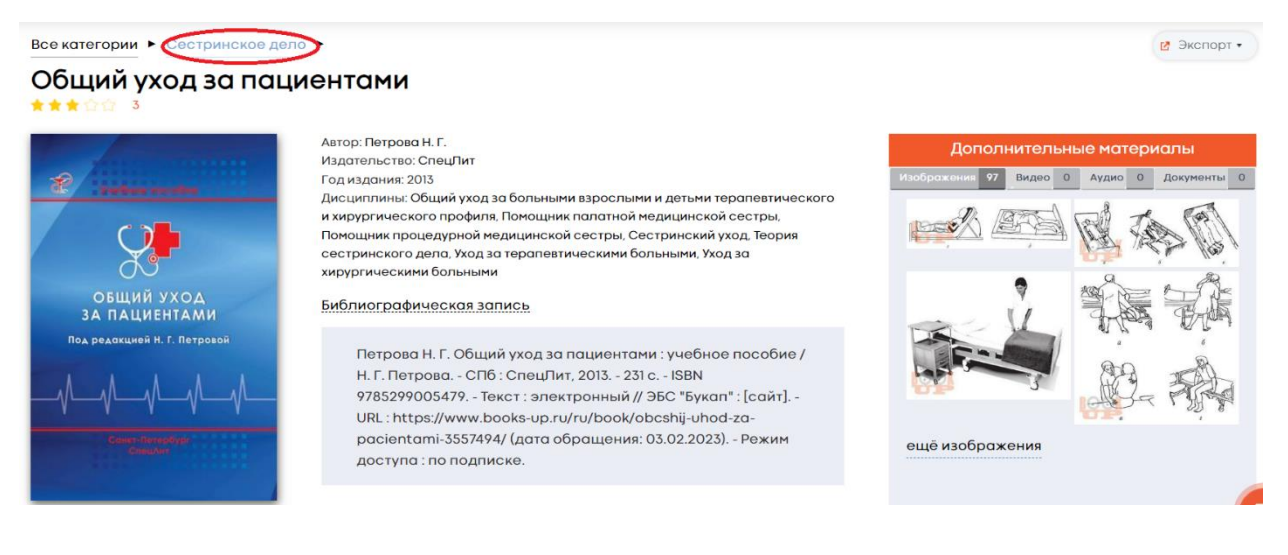

### Рис. 23 Переход к книгам категории «Сестринское дело» в ЭБС BOOKUP

• Переход к книгам того же автора (рис. 24)

#### Общий уход за пациентами

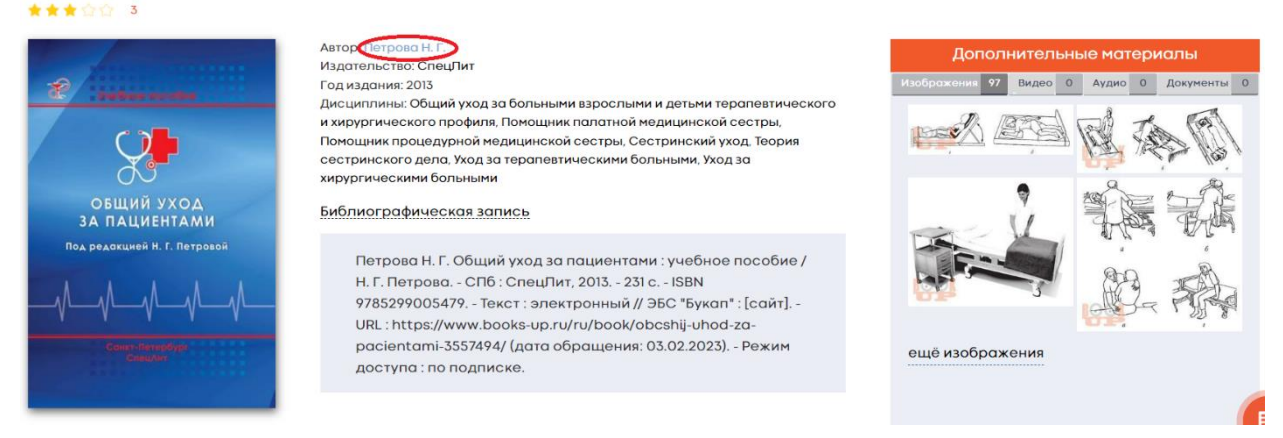

## Рис. 24 Переход к книгам автора «Петрова Н. Г.» в ЭБС BOOKUP

• Переход к книгам того же издательства (рис. 25)

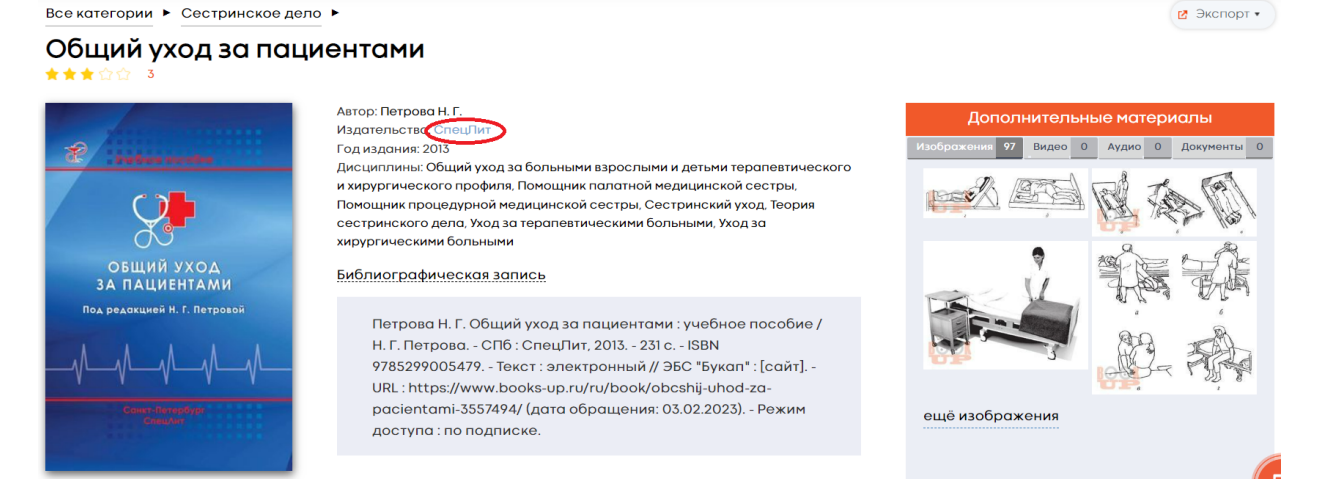

Рис. 25 Переход к книгам издательства «Спецлит» в ЭБС BOOKUP

• Переход к книгам по той же дисциплине (рис. 26)

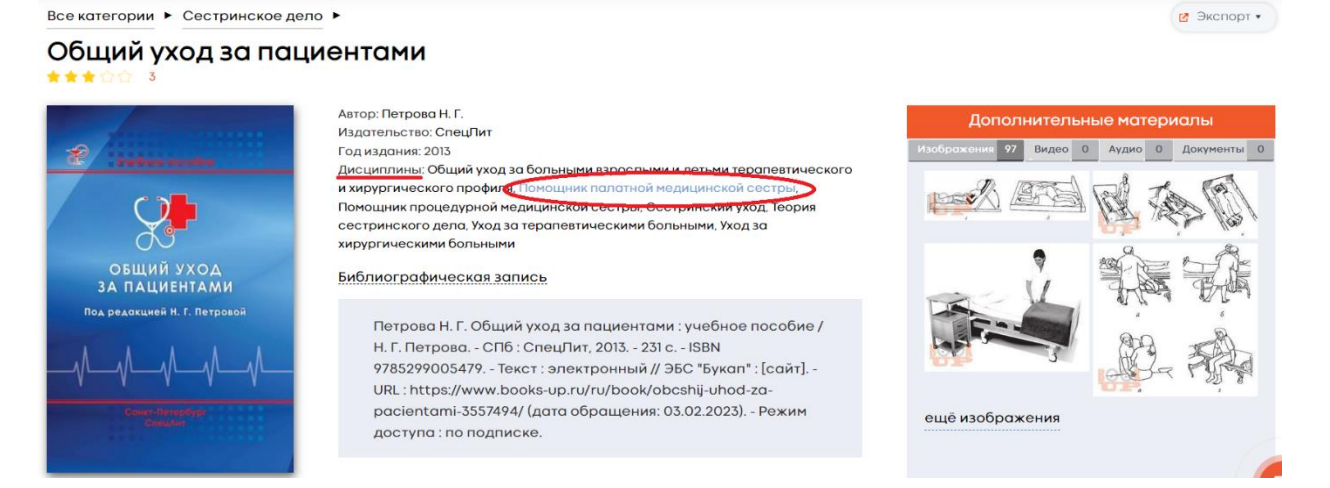

### Рис. 26 Переход к книгам по дисциплине «Помощник палатной медицинской сестры» в ЭБС BOOKUP

• Переход к книгам с таким же тегом (рис. 27)

Общий уход за пациентами

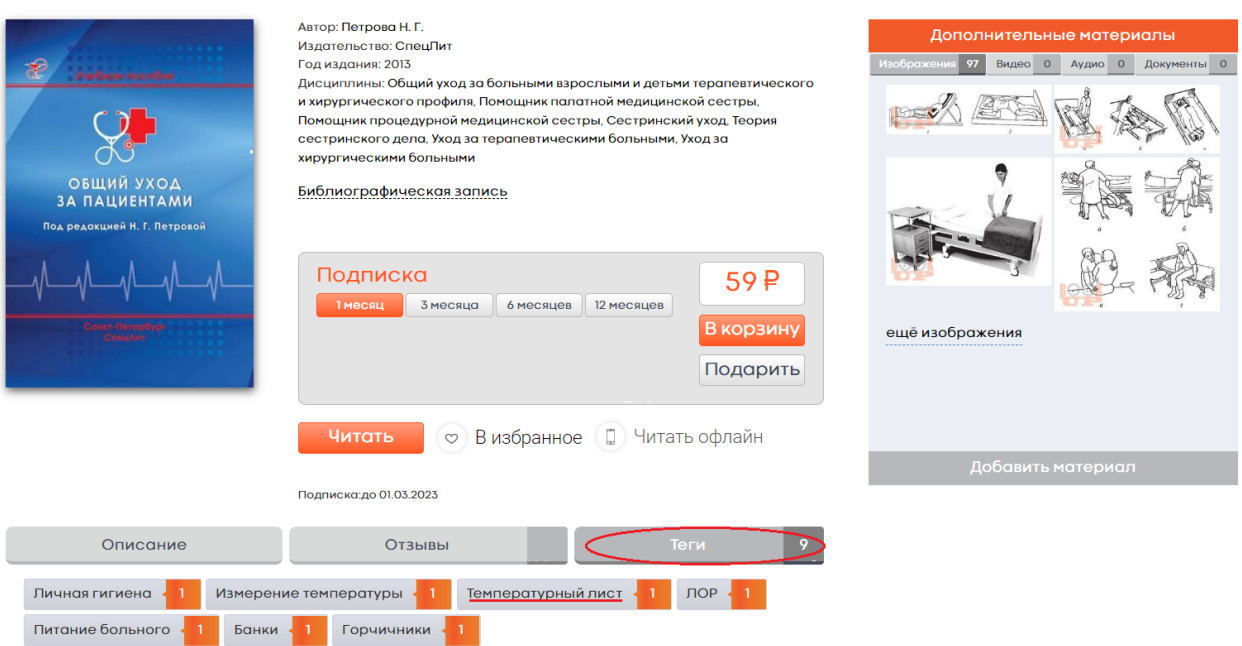

Рис. 27 Переход к книгам с тегом «Температурный лист» в ЭБС BOOKUP

• Просмотр дополнительных материалов (для авторизованного пользователя) – рис. 28.

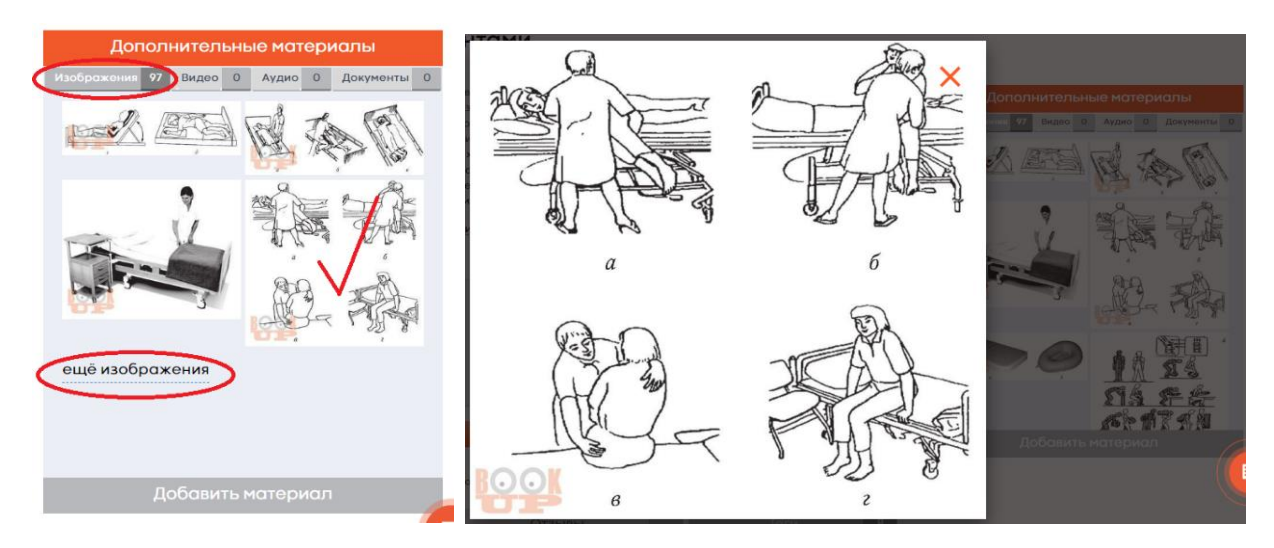

Рис. 28 Просмотр дополнительных материалов – иллюстрация из книги в ЭБС BOOKUP

• Интерактивное тестирование по материалам книги (для авторизованного пользователя, при наличии тестов и подписки на книгу) – рис. 29

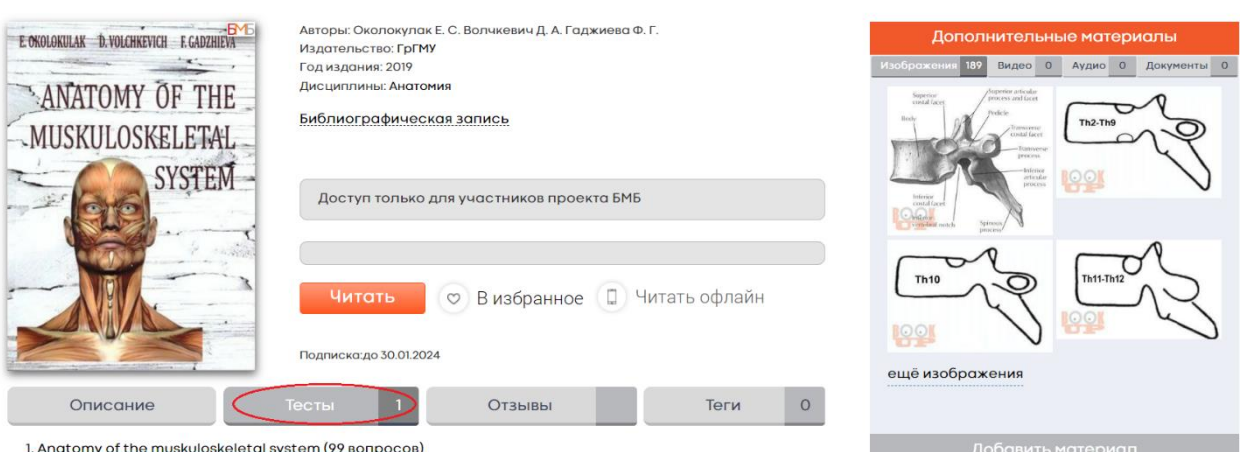

#### Anatomy of the muskuloskeletal system

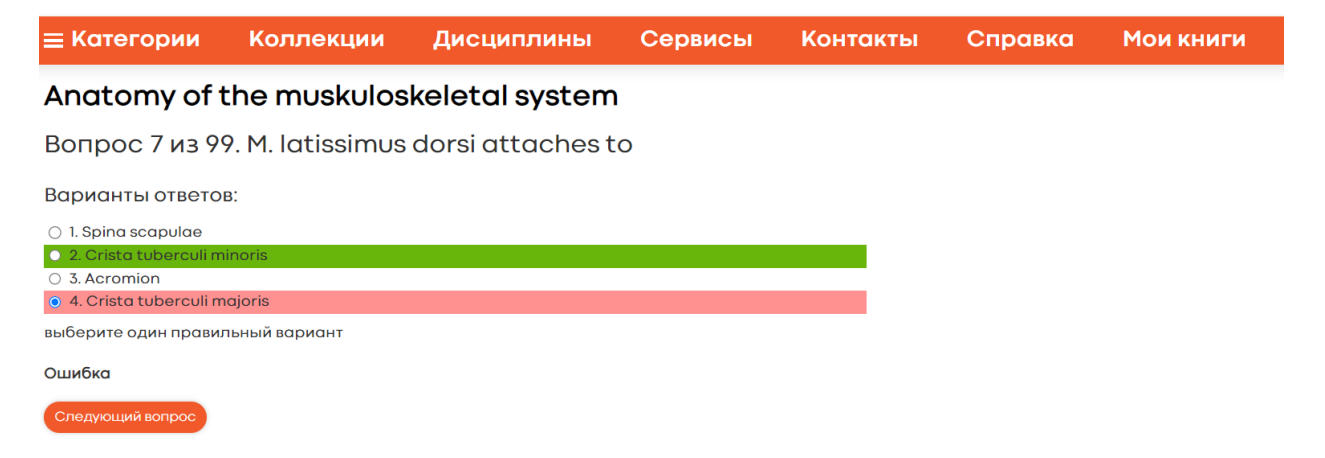

### Рис. 29 Интерактивное тестирование по материалам книги в ЭБС BOOKUP

• Загрузка книги в мобильное приложение (для авторизованного пользователя, при наличии подписки на книгу) – рис. 30

#### Общий уход за пациентами

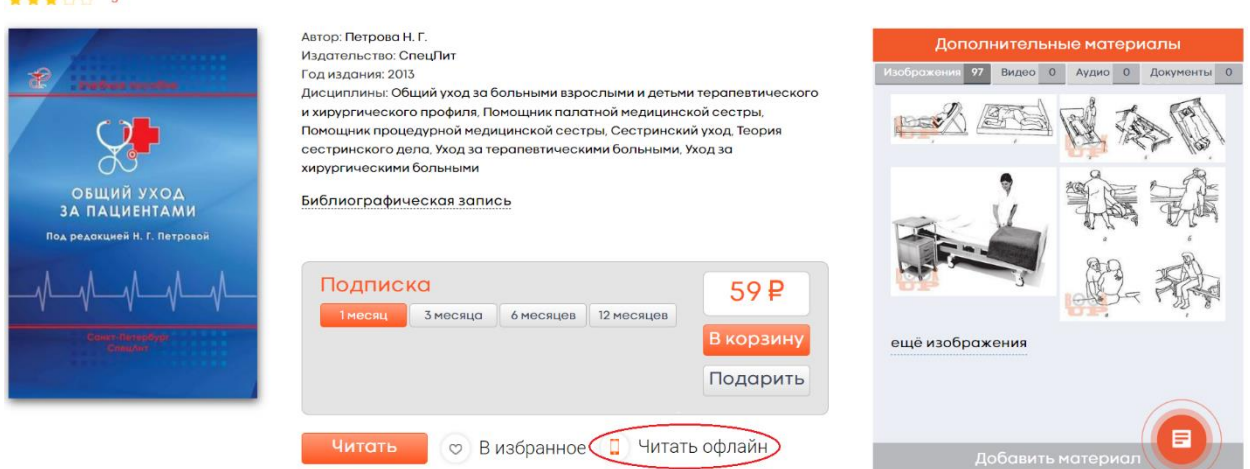

Рис. 30 Включение книги в список для офлайн-чтения в мобильном приложении ЭБС BOOKUP

• Копирование библиографического описания книги (БО) – рис. 31

#### Общий уход за пациентами

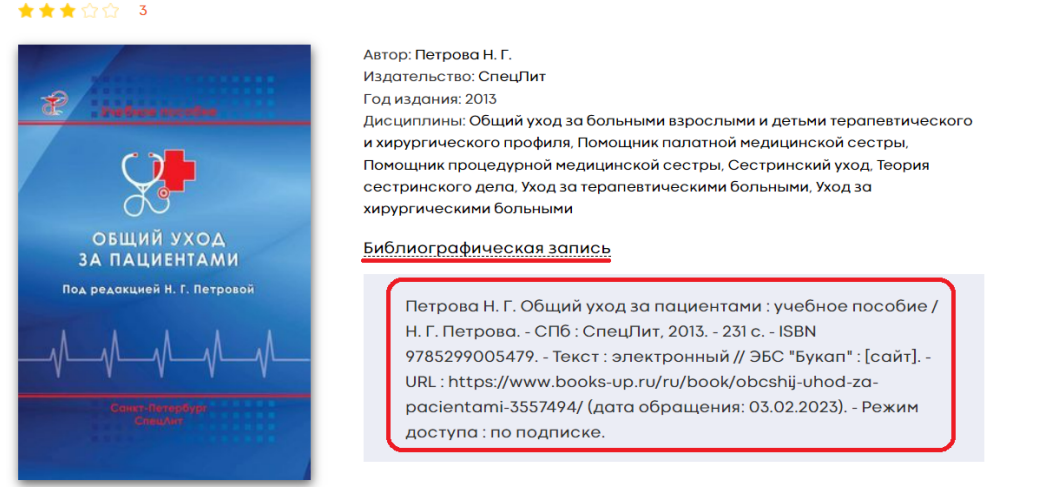

### Рис. 31 Копирование библиографического описания на книгу в ЭБС BOOKUP

• Выгрузка БО книги в текстовом, табличном или обменном формате (для авторизованного пользователя) – рис. 32

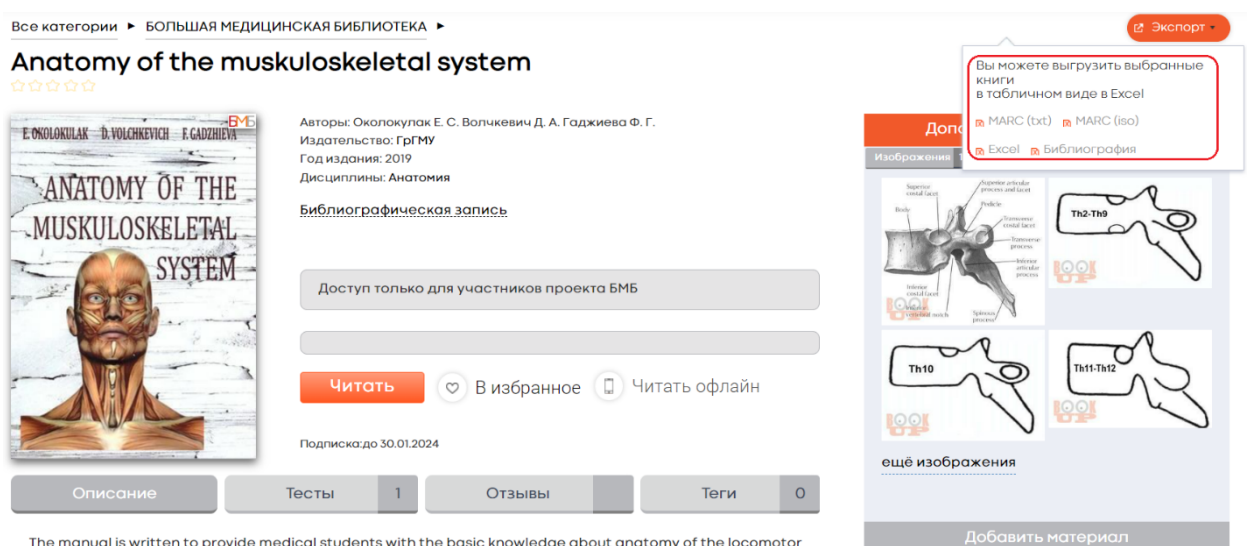

Рис. 32 Выгрузка библиографического описания на книгу в текстовом, табличном или обменном формате (для авторизованного пользователя) в ЭБС BOOKUP

## <span id="page-32-0"></span>**4.5. Платный и бесплатный доступ к электронным книгам**

Для частных лиц в ЭБС BOOKUP предусмотрен платный доступ к книгам (личная подписка). А также возможен бесплатный доступ для студентов и преподавателей вузов, в которых есть подписка на наши книги. Список учебных заведений можно посмотреть по ссылке [https://www.books](https://www.books-up.ru/ru/list-institutes/)[up.ru/ru/list-institutes/.](https://www.books-up.ru/ru/list-institutes/) Для бесплатного доступа к подписке вуза необходимо прикрепиться к нему.

#### <span id="page-32-1"></span>**4.6. Покупка электронной книги частным лицом**

Совершать покупки в ЭБС BOOKUP может только зарегистрированный пользователь, поэтому перед покупкой рекомендуется войти в систему или пройти регистрацию. Если пользователь начал оформлять покупку до авторизации, система предоставляет возможность войти или пройти регистрацию во время оформления покупки – из Корзины.

Купить электронное издание в ЭБС BOOKUP можно из результатов поиска, нажав кнопку «В корзину», а затем «Оформить» или с карточки книги – кнопка «Оформить». В любом случае система направит пользователя в Корзину для оформления покупки выбранной книги (рис. 33).

33

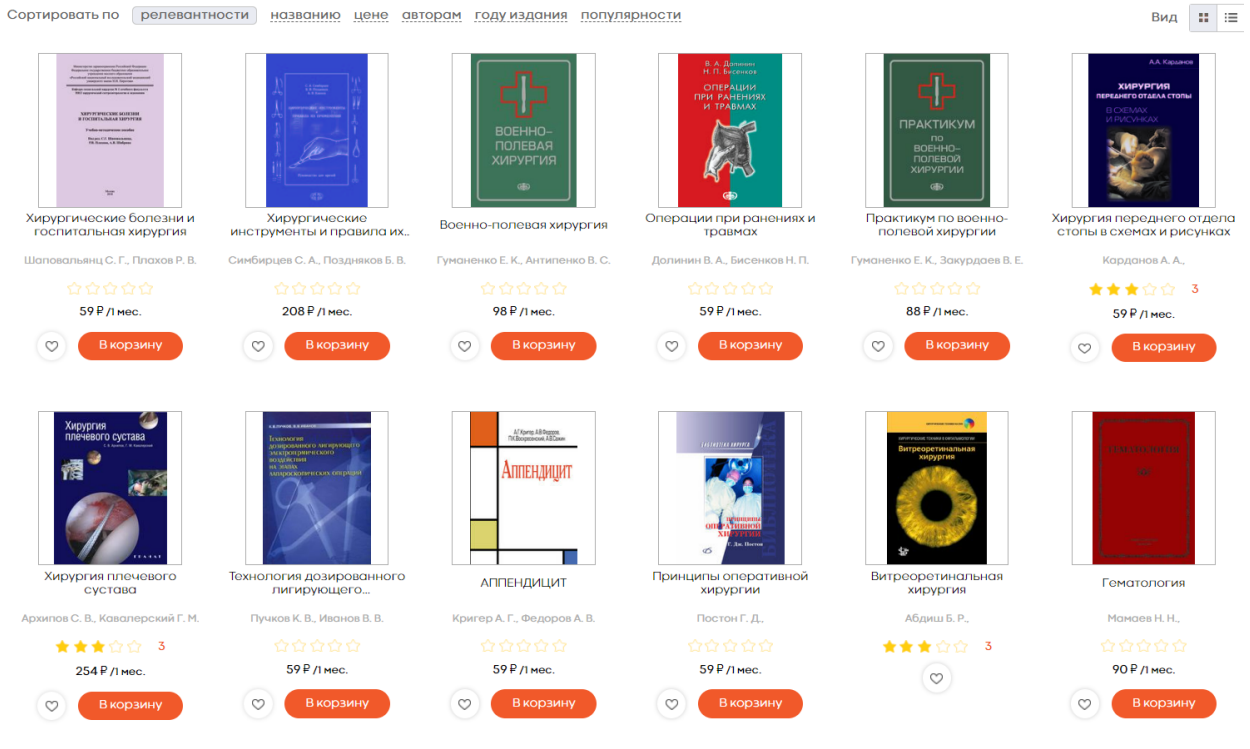

Рис. 33 Выбор книги/г и размещение в Корзине ЭБС BOOKUP

Книгу можно взять во временное пользование - оформить подписку на 1, 3, 6, 12 месяцев. Некоторые книги по договору с издательством доступны для покупки, как во временное пользование, так и навсегда – скачивание в формате pdf. На карточке такой книги отображается дополнительная кнопка «Скачать PDF» (рис. 34, 35).

#### Общий уход за пациентами

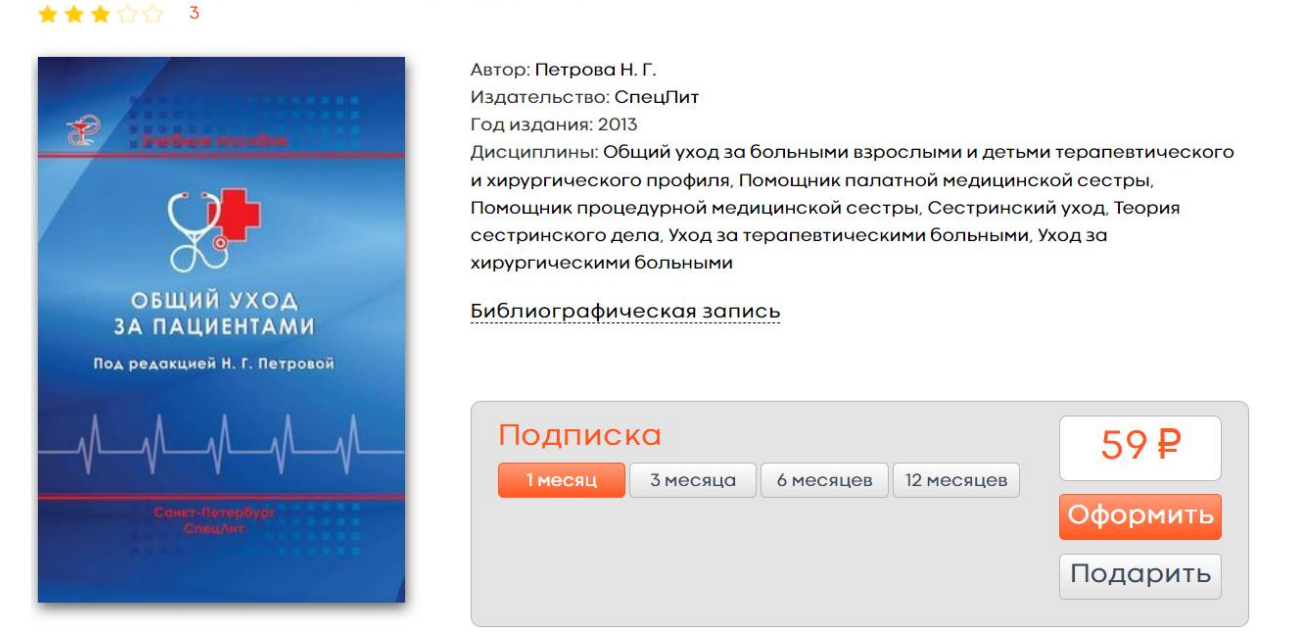

Рис. 34 Электронная книга ЭБС BOOKUP, доступная для покупки во временное пользование

#### Ультразвуковые артефакты

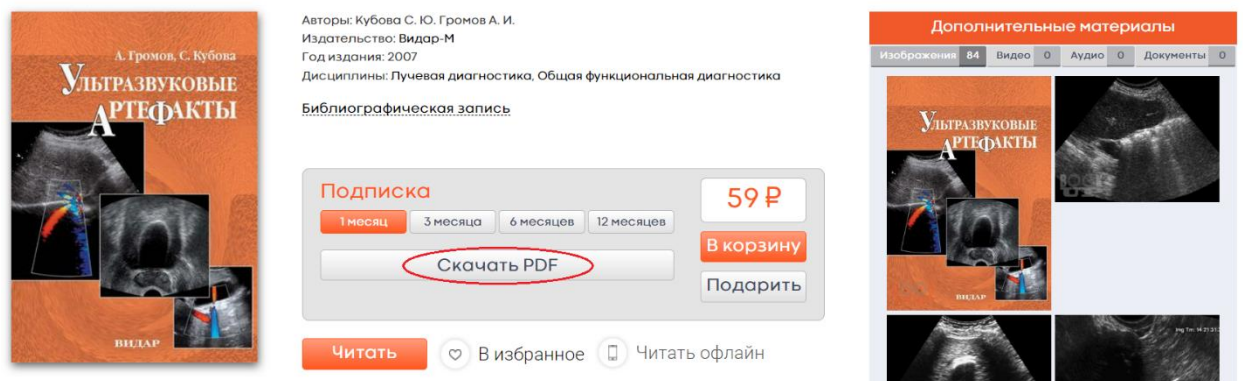

Рис. 35 Электронная книга ЭБС BOOKUP, доступная для покупки и скачивания

### <span id="page-34-0"></span>**4.6.1. Корзина - возможные действия и варианты покупки**

Перед покупкой пользователю предлагается просмотреть список выбранных книг и откорректировать свой заказ в Корзине: выбрать срок подписки для каждой книги или удалить

книгу из заказа. При необходимости пользователь может выгрузить список выбранных книг в табличный или текстовый файл (рис. 36, 37).

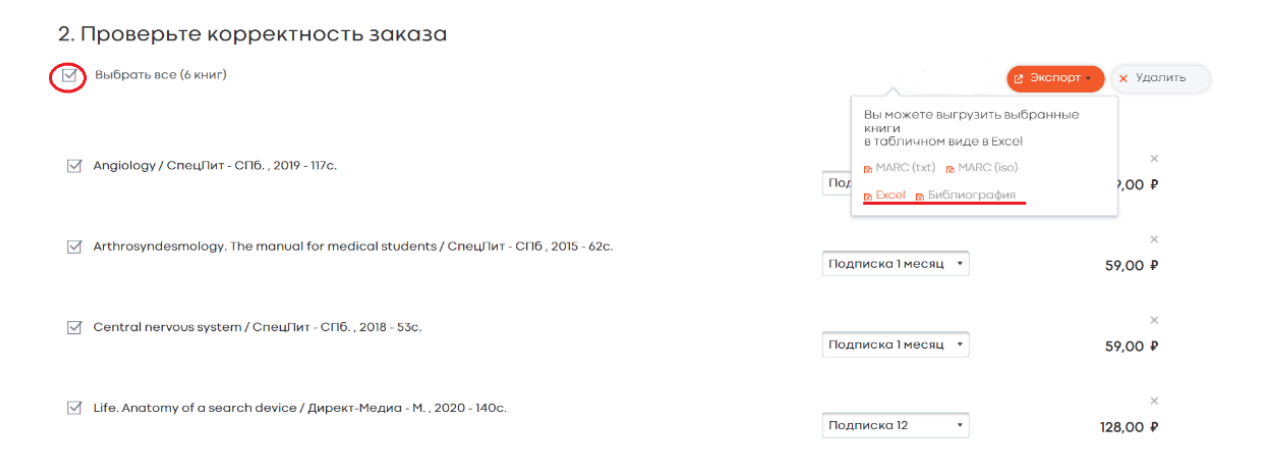

### Рис. 36 Возможные действия пользователя над списком книг в Корзине ЭБС BOOKUP

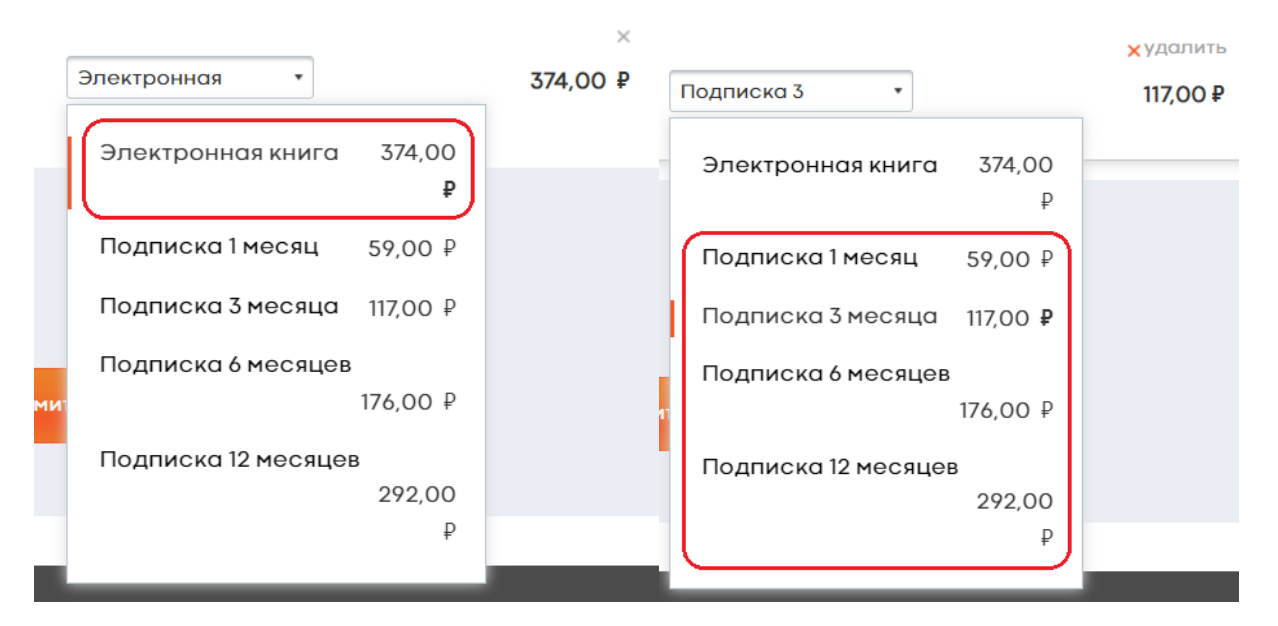

Рис. 37 Варианты покупки книги в ЭБС BOOKUP– скачивание электронной книги навсегда или подписка на 3 месяца
#### **4.6.2. Покупка электронной книги авторизованным**

#### **пользователем**

Если пользователь авторизован, система предложит проверить корректность заказа, выбрать для оплаты книгу/книги из списка в Корзине, указать срок подписки, выбрать платежную систему и оплатить доступ к книге – кнопка «Оплатить заказ и получить доступ к книгам» (рис. 38).

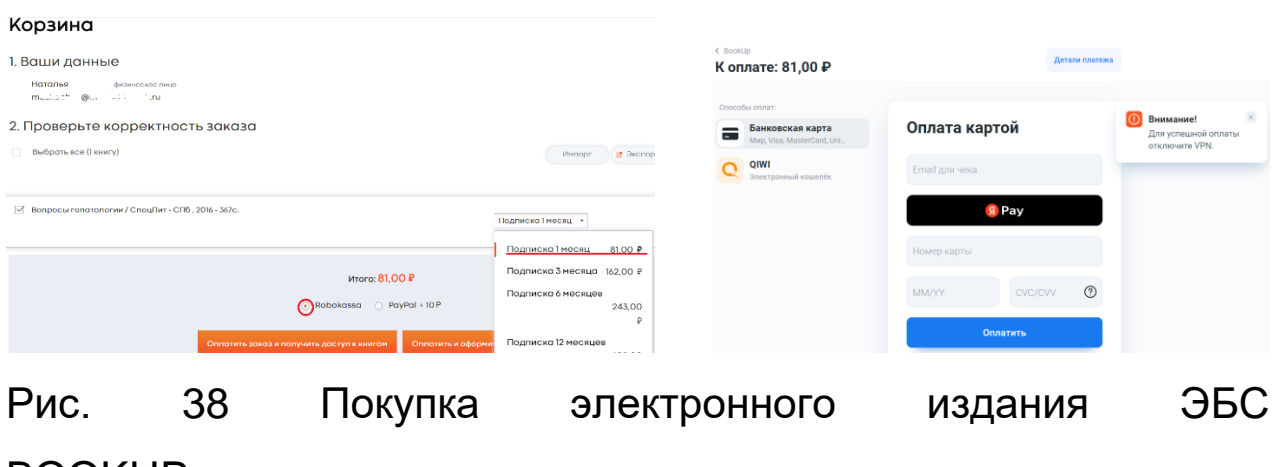

BOOKUPавторизованным пользователем

## **4.6.3. Покупка книги неавторизованным**

#### **зарегистрированным пользователем**

Если зарегистрированный пользователь не авторизован, ему будет предложено войти в систему до оформления покупки. Для входа необходимо нажать кнопку «Войти», система предложит указать e-mail (к которому привязан аккаунт в ЭБС BOOKUP) на который будет выслана постоянная ссылка для входа в ЭБС BOOKUP. После перехода по ссылке система сразу направит пользователя на страницу Корзины, где нужно проверить корректность заказа: выбрать для оплаты книгу/книги из списка, указать срок подписки, выбрать

платежную систему и оплатить доступ к книге – кнопка «Оплатить заказ и получить доступ к книгам» (рис. 39).

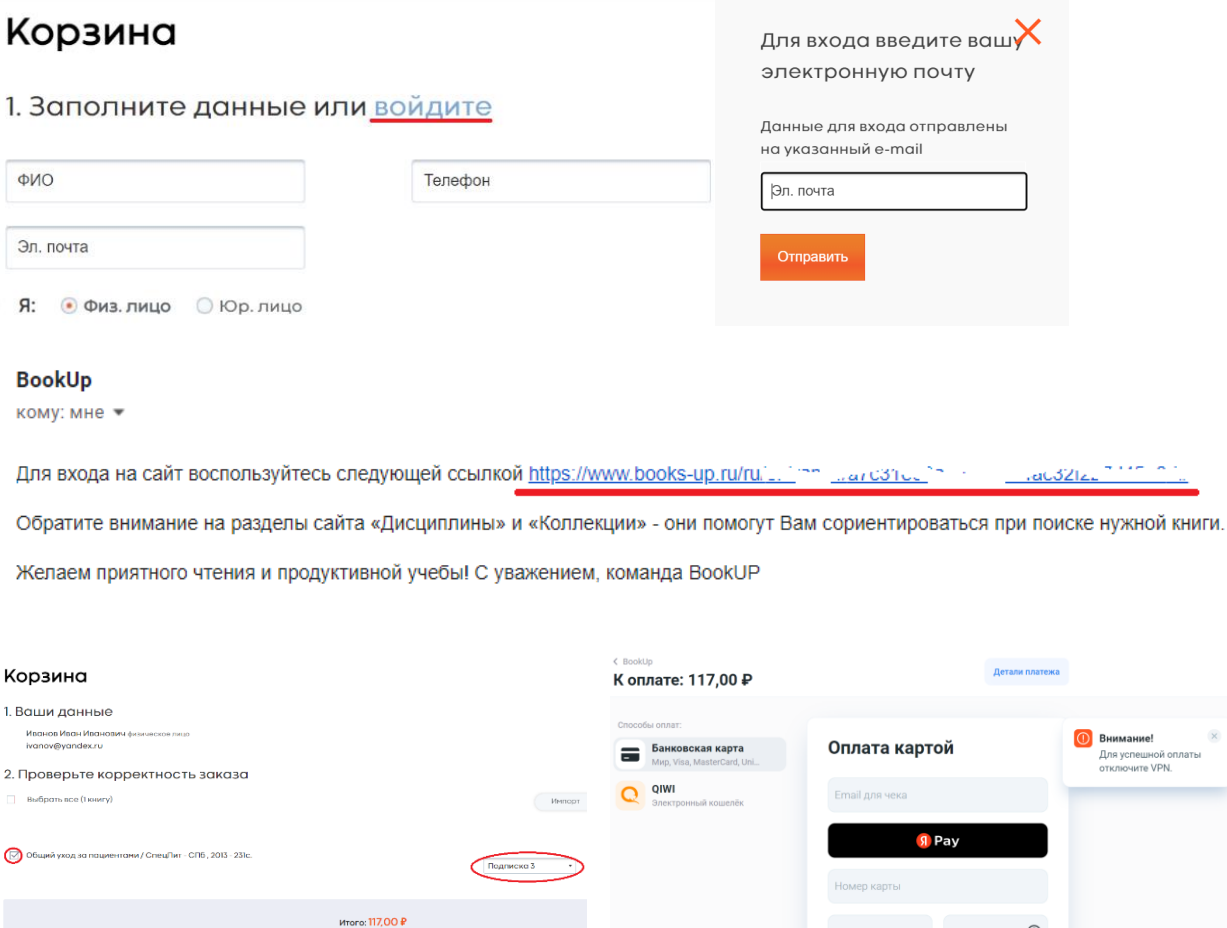

Рис. 39 Вход в систему из корзины и покупка книги для неавторизованного зарегистрированного пользователя ЭБС BOOKUP

### **4.6.4. Покупка книги незарегистрированным**

#### **пользователем**

Если у пользователя нет аккаунта в ЭБС BOOKUP во время покупки необходимо пройти Регистрацию: заполнить обязательные поля (ФИО и e-mail), откорректировать заказ в Корзине, выбрать платежную система для оплаты, установить флажок согласия с условиями использования и нажать кнопку

«Зарегистрироваться и продолжить оформление». Система предложит пользователю перейти по ссылке, отправленной на указанный при регистрации e-mail. После перехода по ссылке система сразу направит пользователя на страницу оплаты (рис. 40).

#### Корзина

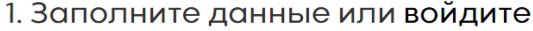

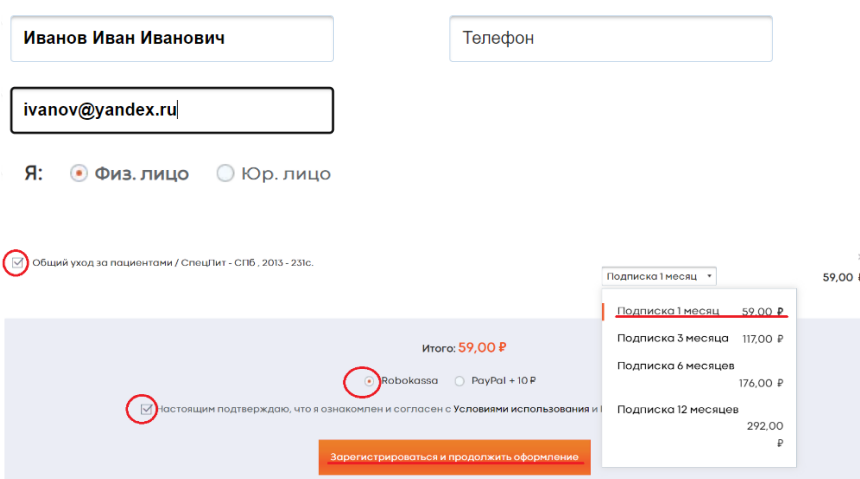

#### Спасибо!

К Вам на почту отправлено письмо для подтверждния регистрации в системе, оплату заказа может произвести только зарегистрированный пользователь.

Лля полтверждения Вашей регистрации сначала просмотрите папку входящих сообщений на почте, которую вы использовали при регистрации на сайте https://www.books-up.ru/, чтобы проверить получили ли вы электронное письмо с подтверждением.

Электронное письмо для подтверждения аккаунта содержит <mark>ссылку для подтверждения адреса электронной почты</mark>. Пройдите по ссылке, чтобы подтвердить регистрацию вашего аккаунта.

Если Вы не получили данное письмо, проверьте папки «Спам» и «Удаленные», так как письмо могло автоматически туда перейти. Также добавьте noreply@www.books-up.ru в список разрешенных отправителей, чтобы предотвратить блокирование писем из-за настроек программного обеспечения.

Если Вы все еще не можете найти письмо для подтверждения Вашего аккаунта (после того как убедитесь, что оно не находится в папке "спам"), или у Вас возникли трудности в процессе регистрации вашего аккаунта, пожалуйста, отправьте запрос в нашу службу поддержки - mail@books-up.ru.

Komy: ivanov@vandex.ru

Заголовок: Заказ на books-up.ru

Для оплаты заказа воспользуйтесь следующей ссылкой https://www.books-1 2 million on

Обратите внимание на раздел сайта «Сервисы» - «Абонемент», откройте доступ ко всем книгам медицинской библиотеки. В разделе «Сервисы» -«Подарки» порадуйте коллег и друзей.

Желаем приятного чтения и продуктивной учебы! С уважением, команда BookUP

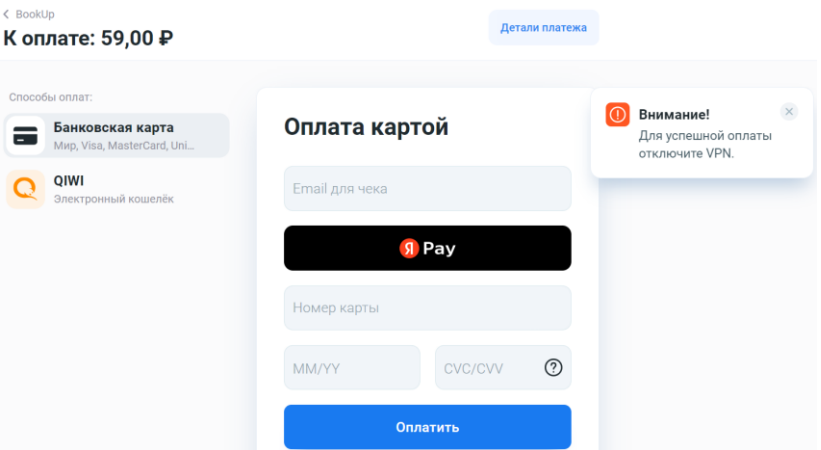

Рис. 40 Регистрация в системе из Корзины и покупка книги незарегистрированным пользователем ЭБС BOOKUP

### **4.7. Покупка электронной книги в подарок**

Совершать покупки в ЭБС BOOKUP может только зарегистрированный пользователь, поэтому перед покупкой рекомендуется войти в систему или пройти регистрацию. Если пользователь начал оформлять покупку до авторизации, система предоставляет возможность войти или пройти регистрацию во время оформления покупки – из Корзины. Пользователь может приобрести книгу для себя или **в подарок** другому частному лицу.

Купить **в подарок** электронную книгу в ЭБС BOOKUP можно из результатов поиска, нажав кнопку «В корзину», а затем «Оформить» или с карточки книги – кнопка «Подарить». В любом случае система направит пользователя в Корзину для оформления выбранной книги **в подарок** (рис. 41).

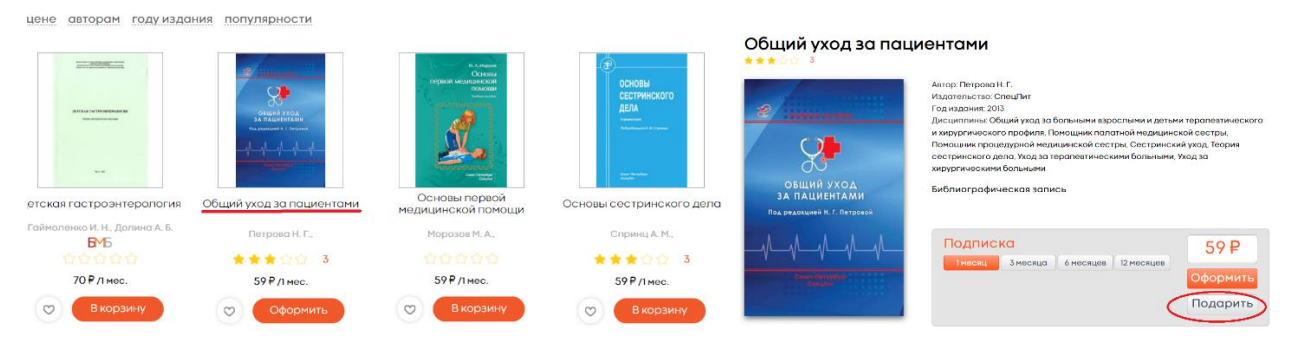

Рис. 41 Выбор книги/г и размещение в Корзине в ЭБС BOOKUP

# **4.7.1. Корзина - возможные действия и варианты покупки книги в подарок**

Перед покупкой пользователю предлагается просмотреть список выбранных книг и откорректировать свой заказ в Корзине: выбрать срок подписки для каждой книги, удалить книгу из заказа. При необходимости пользователь может выгрузить список выбранных книг в табличный или текстовый файл (рис. 42, 43).

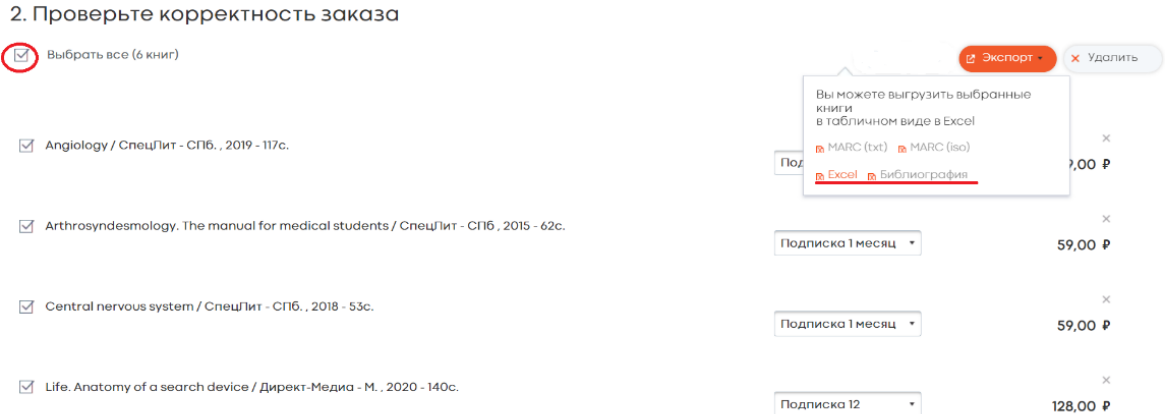

Рис. 42 Возможные действия пользователя над списком книг в Корзине при оформлении книги в подарок в ЭБС BOOKUP

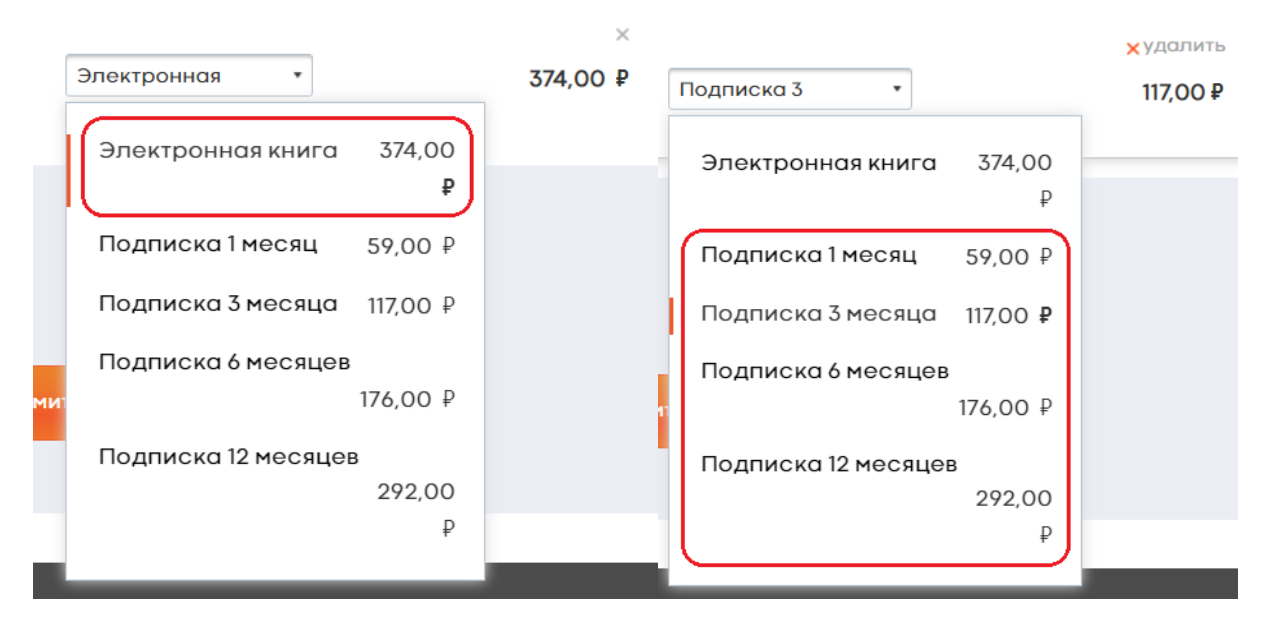

Рис. 43 Варианты покупки книги в подарок в ЭБС BOOKUP – скачивание электронной книги навсегда или подписка на 3 месяца

## **4.7.2. Покупка электронной книги в подарок авторизованным пользователем**

Если пользователь авторизован, система предложит проверить корректность заказа, выбрать для оплаты книгу/книги из списка, указать срок подписки, выбрать платежную систему и оплатить доступ к книге – кнопка «Оплатить и оформить подарок». Система предложит заполнить форму для оформления подарка: ФИО; e-mail и поздравительный текст и нажать кнопку «Оплатить подарочный код на сумму N руб.». После оплаты, на почту пользователю, указанному как получатель подарка придет код активации доступа к книге (рис. 44, 45).

#### 2. Проверьте корректность заказа

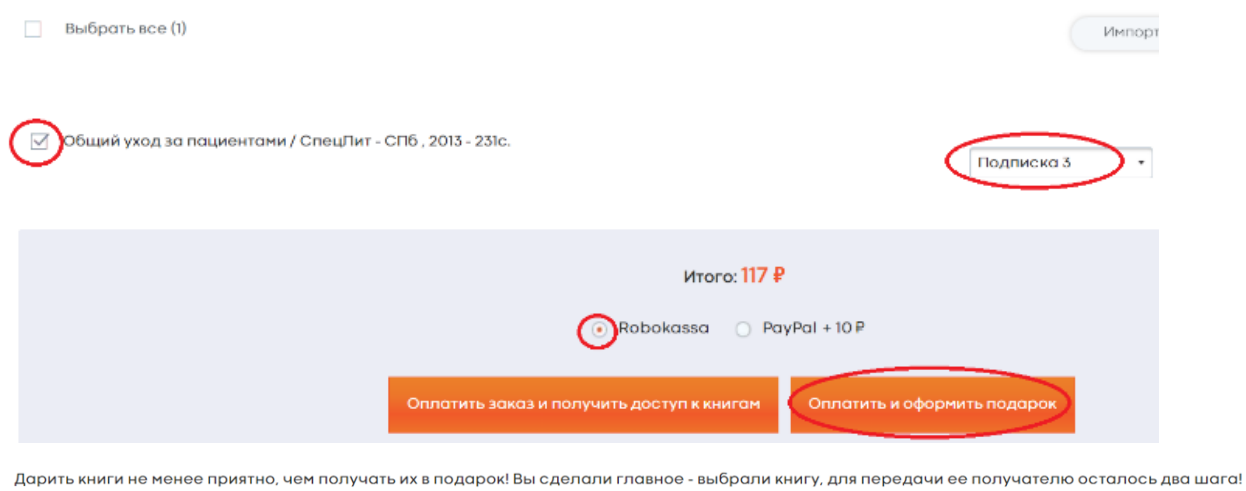

Первый - заполните форму с именем и адресом получателя, а также поздравительный текст.

Второй - оплатите Ваш подарок!

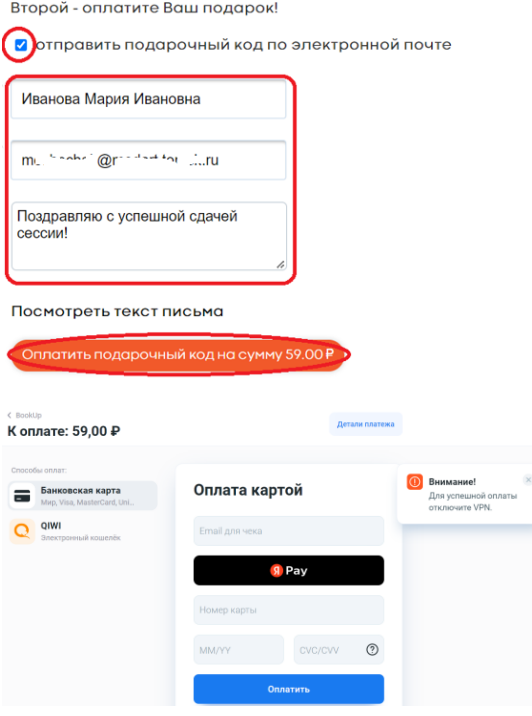

Рис. 44 Покупка электронной книги в подарок авторизованным пользователем ЭБС BOOKUP

Подарок с сайта books-up.ru Внешняя переписка В Входящие х

#### **BookUp**

кому: мне  $\blacktriangledown$ 

Иванова Мария Ивановна, пользователь сайта books-up.ru Иванов Иван Иванович отправил вам подарок из следующих книг:

• Общий уход за пациентами

Для активации подарка перейдите по ссылке https://www.books-up.ru/rwyse.gnu.c

Поздравляю с успешной сдачей сессии!

Или получите подарок на сайте с помощь кода 9P < - - - 3

Рис. 45 Письмо – уведомление о подарке с сайта ЭБС BOOKUP

# **4.7.3. Покупка электронной книги в подарок неавторизованным зарегистрированным пользователем**

Если зарегистрированный пользователь не авторизован, ему будет предложено войти в систему до оформления покупки. Для входа необходимо нажать кнопку «Войти», система предложит указать e-mail (к которому привязан аккаунт в ЭБС BOOKUP) на который будет выслана постоянная ссылка для входа в ЭБС BOOKUP. После перехода по ссылке система сразу направит пользователя на страницу оформления подарка - ФИО, e-mail, поздравительный текст для получателя. Далее нужно нажать кнопку «Оплатить подарочный код на сумму N руб.». После оплаты, на почту пользователю, указанному как получатель подарка придет код активации доступа к книге (рис. 46, 47).

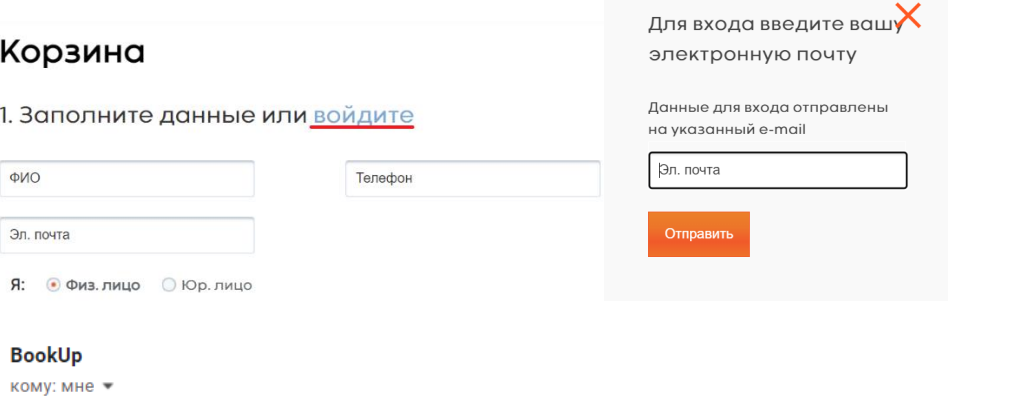

Для входа на сайт воспользуйтесь следующей ссылкой https://www.books-up.ru/ru/1.12mm [2010] [mm] [2010] [mm] [2010] [mm] [2010] [mm] [2010] [mm] [2010] [2010] [mm] [2010] [2010] [2010] [2010] [2010] [2010] [2010] [2010] [

Обратите внимание на разделы сайта «Дисциплины» и «Коллекции» - они помогут Вам сориентироваться при поиске нужной книги.

Желаем приятного чтения и продуктивной учебы! С уважением, команда BookUP

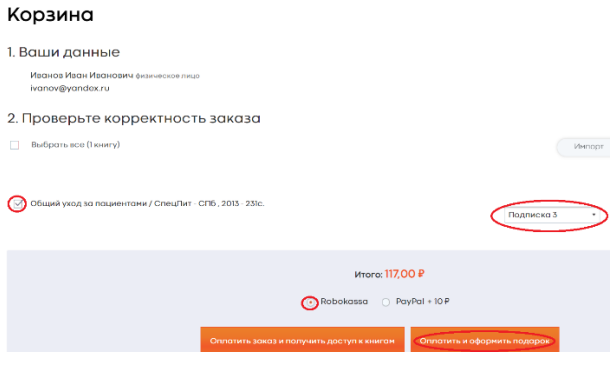

Дарить книги не менее приятно, чем получать их в подарок! Вы сделали главное - выбрали книгу, для передачи ее получателю осталось два шага!

Первый - заполните форму с именем и адресом получателя, а также поздравительный текст.

Второй - оплатите Ваш подарок!

Отправить подарочный код по электронной почте

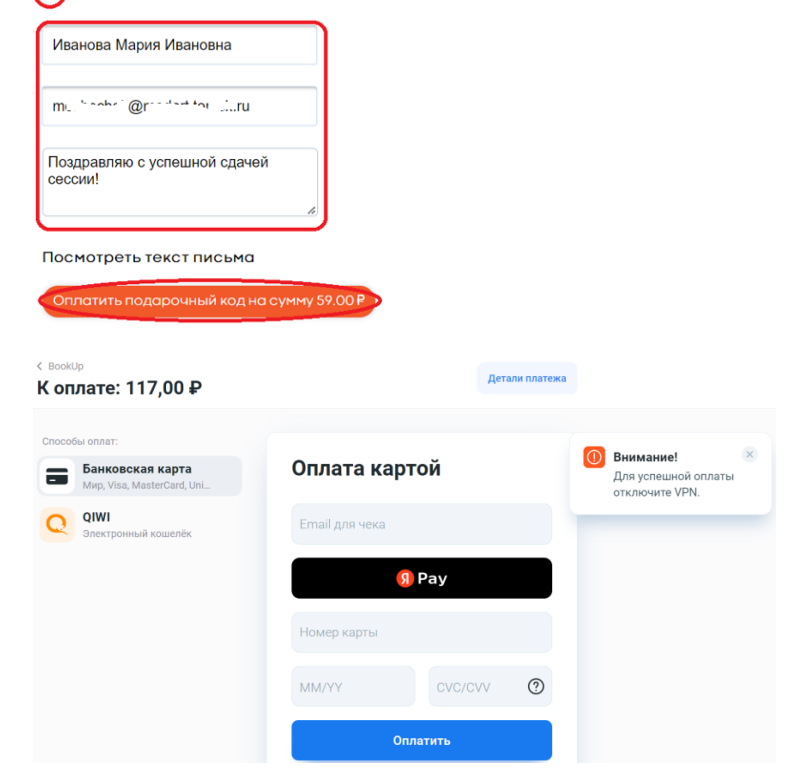

# Рис. 46 Вход в систему из корзины ЭБС BOOKUP и покупка книги в подарок неавторизованным зарегистрированным пользователем

Подарок с сайта books-up.ru (Внешняя переписка) В Входящие х

#### **BookUp**

кому: мне •

Иванова Мария Ивановна, пользователь сайта books-up.ru Иванов Иван Иванович отправил вам подарок из следующих книг:

• Общий уход за пациентами

Для активации подарка перейдите по ссылке https://www.books-up.ru/rwyse.ynse

Поздравляю с успешной сдачей сессии!

Или получите подарок на сайте с помощь кода 9 [2014] - 3

Рис. 47 Письмо – уведомление о подарке с сайта ЭБС BOOKUP

# **4.7.4. Покупка электронной книги в подарок**

#### **незарегистрированным пользователем**

Если у пользователя нет аккаунта в ЭБС BOOKUP, Регистрацию можно пройти во время покупки: заполнить обязательные поля (ФИО и e-mail), откорректировать заказ в корзине, выбрать платежную систему для оплаты, установить флажок согласия с условиями использования и нажать кнопку «Оплатить и оформить подарок». Система предложит пользователю перейти по ссылке, отправленной на указанный при регистрации e-mail. После перехода по ссылке система сразу направит пользователя на страницу оформления подарка - ФИО, e-mail, поздравительный текст для получателя. Далее нужно нажать кнопку «Оплатить подарочный код на

сумму N руб.». После оплаты, на почту пользователю, указанному как получатель подарка придет код активации доступа к книге (рис. 48, 49).

## Корзина

1. Заполните данные или войдите

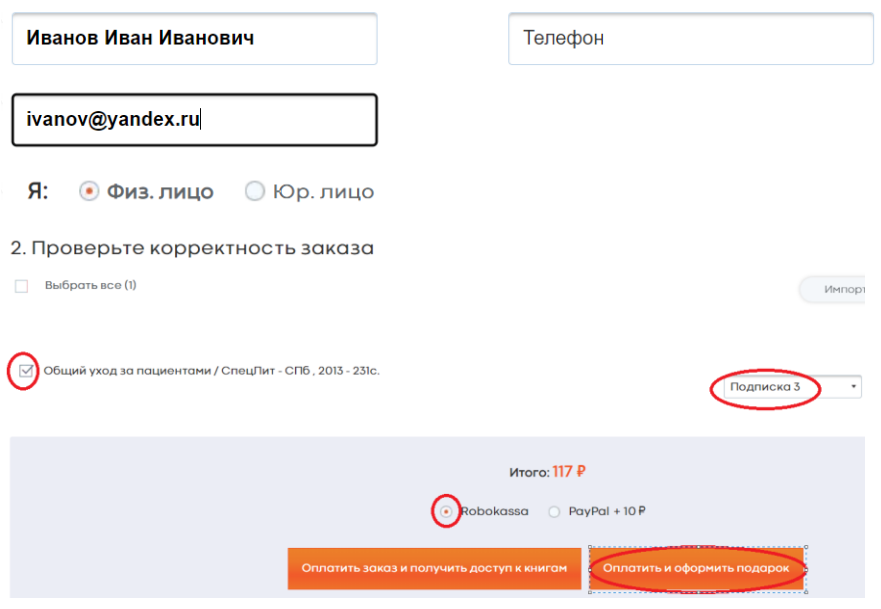

#### Спасибо!

К Вам на почту отправлено письмо для подтверждния регистрации в системе, оплату заказа может произвести только зарегистрированный пользователь.

Для подтверждения Вашей регистрации сначала просмотрите папку входящих сообщений на почте, которую вы использовали при регистрации на сайте https://www.books-up.ru/, чтобы проверить получили ли вы электронное письмо с подтверждением

Электронное письмо для подтверждения аккаунта содержит **ссылку для подтверждения адреса электронной почты**. Пройдите по ссылке, чтобы подтвердить регистрацию вашего аккаунта.

Если Вы не получили данное письмо, проверьте папки «Спам» и «Удаленные», так как письмо могло автоматически туда перейти. Также добавьте noreply@www.books-up.ru в список разрешенных отправителей, чтобы предотвратить блокирование писем из-за настроек программного обеспечения.

Если Вы все еще не можете найти письмо для подтверждения Вашего аккаунта (после того как убедитесь, что оно не находится в папке "спам"), или у Вас возникли трудности в процессе регистрации вашего аккаунта, пожалуйста, отправьте запрос в нашу службу поддержки - mail@books-up.ru.

Komy: ivanov@vandex.ru

Заголовок: Заказ на books-up.ru

Для оплаты заказа воспользуйтесь следующей ссылкой https://www.books-1 > --------------- ----

Обратите внимание на раздел сайта «Сервисы» - «Абонемент», откройте доступ ко всем книгам медицинской библиотеки. В разделе «Сервисы» -«Подарки» порадуйте коллег и друзей.

Желаем приятного чтения и продуктивной учебы! С уважением, команда BookUP

Дарить книги не менее приятно, чем получать их в подарок! Вы сделали главное - выбрали книгу, для передачи ее получателю осталось два шага!

Первый - заполните форму с именем и адресом получателя, а также поздравительный текст.

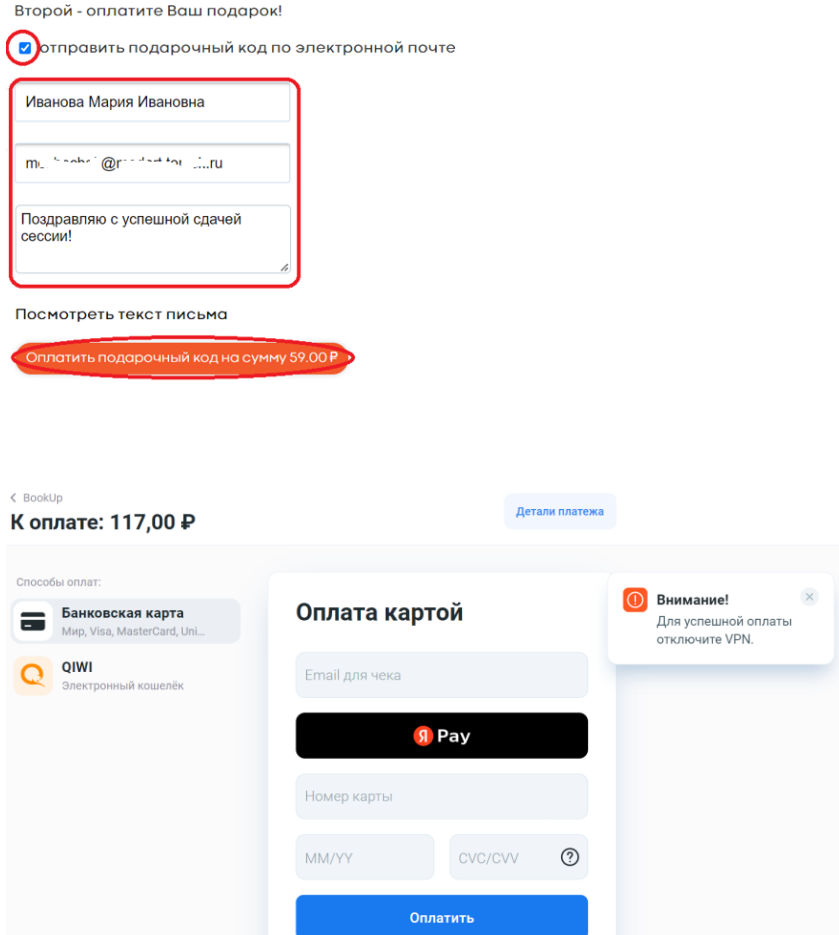

Рис. 48 Регистрация в системе из корзины ЭБС BOOKUP и покупка книги в подарок незарегистрированным пользователем

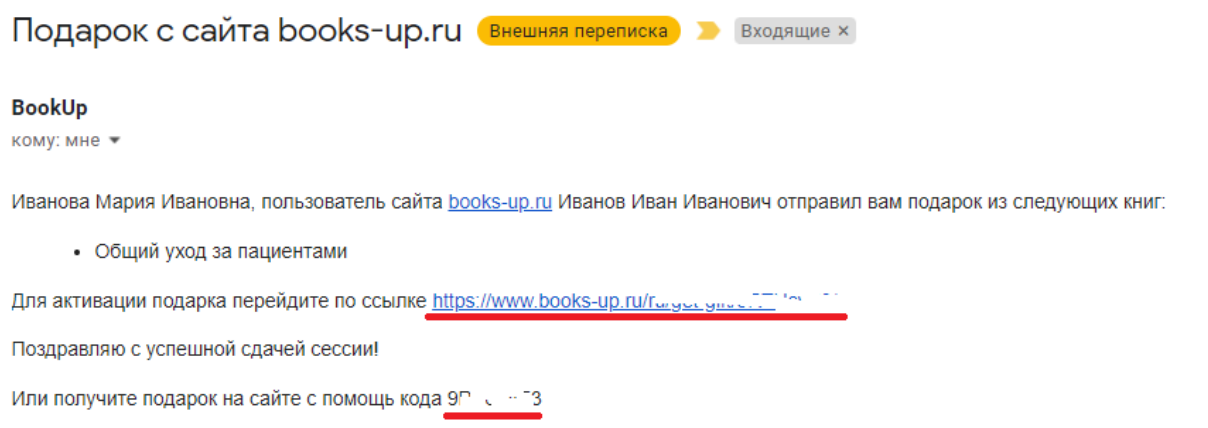

## Рис. 49 Письмо – уведомление о подарке с сайта ЭБС BOOKUP

# **4.8. Оформление и покупка Абонемента на ЭБС BOOKUP**

Абонемент — это доступ ко всем книгам ЭБС BOOKUP. Период использования Абонемента равен сроку подписки, который Вы выбираете при покупке - 1, 3, 6, 12 месяцев. Пользователь может приобрести Абонемент для себя или в подарок.

Совершать покупки в ЭБС BOOKUP может только зарегистрированный пользователь, поэтому перед покупкой рекомендуется войти в систему или пройти регистрацию.

Для покупки абонемента в ЭБС BOOKUP нужно войти во вкладку «Сервисы» и выбрать из меню «Абонемент». Далее выбрать срок подписки на абонемент, систему оплаты и нажать кнопку «Оформить» (рис. 50).

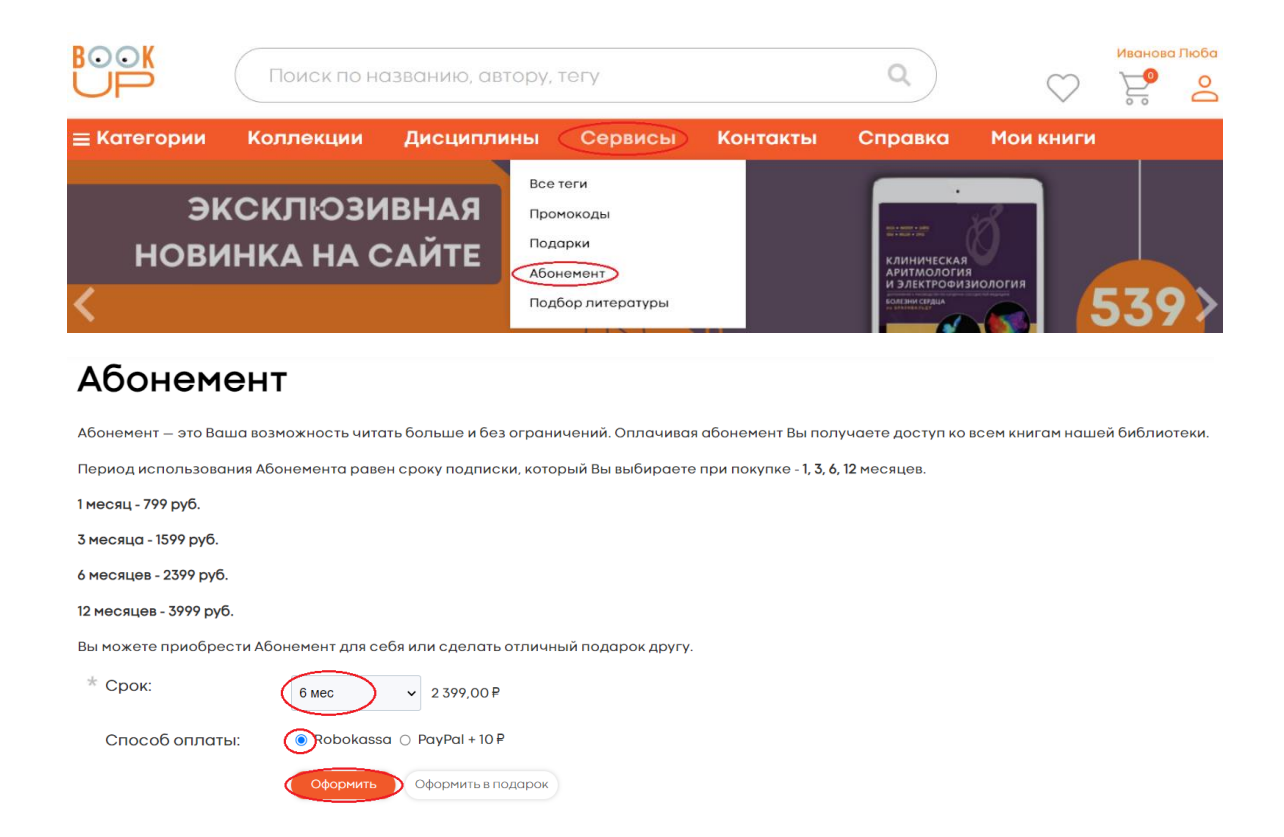

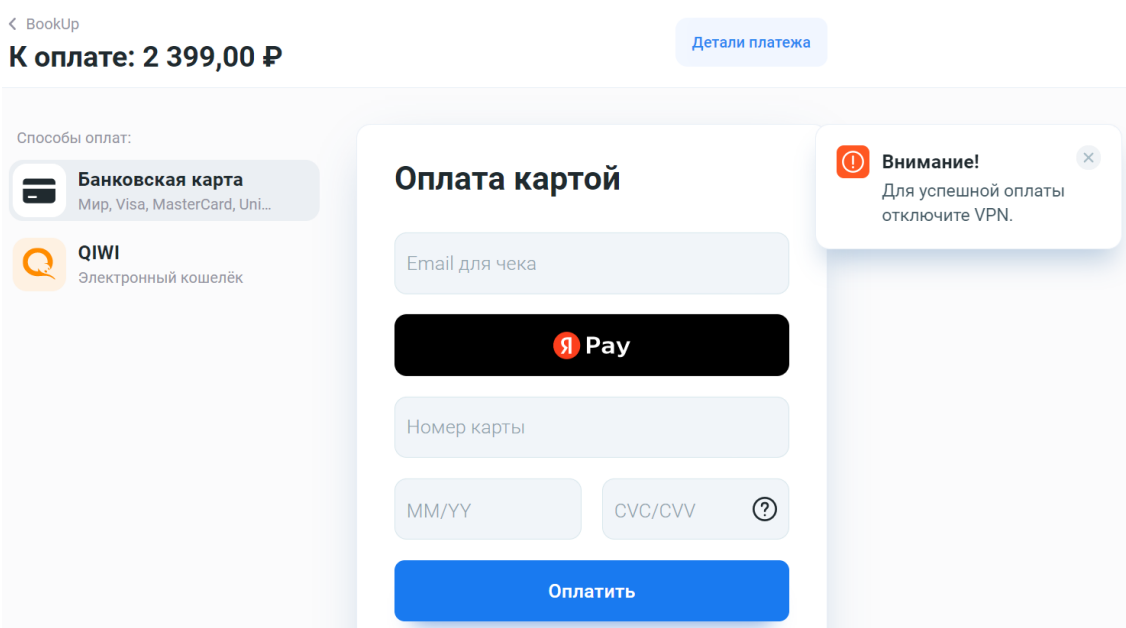

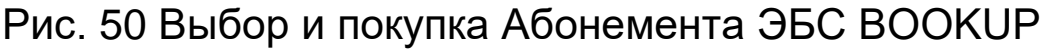

# **4.9. Оформление и покупка Абонемента на ЭБС BOOKUP в подарок**

Абонемент — это доступ ко всем книгам ЭБС BOOKUP. Период использования Абонемента равен сроку подписки, который Вы выбираете при покупке - 1, 3, 6, 12 месяцев. Пользователь может приобрести Абонемент для себя или в подарок.

Совершать покупки в ЭБС BOOKUP может только зарегистрированный пользователь, поэтому перед покупкой рекомендуется войти в систему или пройти регистрацию.

Для покупки абонемента в подарок нужно войти во вкладку «Сервисы» и выбрать из меню «Абонемент». Далее выбрать срок подписки на абонемент, систему оплаты и нажать кнопку «Оформить в подарок» (рис. 51).

50

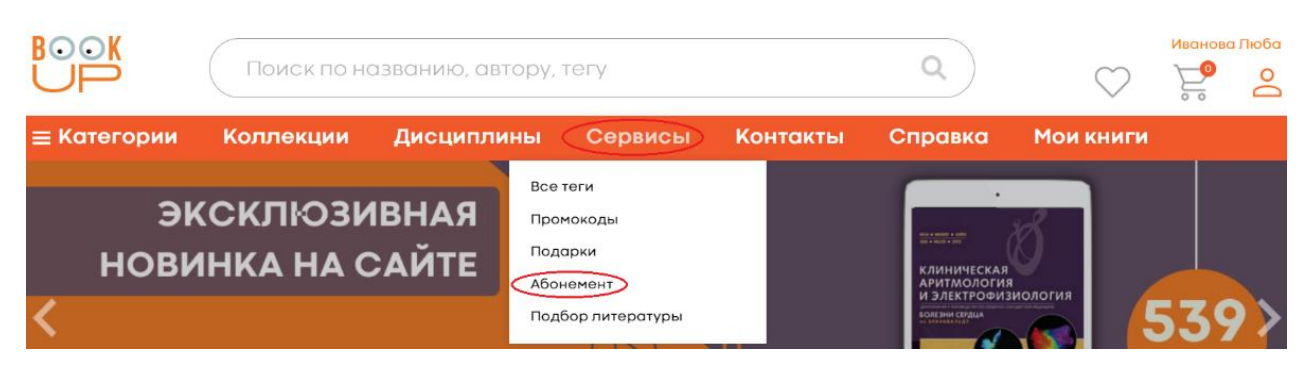

#### **Абонемент**

Абонемент — это Ваша возможность читать больше и без ограничений. Оплачивая абонемент Вы получаете доступ ко всем книгам нашей библиотеки

Период использования Абонемента равен сроку подписки, который Вы выбираете при покупке - 1, 3, 6, 12 месяцев.

1 месяц - 799 руб.

3 месяца - 1599 руб.

6 месяцев - 2399 руб.

12 месяцев - 3999 руб.

Вы можете приобрести Абонемент для себя или сделать отличный подарок другу

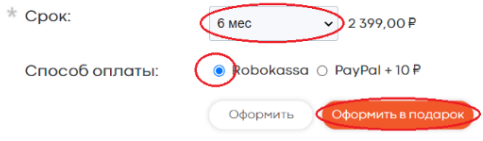

Дарить книги не менее приятно, чем получать их в подарок! Вы сделали главное - выбрали книгу, для передачи ее получателю осталось два шага!

Первый - заполните форму с именем и адресом получателя, а также поздравительный текст.

Второй - оплатите Ваш подарок!

• Этправить подарочный код по электронной почте

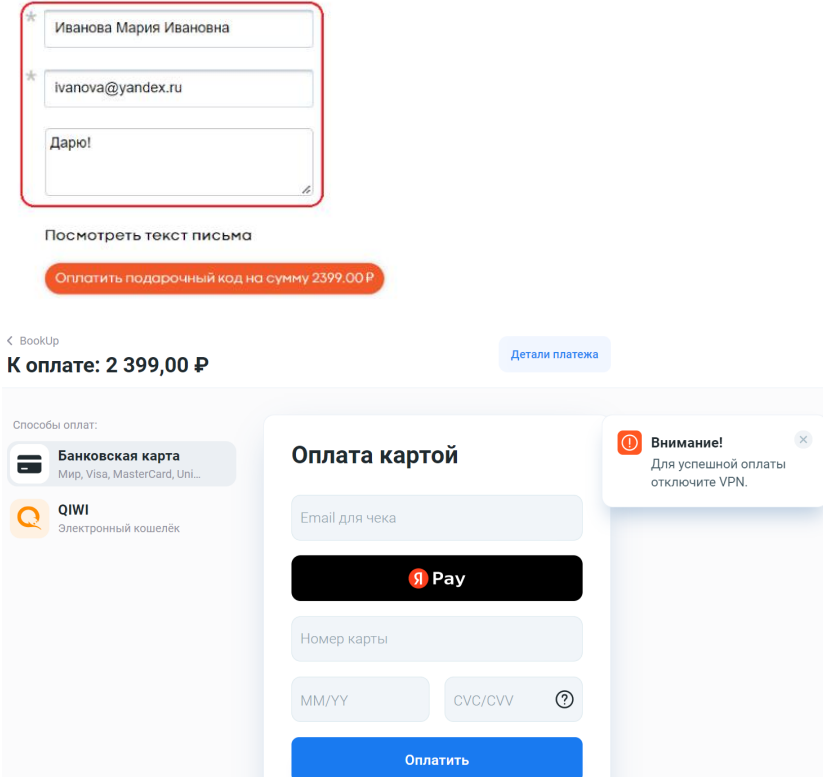

Рис. 51 Оформление и покупка Абонемента на ЭБС BOOKUP в подарок

#### **4.10. Доступ к книгам**

Доступ к самостоятельно приобретенным, полученным в подарок книгам или по подписке организации (вуза) организован через главное меню – вкладка «Мои книги». По этой ссылки открываются все книги, которые доступны пользователю. У книг, доступных для чтения появляется кнопка «Читать». Перейти к чтению можно из результатов поиска или с карточки книги (рис. 52, 53).

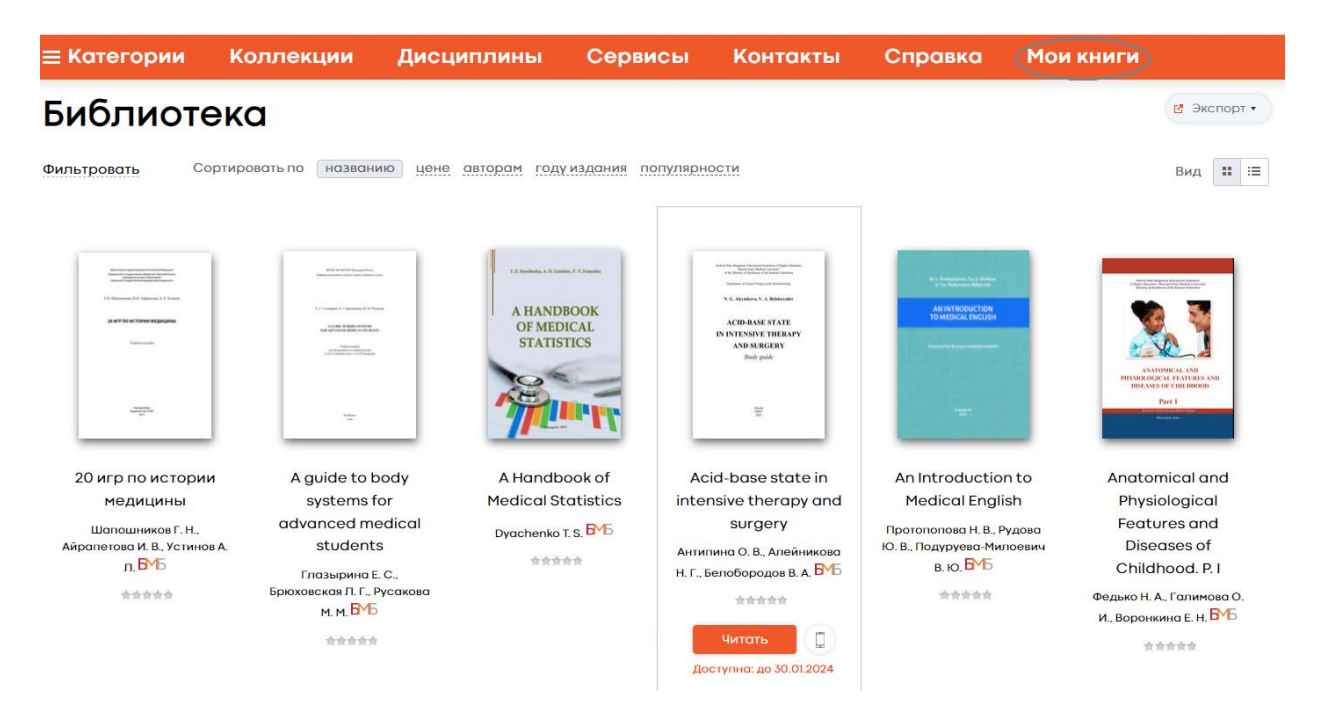

Рис. 52 Переход к доступным для чтения книгам в ЭБС BOOKUP – вкладка «Мои книги»

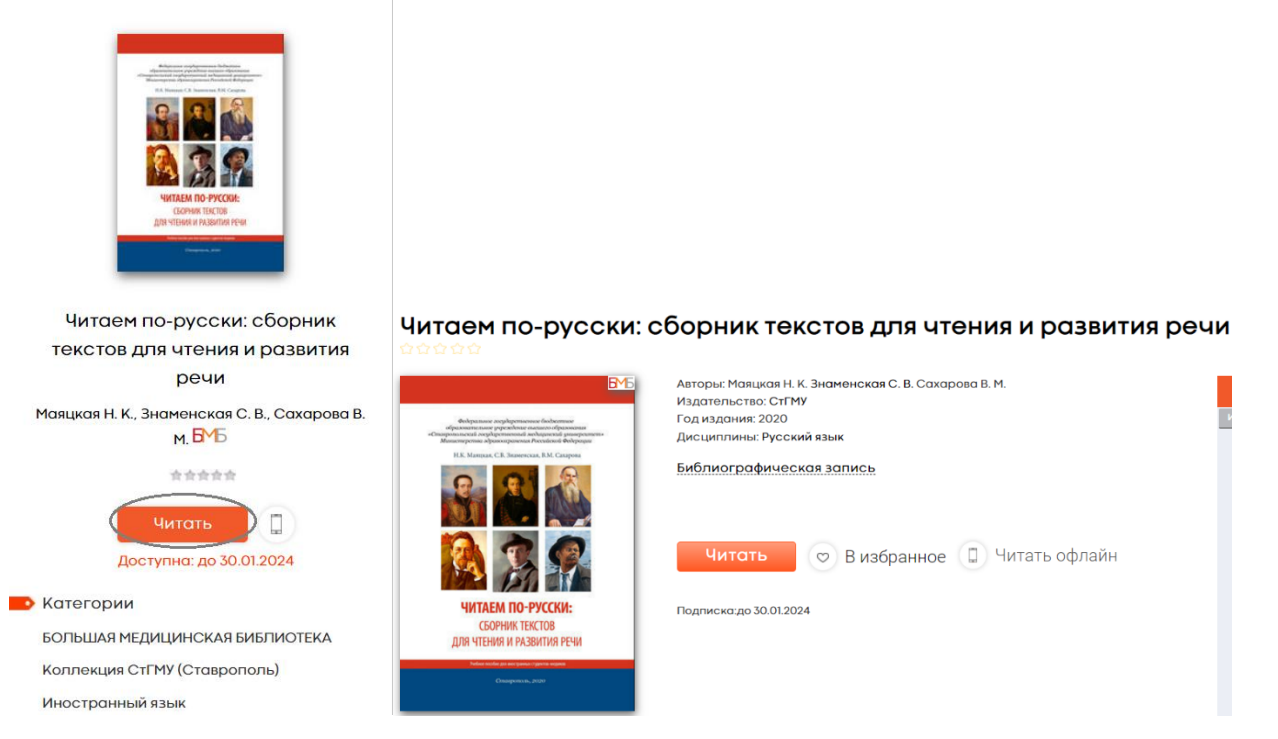

Рис. 53 Доступ к приобретенным книгам ЭБС BOOKUP из результатов поиска или с карточки книги

## **4.11. Доступ к скачанной книге**

После оплаты книги, оформленной для скачивания, она доступна в закладке «Мои книги». Книга предоставляется пользователю в бессрочное использование через сайт и доступна для скачивания (рис. 54, 55).

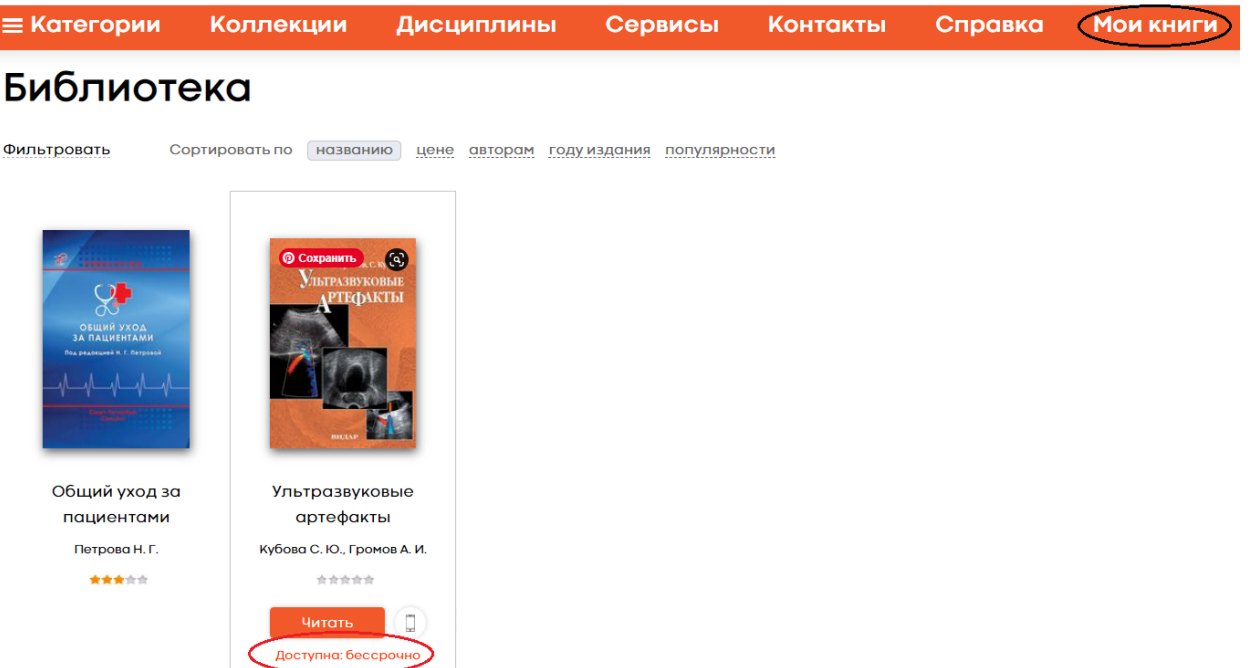

## Рис. 54 Бессрочный доступ к книге на сайте ЭБС BOOKUP

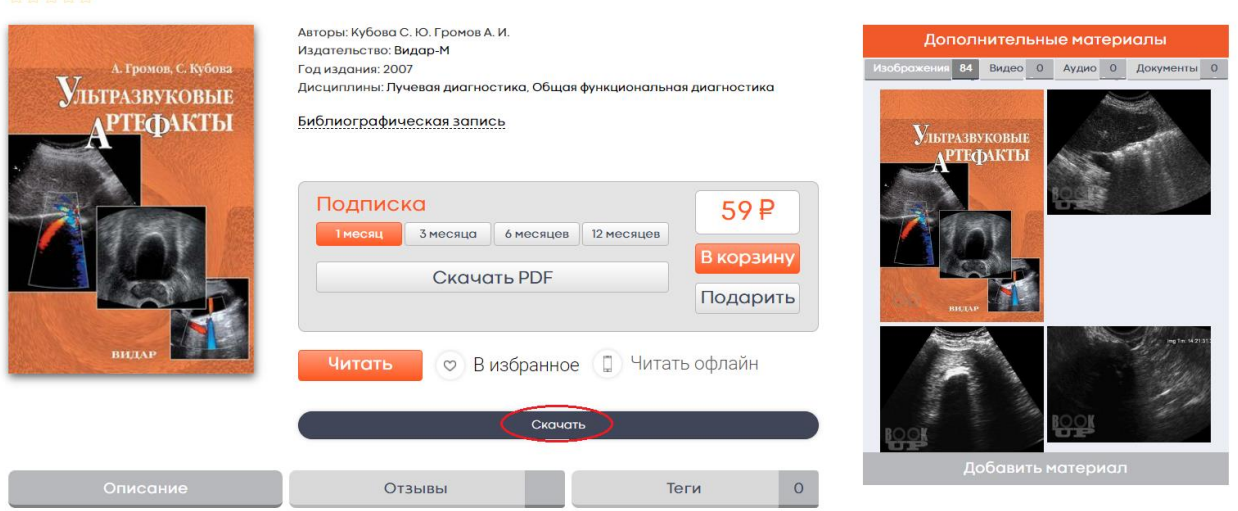

Рис. 55 Возможность скачивания книги из ЭБС BOOKUP на свое устройство

## **4.12. Доступ к подаренной книге**

Для получения доступа к подаренной книге получатель подарка может перейти по указанной ссылке в письме или активировать код на сайте ЭБС BOOKUP.

54

#### Ультразвуковые артефакты

## **4.12.1. Доступ к подаренной книге по ссылке**

Если у получателя подарка есть аккаунт в ЭБС BOOKUP и вход в систему сохранен в браузере, при переходе по ссылке ему сразу откроется вкладка «Мои книги» и возможность перейти в режим чтения подаренной книги (рис. 56).

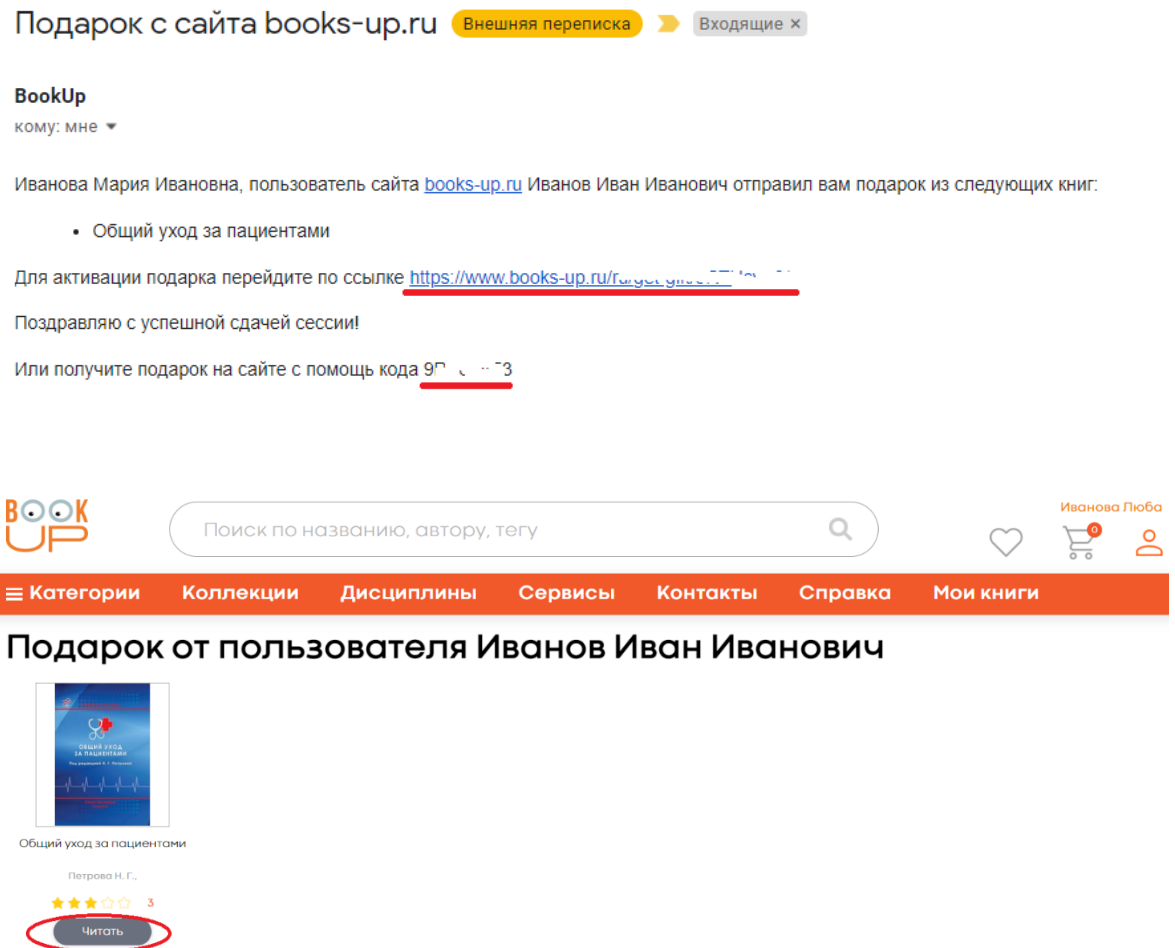

Рис. 56 Переход по ссылке из письма на подарок для авторизованного в ЭБС BOOKUP пользователя

Если у получателя подарка нет аккаунта в ЭБС BOOKUP или аккаунт есть, но пользователь вышел из системы, при переходе по ссылке откроется сообщение от о необходимости авторизации на сайте. Для входа или регистрации нужно нажать на фигурку человека в правом верхнем углу и выбрать свой вариант - вход, если аккаунт уже есть или регистрация, если его нет (рис. 57).

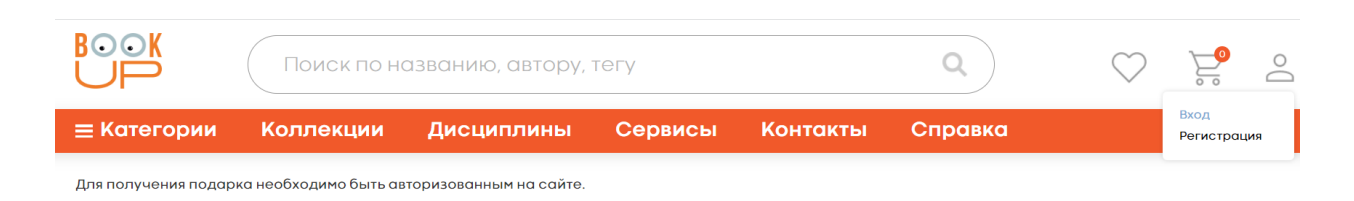

Рис. 57 Переход по ссылке из письма в ЭБС BOOKUP для неавторизованного пользователя

Для входа пользователю предлагается: выслать ссылку на привязанный к аккаунту e-mail; использовать логин/пароль; войти через соцсеть «ВКонтакте». После входа в систему пользователю открывается подаренная книга (рис. 58).

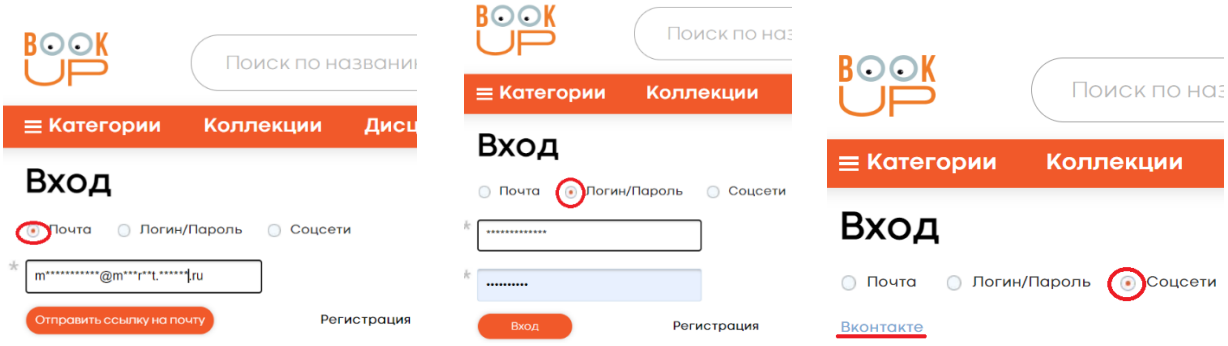

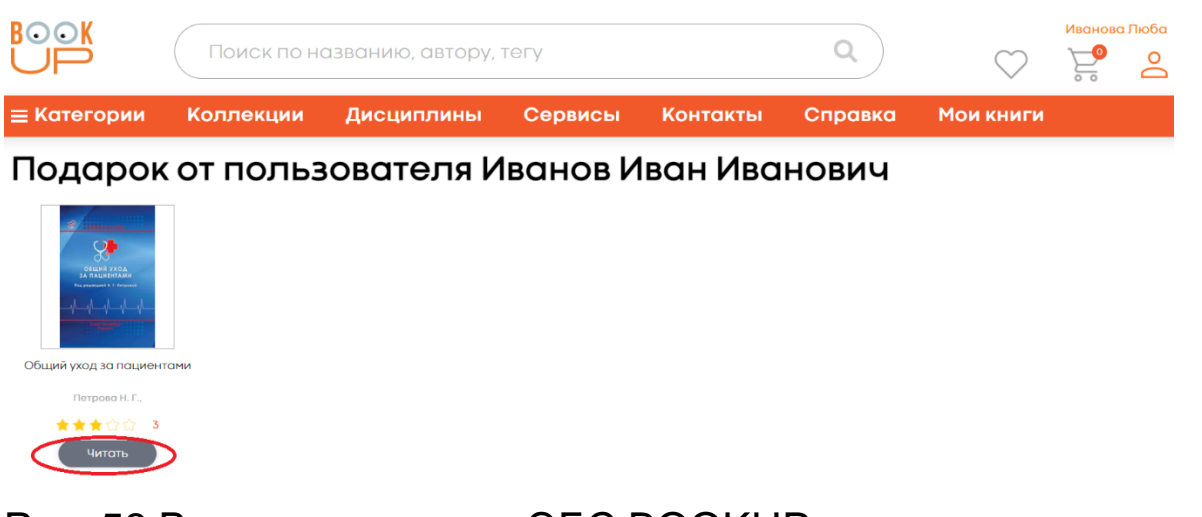

Рис. 58 Варианты входа в ЭБС BOOKUP и доступ к подаренной книге

Для регистрации открывается форма, где нужно заполнить обязательные поля, отмеченные звездочкой и нажать кнопку «Регистрация». Логин/пароль заполняется, если такой вход удобен для пользователя. После регистрации пользователю приходит ссылка на указанный e-mail и предложение перейти по ней. Переход по ссылке откроет подаренную книгу (рис. 59).

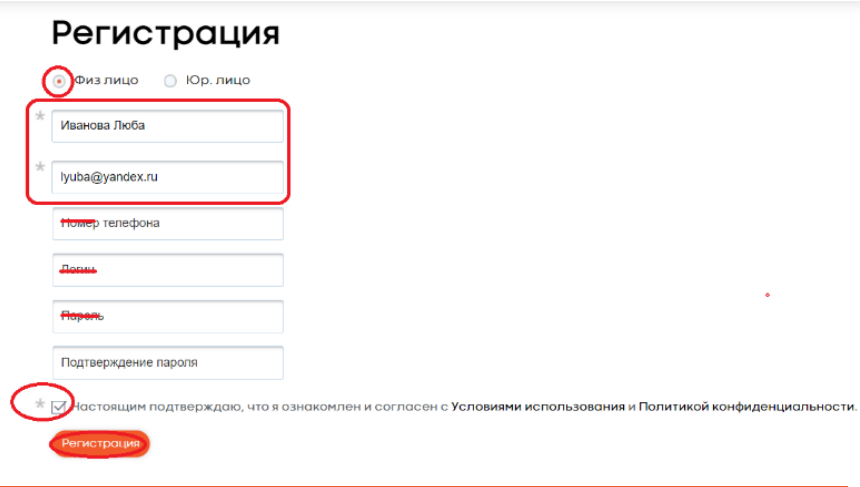

#### Регистрация

#### Спасибо

Данные для активации Вашего личного кабинета мы отправили на указанную Вами при регистрации почту.

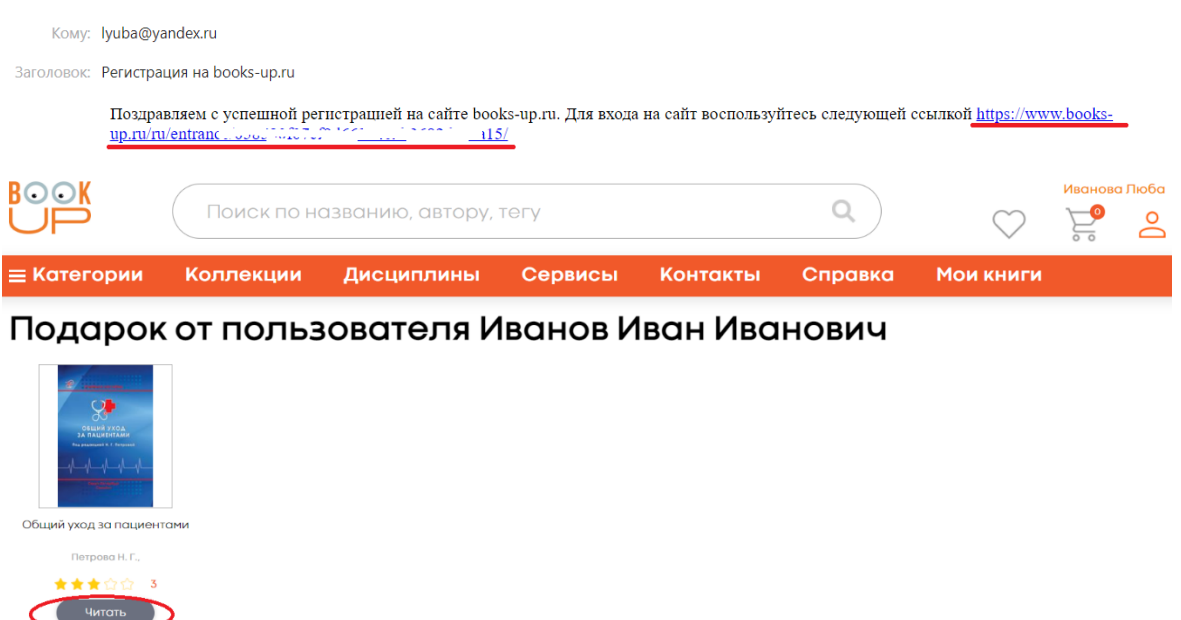

Рис. 59 Регистрация пользователя в процессе получения подарка в ЭБС BOOKUP

## **4.12.2. Доступ к подаренной книге через активацию кода**

Доступ к подаренной книге по коду возможен только после авторизации в системе. Если у получателя подарка есть аккаунт в ЭБС BOOKUP после входа в систему нужно перейти во вкладку «Сервисы» и выбрать в предложенном меню – «Подарки». Далее нажать кнопку «Ввести код», внести полученный в письме код и нажать кнопку «Отправить» система направит пользователя на страницу с подаренной книгой (рис. 60). Если у получателя подарка нет аккаунта в ЭБС BOOKUP, для получения подарка нужно пройти регистрацию.

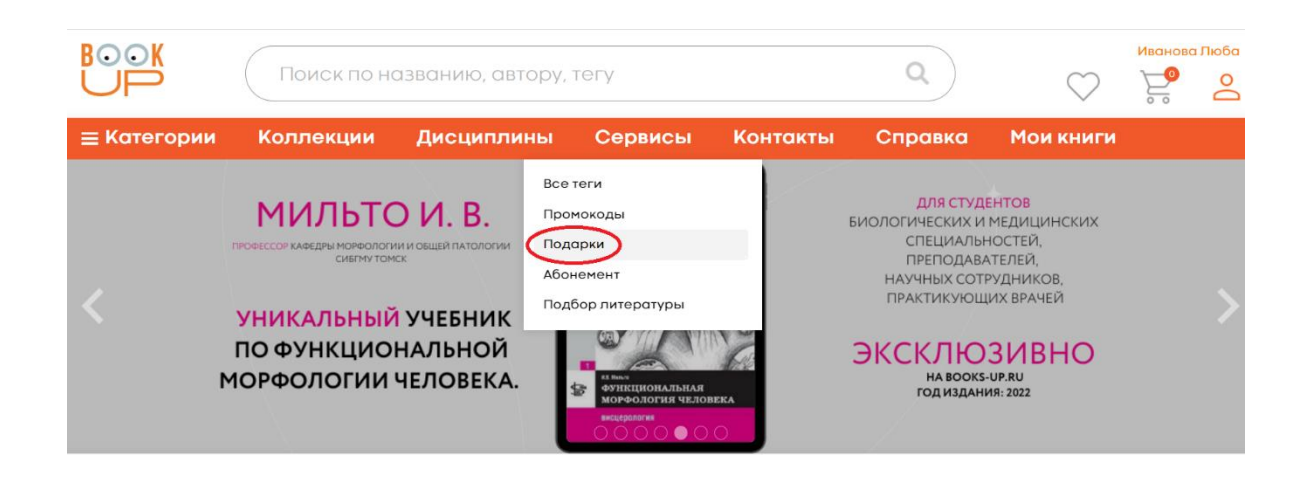

| <b>BOOK</b>          |           | Поиск по названию, автору, тегу |         |          |         |           | Иванова Люба | ్లి |
|----------------------|-----------|---------------------------------|---------|----------|---------|-----------|--------------|-----|
| <b>Е Категории</b>   | Коллекции | Дисциплины                      | Сервисы | Контакты | Справка | Мои книги |              |     |
| Подарки + ВВести КОД |           |                                 |         |          |         |           |              |     |
| <b>BOOK</b>          |           | Поиск по названию, автору, тегу |         |          |         |           | Иванова Люба | ൧ഀ  |
| $\equiv$ Категории   | Коллекции | Дисциплины                      | Сервисы | Контакты | Справка | Мои книги |              |     |
|                      |           | $\Box$                          |         |          |         |           |              |     |

Подарок от пользователя Иванов Иван Иванович

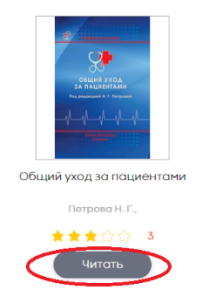

Рис. 60 Доступ к подаренной книге в ЭБС BOOKUP через активацию кода авторизованным пользователем

### **4.13. Использование промокодов**

Промокод – это способ бесплатного доступа к книге в ЭБС BOOKUP. Промокод может выдаваться пользователям в рамках маркетинговых акций, либо по договоренности с партнерами, реализующими печатные книги. Во втором случае промокод расположен на обложке печатной книги с инструкцией доступа к ее электронной версии в нашей системе.

# **4.13.1. Доступ к электронной версии печатной книги по промокоду**

В рамках партнерства с издательством Логосфера покупателям печатной книги предоставляется бесплатный доступ к ее электронной версии в ЭБС BOOKUP. В книгах, которые участвуют в данном проекте указана инструкция по регистрации в системе и получения доступа к книге. Обращаем внимание на предупреждение о сроках доступа, в нашем примере – до 20.08.2024 года. После этой даты промокод на электронную версию становится не действителен (рис. 61).

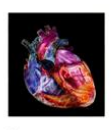

# **КЛИНИЧЕСКАЯ ЭХОКАРДИОГРАФИЯ**

Перевод пятого издани ПРАКТИЧЕСКОЕ РУКОВОДСТВО

Катерина Отто

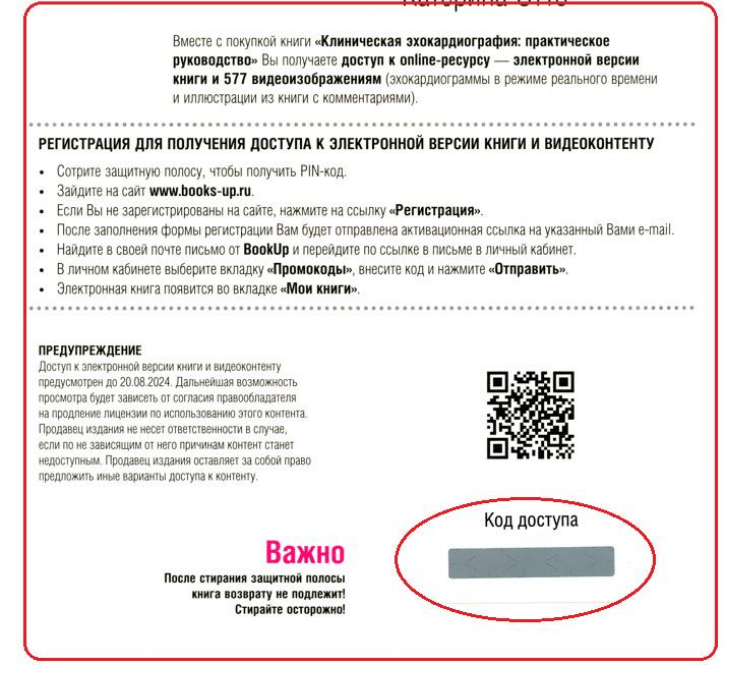

Рис. 61 Инструкция по применению промокода для доступа к электронной версии книги в ЭБС BOOKUP

#### **4.14.Чтение электронных книг с использованием**

#### **специализированного модуля для чтения**

Режим чтения в ЭБС BOOKUP реализуется через специальный модуль системы (далее - Читалка) без скачивания и сохранения на устройстве пользователя. Для удобства пользователя в Читалке доступен функционал:

# **4.14.1. Масштабирование – увеличение или уменьшение текста, с использованием кнопок «+»/«-»** (рис. 62);

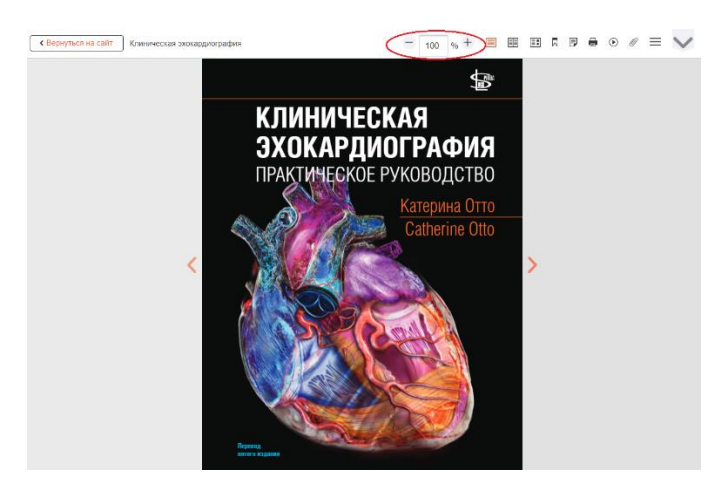

Рис. 62 Функция масштабирование в Читалке ЭБС BOOKUP

## **4.14.2. Одностраничный и основной (полный разворот) режимы чтения** (рис. 63)

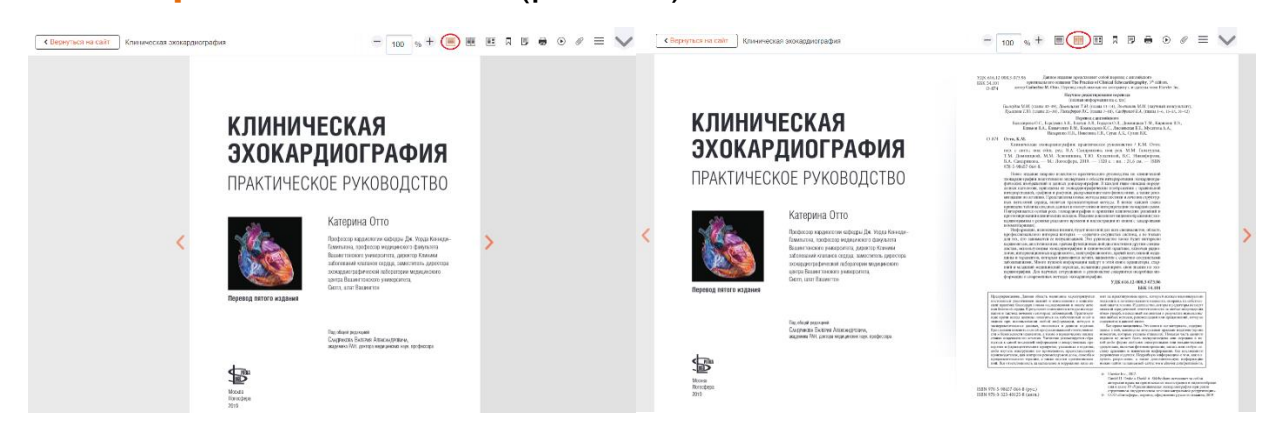

Рис. 63 Одностраничный и основной (полный разворот) режимы чтения в Читалке ЭБС BOOKUP

# **4.14.3. Режим копирования – возможность копирования фрагмента текста и скачивания изображений** (рис.

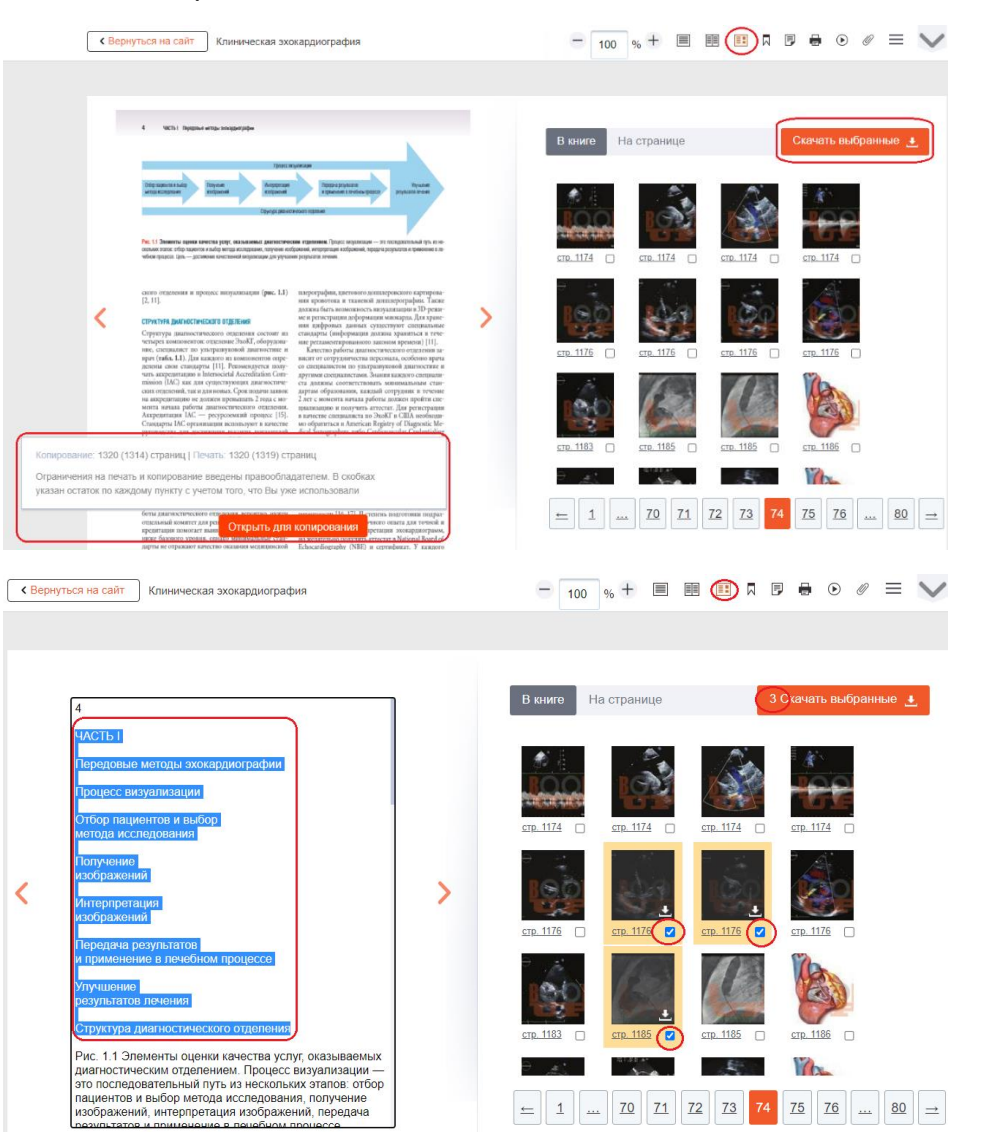

64)

Рис. 64 Копирование фрагмента текста и скачивания изображений в Читалке ЭБС BOOKUP

# **4.14.4. Маркировка текста, видео книги тегами – для упрощения систематизации и поиска материала в книге** (рис. 65, 66)

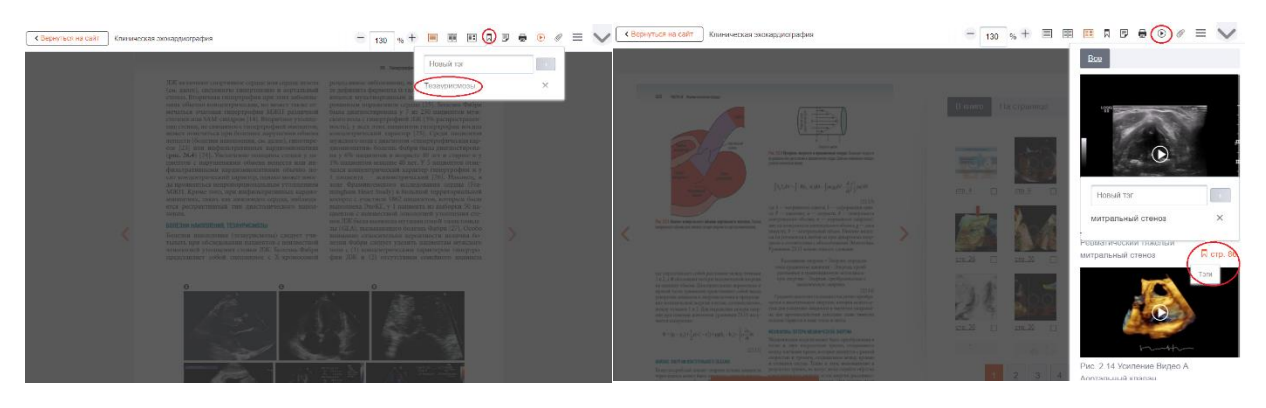

Рис. 65 Маркировка текста, видео книги Тегами в Читалке ЭБС BOOKUP

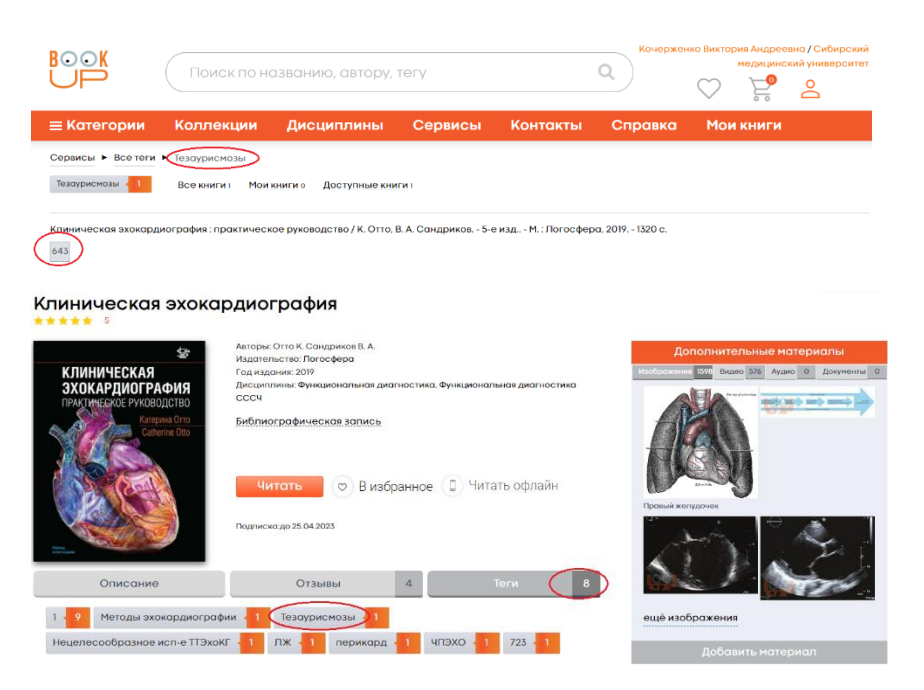

Рис. 66 Использование Тегов для систематизации и поиска материала в книге

**4.14.5. Печать выбранной страницы книги** (рис. 67)

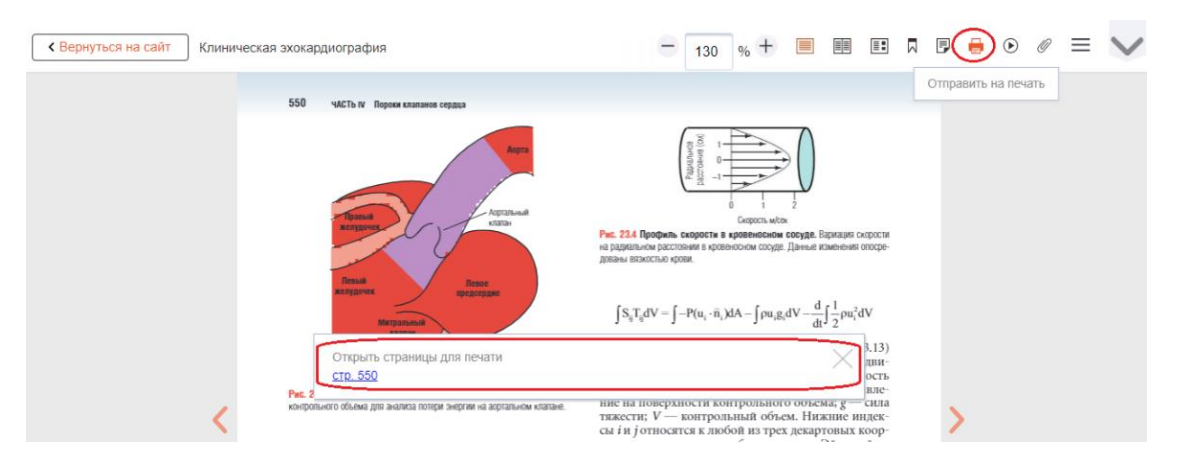

Рис. 67 Режим печати страницы книги в Читалке ЭБС BOOKUP

# **4.14.6. Просмотр дополнительных материалов к книге (изображений, аудио, видео)** – рис. 68

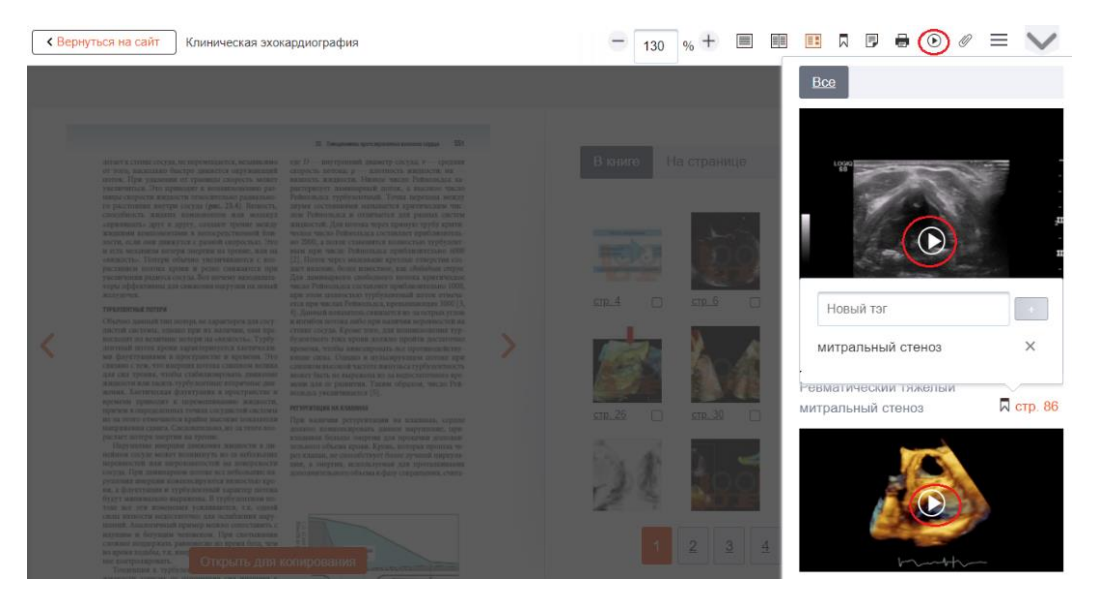

Рис. 68 Просмотр дополнительных материалов (изображений, аудио, видео) в Читалке ЭБС BOOKUP

## **4.14.7. Поиск по полному тексту книги** (рис. 69)

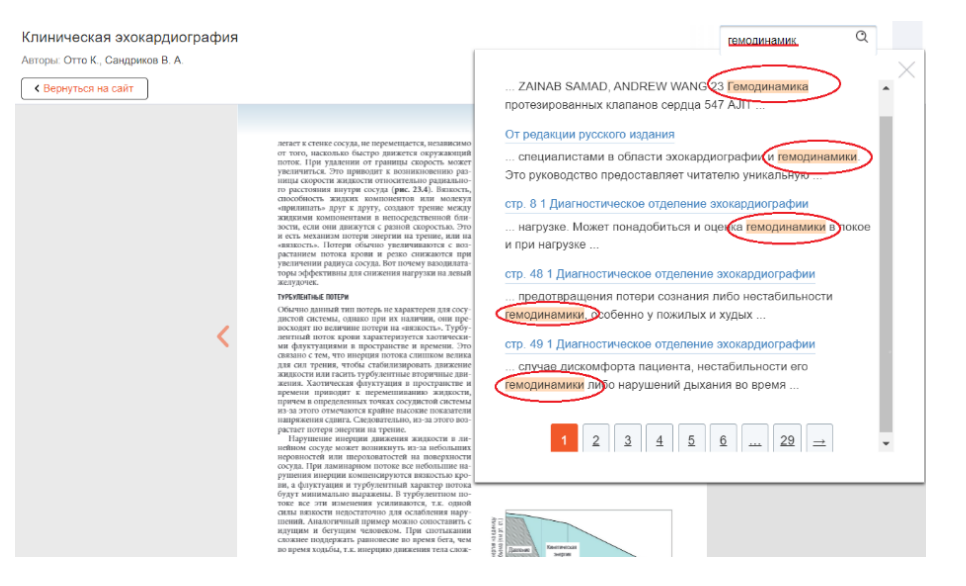

Рис. 69 Поиск по полному тексту книги в Читалке ЭБС BOOKUP

## **4.14.8. Навигация по интерактивному оглавлению книги**  (рис. 70)

| Авторы: Отто К., Сандриков В. А. |                                                                                                    |                                                                                                    |                                |          |
|----------------------------------|----------------------------------------------------------------------------------------------------|----------------------------------------------------------------------------------------------------|--------------------------------|----------|
| <b>&lt; Вернуться на сайт</b>    |                                                                                                    | $\theta_0$<br>130                                                                                                    | Содержание                     | $\times$ |
|                                  |                                                                                                    | 551<br>23 Генединания протовременных клиения сидеца                                                                                                    | Предисловие                    |          |
|                                  | легает к стенке сосуда, не перемещается, независимо<br>от того, насколько быстро движется окружающий<br>поток. При удалении от границы скорость может                                                | где D - внутренний диаметр сосуда; v - средняя<br>скорость потока; р - плотность жилкости; мк -<br>вязкость жидкости. Низкое число Рейнольдса ха-<br>рактеризует ламинарный поток, а высокое число             | Благодарности                  |          |
|                                  | увеличиться. Это приводит к возникновенню раз-<br>инцы скорости жидкости относительно радиально-<br>го расстояния инутри сосуда (рис. 23.4). Бязкость,<br>способность жидких компонентов или молекул | В создании книги принимали участие                                                                                                    |                                |          |
|                                  | «прилипать» друг к другу, создают трение между<br>жидкими компонентами в непосредственной бли-                                                                                                    | От редакции русского издания                                                                                                    |                                |          |
|                                  | зости, если они движутся с разной скоростью. Это<br>и есть механизм потери энергии на трение, или на<br>«вязкость». Потери обычно увеличиваются с поз-                                               | Научные редакторы перевода                                                                                                    |                                |          |
|                                  | растанием потока крови и резко снижаются при<br>увеличения радиуса сосуда. Вот почему вазодилата-<br>торы эффектинны для снижения нагрузки на левый                                                  | Список сокращений                                                                                                    |                                |          |
|                                  | желудочек.<br><b>TYPEY/IENTIALE DOTEPH</b>                                                                                                    | <b>  Передовые методы</b>                                                                                                    |                                |          |
|                                  | Обычно данный тип потерь не характерен для сосу-<br>дистой системы, однако при их наличии, они пре-                                                                                                  | 4]. Данный показатель спижается из-за острых углов<br>и изгибов потока либо при наличии неровностей на<br>стенке сосуда. Кроме того, для возникновения тур-<br>булентного тока крови должно пройти достаточно- | эхокардиографии                |          |
|                                  | восходят по величине потери на «вязкость». Турбу-<br>лентный поток крони характеризуется хаотически-                                                                                                 | премени, чтобы инвелировать исе противодейству-                                                                                                    | 1 Диагностическое              | а        |
|                                  | ми флуктуациями в пространстве и времени. Это<br>связано с тем, что инерция потока слишком велика<br>для сил тренин, чтобы стабилизировать данжение                                                  | коприе силы. Однако в пульсирующем потоке при<br>слишком высокой частоте импульса турбулентность<br>может быть не выражена из-за недостаточного пре-                                                           | отделение эхокардиографии      |          |
|                                  | жидкости или гасить турбулентные вторичные дви-<br>жения. Хаотическая флуктуация в пространстве и                                                                                                    | мени для ее развития. Таким образом, число Рей-<br>нольдса увеличивается [5].                                                                                                    | Трехмерная                     | 21       |
|                                  | премени приподит к переменциванию жидкости,<br>причем в определенных точках сосудистой системы<br>ИЗ-34 ЭТОГО ОТМСЧАЮТСЯ КОЗЯНС ВЫСОКИЕ ПОКАЗАТЕЛИ                                                   | PETYPTHTAIJHR HA KIMIMHAX                                                                                                    | жокардиография                 |          |
|                                  | напряжения сдияга. Следовательно, из-за этого воз-<br>растает потеря знергии на трение.                                                                                                    | При наличии регургитации на клапанах, сердце<br>должно компенсировать данное нарушение, при-<br>кладывая больше энергии для прокачки дополни-                                                                  | 3 Диагностическая              | 45       |
|                                  | Нарушение инерции движения жидкости в ли-<br>нейном сосуде может возникнуть из-за небольших                                                                                                    | тельного объема крови. Кровь, которая прошла че-<br>рез клапан, не способствует более лучшей циркудя-                                                                                                    | чреспищеводная эхокардиография |          |
|                                  | неровностей или піероховатостей на поверхности<br>сосуда. При ламинарном потоке все небольшие на-<br>рушения инерции компенсируются вязкостью кро-                                                   | ции, а энергия, используемая для проталкивания<br>дополнительного объема в фазу сокращения, счита-                                                                                                    | 4 Интраоперационная            |          |
|                                  | ви, а флуктуация и турбулентный характер потока<br>будут минимально выражены. В турбулентном по-                                                                                                    |                                                                                                    | эхокардиография                |          |
|                                  | токе все эти изменения усиливаются, т.к. одной<br>силы вязкости недостаточно для ослабления нару-                                                                                                    |                                                                                                    | 5 Внутрисердечная              | 97       |
|                                  | пиений. Аналогичный пример межно сопоставить с<br>идущим и бегущим человеком. При спотыкании<br>сложнее поддержать равновесие во премя бега, чем                                                     |                                                                                                    | эхокардиография                |          |
|                                  | во премя хольбы, т.к. инершию данжения тела слож-<br>нее контролировать.                                                                                                    | Keycanooga<br><b>GEOGRE</b><br><b>Institute</b>                                                                                                    | 6 Ультразвуковое               | 111      |

Рис. 70 Навигация по интерактивному оглавлению книги в Читалке ЭБС BOOKUP

## **4.15.Чтение электронных книг в мобильном приложении ЭБС BOOKUP**

Для просмотра и чтения электронных изданий с помощью мобильных устройств (в том числе в режиме офлайн) в ЭБС BOOKUP доступны приложения для устройств, работающих на ОС Android и IOS.

## **4.15.1. Загрузка и удаление книги из мобильного приложения**

Для чтения книги в режиме офлайн используется мобильное приложение ЭБС BOOKUP, загруженное на мобильное устройство пользователя (телефон или планшет).

Для выбора варианта чтения книги в режиме офлайн на карточке книги нужно нажать кнопку «Читать офлайн» - книга будет включена в список «Мои книги» в мобильном приложении (при повторном нажатии кнопки «Читать офлайн», книга будет исключена из списка) - рис. 71. Далее перейти в мобильное приложение ЭБС BOOKUP и обновить меню «Мои книги». Книга появится в списке и ее можно загрузить – кнопка загрузки справа от названия книги. После успешной загрузки книга доступна для чтения. По истечении срока подписки книга автоматически становится недоступной. Удалить книгу из списка «Мои книги» можно смахнув ее название влево и нажав красную кнопку с крестом (рис.72).

66

#### Хронический панкреатит в практике терапевта и гастроэнтеролога

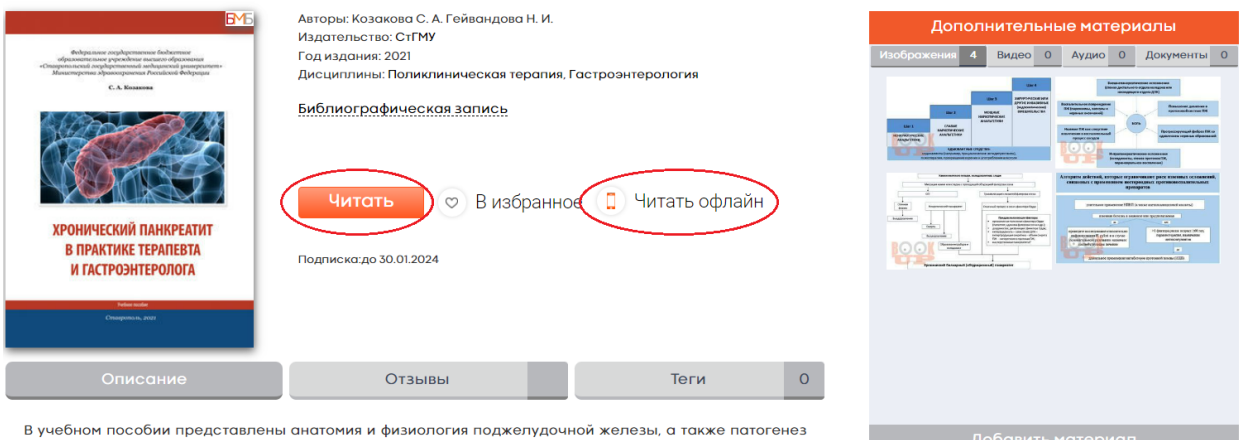

хронического панкреатита. На современном уровне освещены наиболее важные вопросы этиологии клиники, диагностики и лечения хронического панкреатита, необходимые в работе терапевта и

## Рис. 71 Перемещение книги в список «Мои книги» в мобильное приложение ЭБС BOOKUP

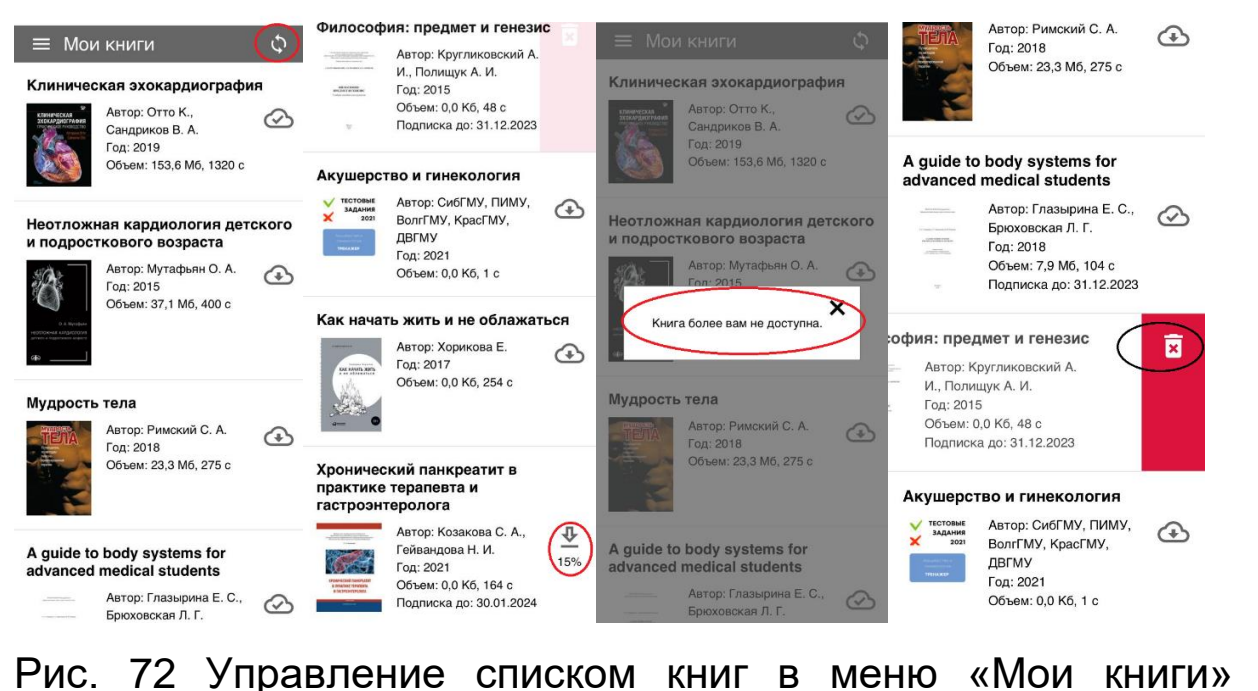

обновление, загрузка и удаление книги в мобильном приложении ЭБС BOOKUP

#### **4.15.2. Чтение офлайн**

После загрузки книги в мобильное приложение пользователь может читать книгу в режиме офлайн. Функционал Читалки в мобильном приложении ограничен как самим приложение, так

и возможностями мобильного устройства, поэтому не рекомендуются к загрузке «тяжелые» книги – с большим количеством изображений и видеоматериалов. В мобильном приложении Пользователю доступны:

Поиск по полному тексту книги в мобильном приложении (рис. 72)

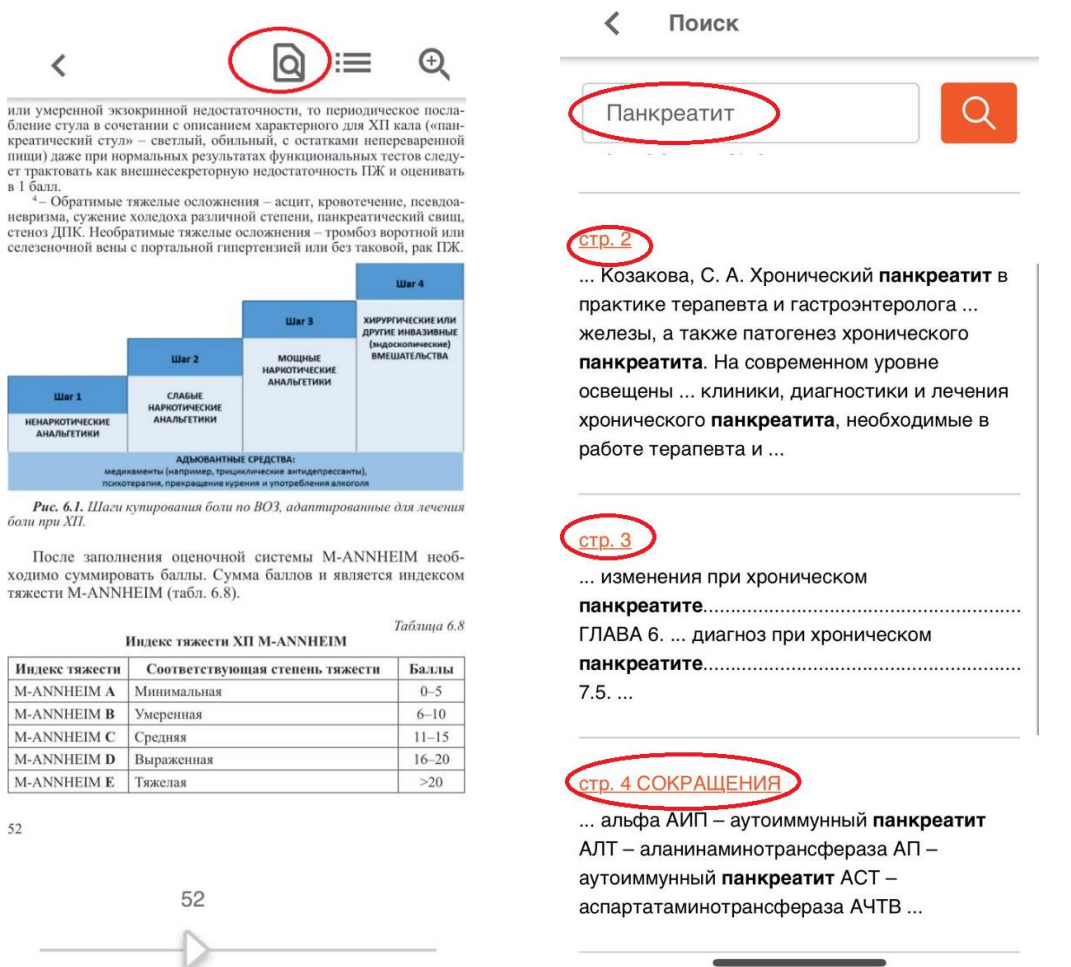

Рис. 72 Поиск по полному тексту книг в мобильном приложении ЭБС BOOKUP

## **4.15.2.1. Масштабирование – увеличение или**

## **уменьшение текста, с использованием кнопок**

**«+»/«-»** (рис. 73)

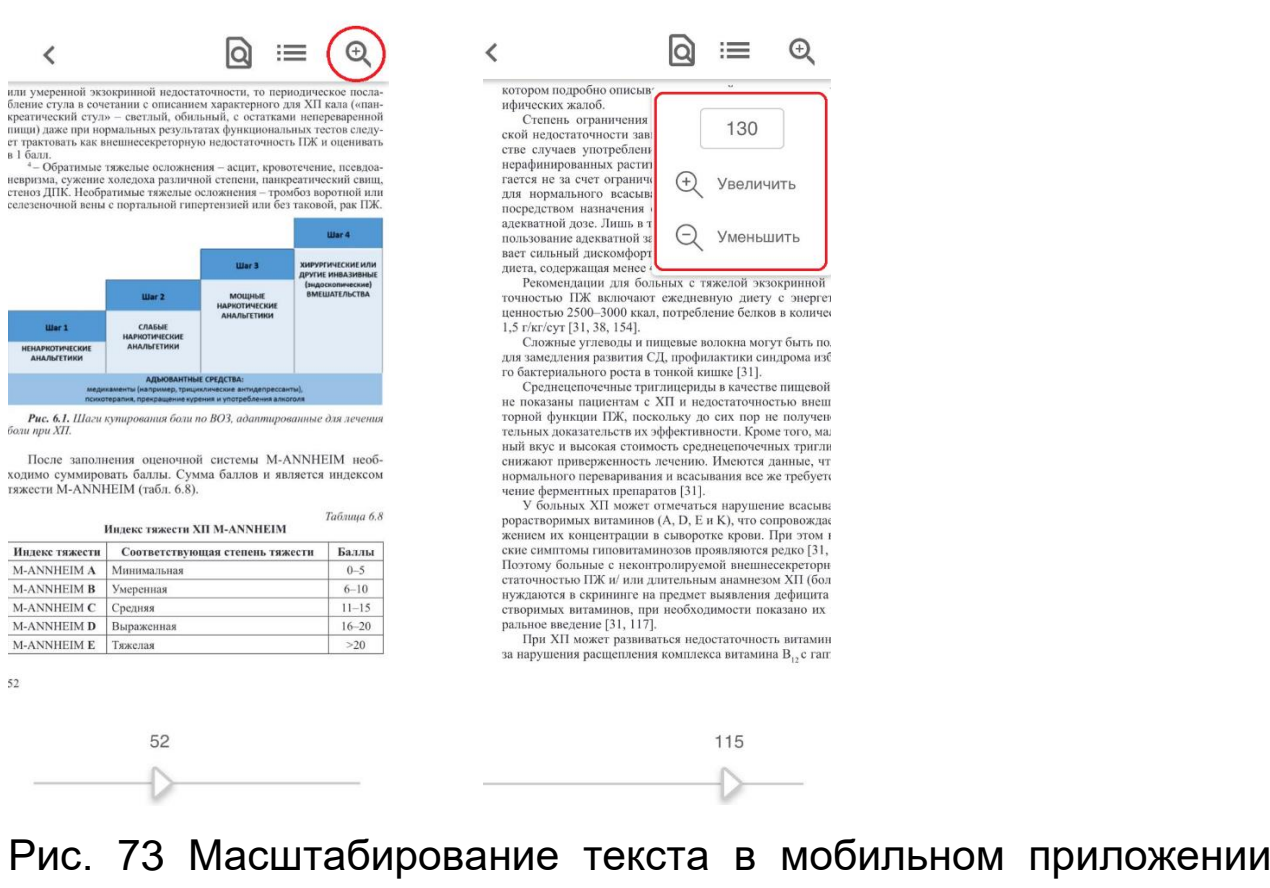

## ЭБС BOOKUP

## **4.15.2.2. Навигация по интерактивному оглавлению**

**книги** (рис. 73)

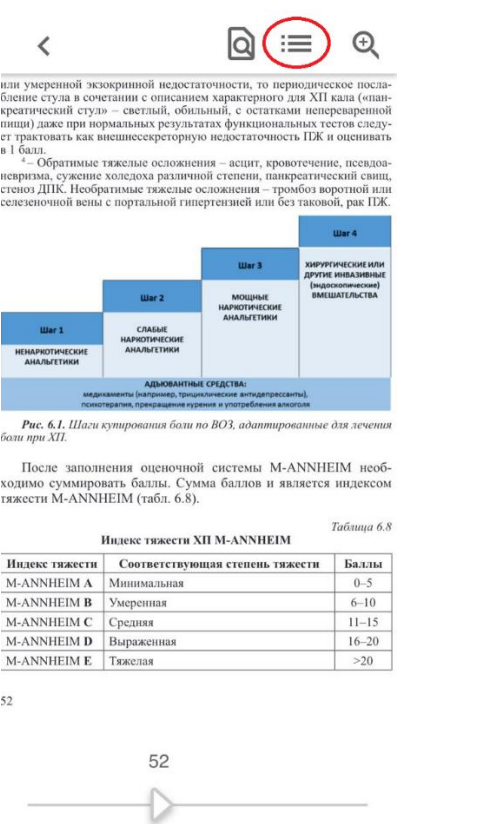

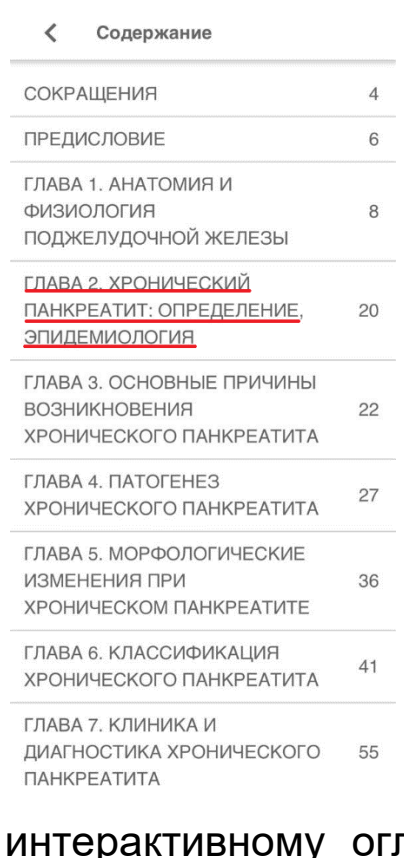

Рис. 74 Навигация по интерактивному оглавлению книги в мобильном приложении ЭБС BOOKUP

**4.15.2.3. Возврат к списку «Мои книги»** (рис. 75)

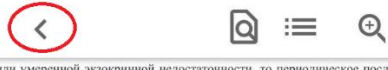

ии умеренной экзокринной недостаточности, то периодическое полетании с описанием характерного для XII кала (эления с отнезние с суда в сочетании с описанием характерного для XII кала (эления).<br>предливение студа в сочетани

т трактовать как внешнесекреторную недостаточность ПЖ и оценивать - Обратимые тажелые осложнения – асцительно недостаточность политической свищательной стандартизма, сужение холедоха различной степени, паикреатический св

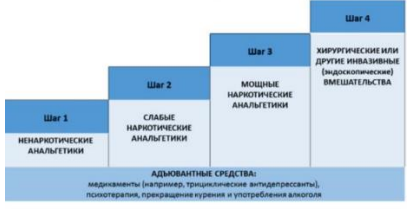

Рис. 6.1. Шаги кул<br>и при XII. вания боли по BO3, адаптир анные для з

После заполнения оценочной системы M-ANNHEIM необ-<br><br/>одимо суммировать баллы. Сумма баллов и является индексом гяжести M-ANNHEIM (табл. 6.8).

 $T_{\alpha\beta\gamma\mu\mu\alpha}$  6.8

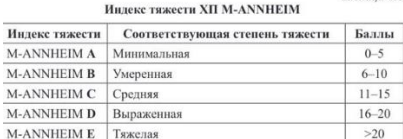

 $52\,$ 

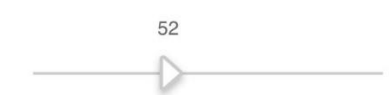

## Рис. 75 Возврат к списку «Мои книги» в мобильном приложении ЭБС BOOKUP

# **4.15.2.4. Одностраничный и основной (полный разворот) режимы чтения** (рис. 76)

 $\textcircled{\scriptsize a} \equiv$ 

 $\odot$ 

 $9 - 10$ Ð

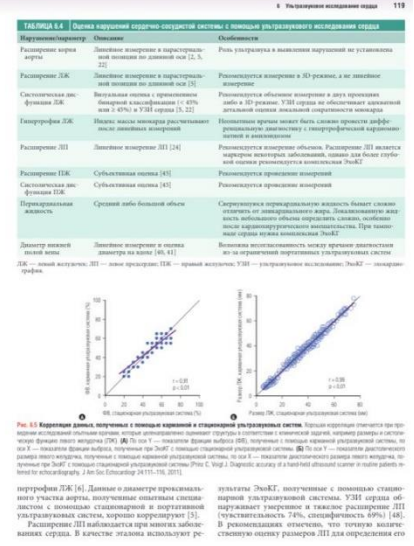

Рис. 76 Одностраничный и основной (полный разворот) режимы чтения в мобильном приложении ЭБС BOOKUP

# **4.16.Загрузка дополнительных материалов к электронной книге (изображение, аудио, видео, ссылка на внешний ресурс)**

Для зарегистрированных пользователей реализована возможность добавить к книге дополнительные материалы (изображение, аудио, документ и видео, ссылку на внешний ресурс), которые содержательно обогащают книгу. Доступ к сервису размещен на карточке книги. Все материалы, предложенные для добавления пользователями, проходят обязательную модерацию администратором ЭБС BOOKUP. После одобрения материалы доступны с карточки книги в блоке «Дополнительные материалы» (рис. 77).

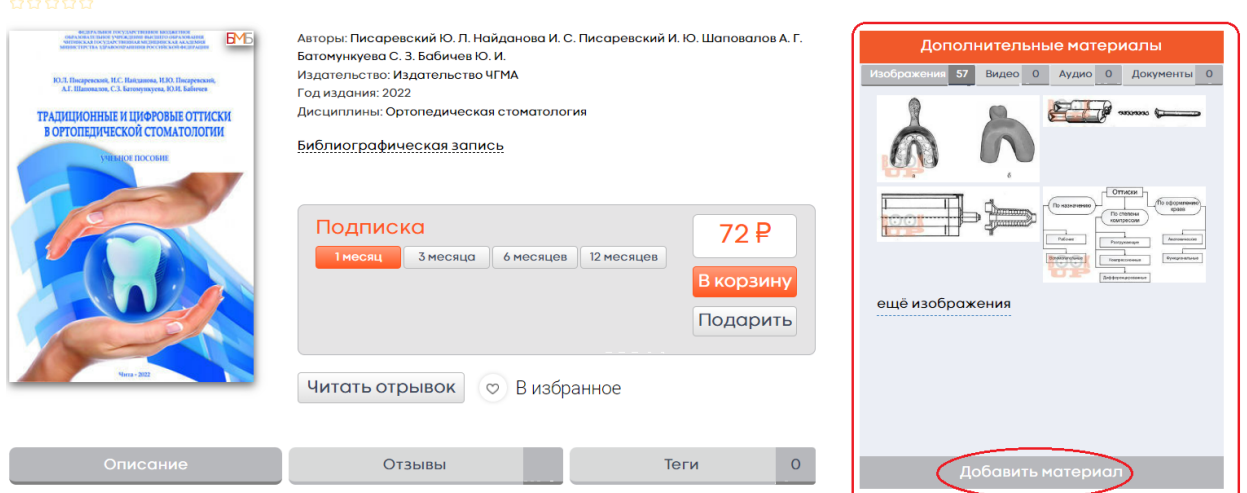

Традиционные и цифровые оттиски в ортопедической стоматологии

В данном учебном пособии представлены современные оттискные материалы и цифровые сканеры
Рис. 77 Блок «Дополнительные материалы» на карточке книги и кнопка «Добавить материал» в ЭБС BOOKUP

Чтобы добавить дополнительный материал, нужно нажать кнопку «Добавить материал» и заполнить предложенную форму. Первым шагом нужно определить тип загружаемого ресурса: изображение, видео, аудио или документ, выбрав соответствующий знак селектором (рис. 78).

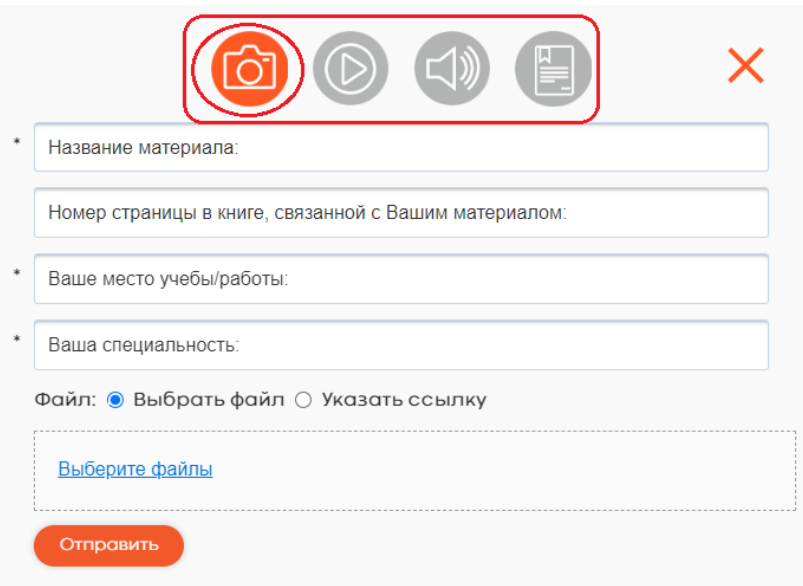

Рис. 78 Выбор типа загружаемого ресурса в ЭБС BOOKUP: изображение, видео, аудио или документ

Затем заполнить поля формы, загрузить файл или указать ссылку на внешний ресурс и нажать кнопку «Отправить» (рис. 79). Материалы, размещенные пользователями, доступны после модерации всем посетителям сайта, в том числе не авторизованным (рис. 80-81).

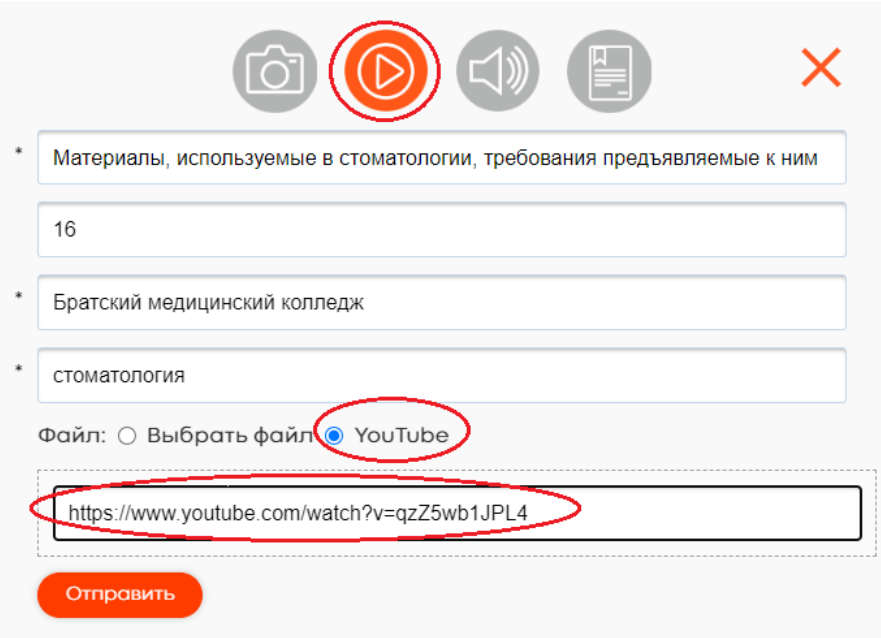

Рис. 79 Загрузка ссылки на внешний ресурс – видеолекцию, размещенную на канале YouTube

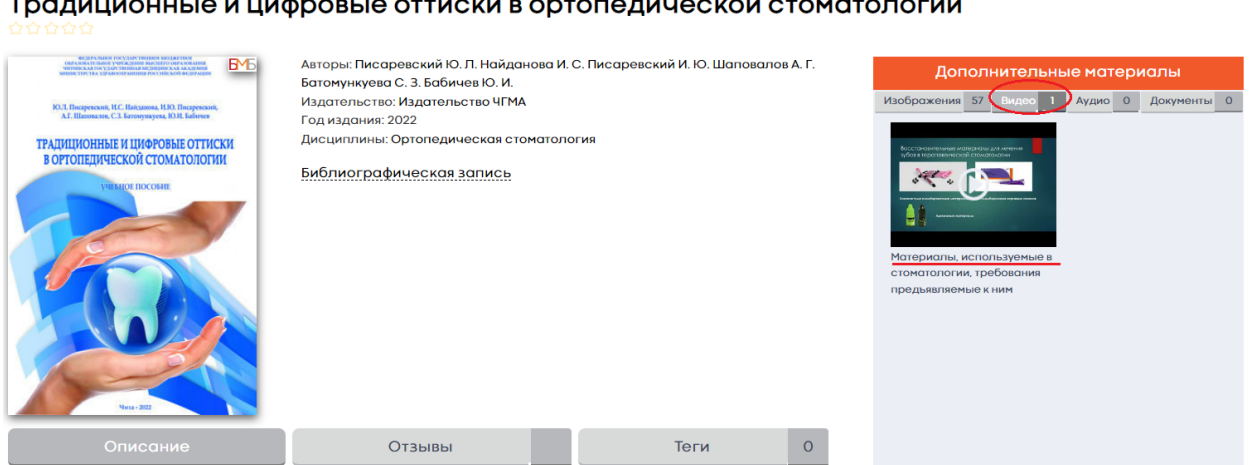

Рис. 80 Видеоматериал от пользователя на карточке книги в ЭБС BOOKUP (после модерации)

#### $\overbrace{}$

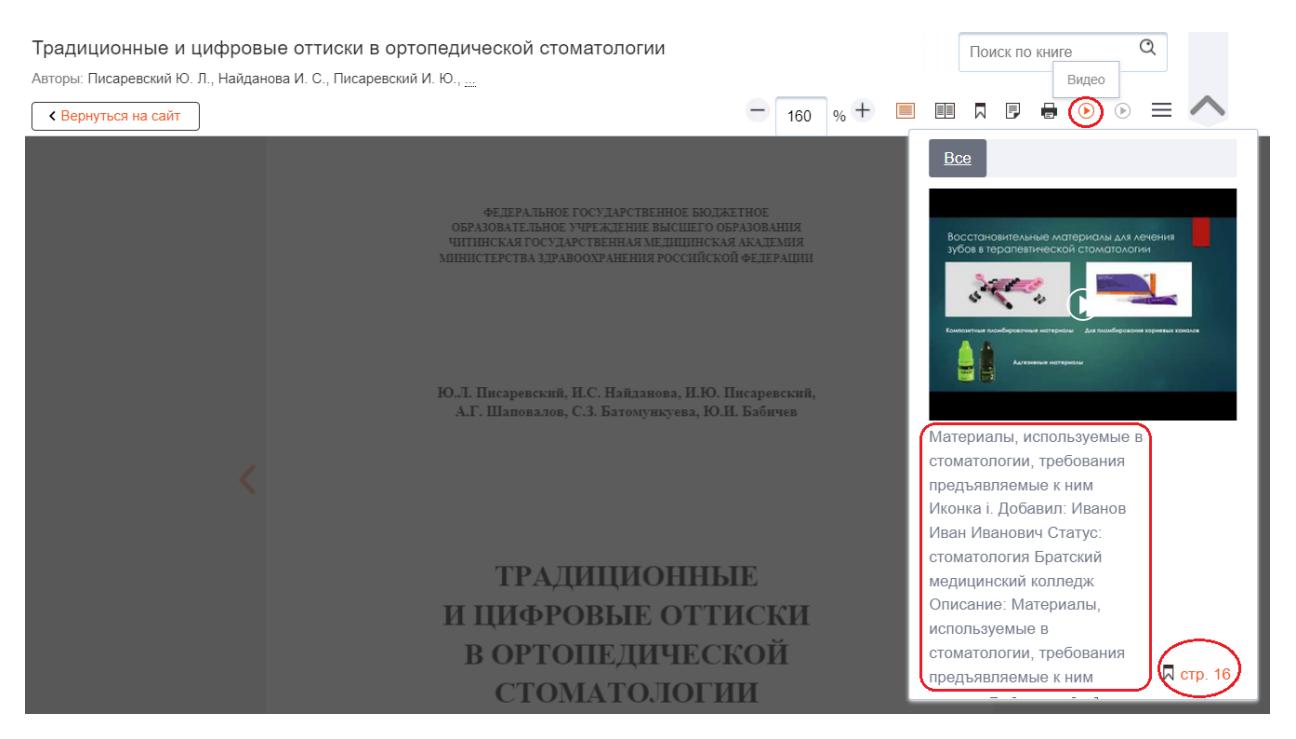

Рис. 81 Видеоматериал от пользователя в Читалке ЭБС BOOKUP (после модерации)

### **4.17. Сервис интерактивного тестирования**

Книги, содержащие интерактивные тесты, выделены в коллекции: «Книги с тестами» и «Тестовые тренажеры». Книги, содержащие тесты, имеют специальное обозначение в виде красного значка в результатах поиска и активную вкладку тесты на карточке книги, указывающую на количество тестов в ней. Используя вкладку «Тесты» можно открыть список доступных тестов и перейти в режим тестирования. В процессе тестирования система указывает на ошибки в ответах. Из результатов тестирования можно перейти к конкретному к разделу книги, содержащему тестируемый материал (рис. 82).

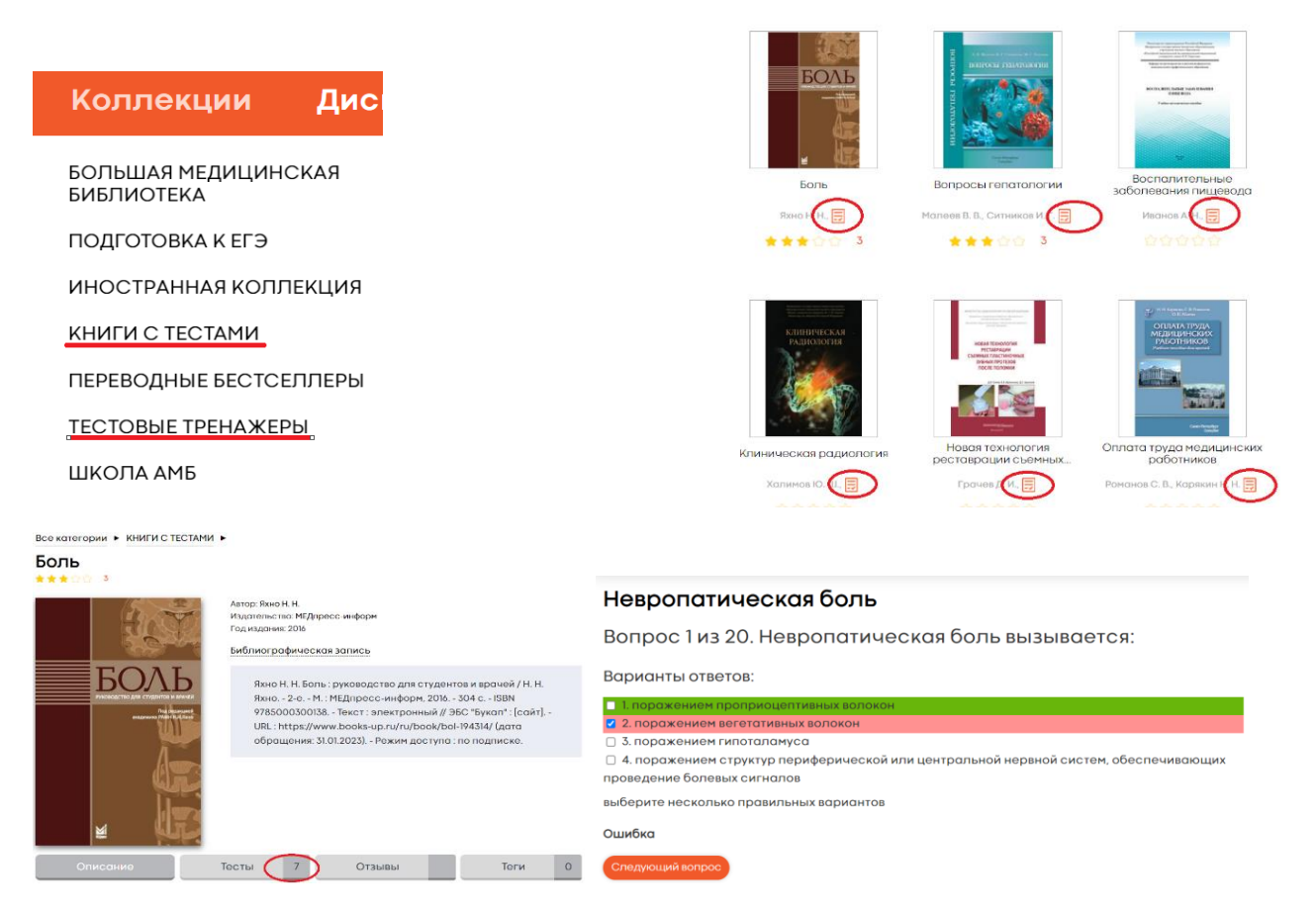

Рис. 82 Книги с тестами, сервис интерактивного тестирования в ЭБС BOOKUP

### **4.18. Сервис разметки «Компилятор»**

Сервис разметки «Компилятор» облегчит дистанционную коммуникацию между преподавателем и студентами, а также будет полезен для всех, кто работает с ЭБС BookUp индивидуально. Компилятор — это собранные под одним Тегом фрагменты текста, иллюстрации из книг, посвященных одной теме. При помощи сервиса разметки (маркировки) можно дополнить готовые подборки других пользователей или создать собственную с нуля. В роли Тега могут быть: тема, диагностический метод, проект, список литературы, название препарата, схема лечения или любая другая объединяющая идея, например, #прочитать до 2 апреля биофизикам.

### **4.18.1. Облако тегов на платформе ЭБС BookUp**

Облако тегов доступно из личного кабинета пользователя, чтобы перейти к источникам, собранным под Тегом, нужно нажать на него (Рис. 83)

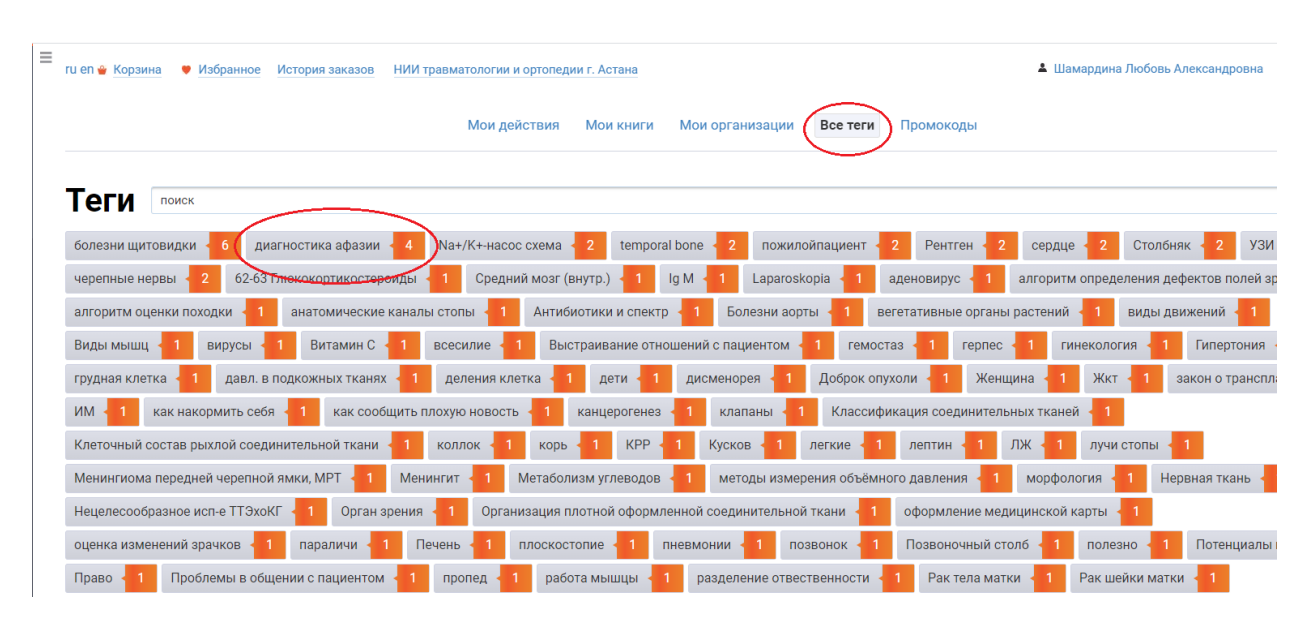

Рис. 83 Облако тегов на сайте ЭБС BookUp

Под выбранным тегом собрано 4 фрагмента из разных книг. Для перехода на фрагмент нужно нажать на указанную страницу (рис. 84).

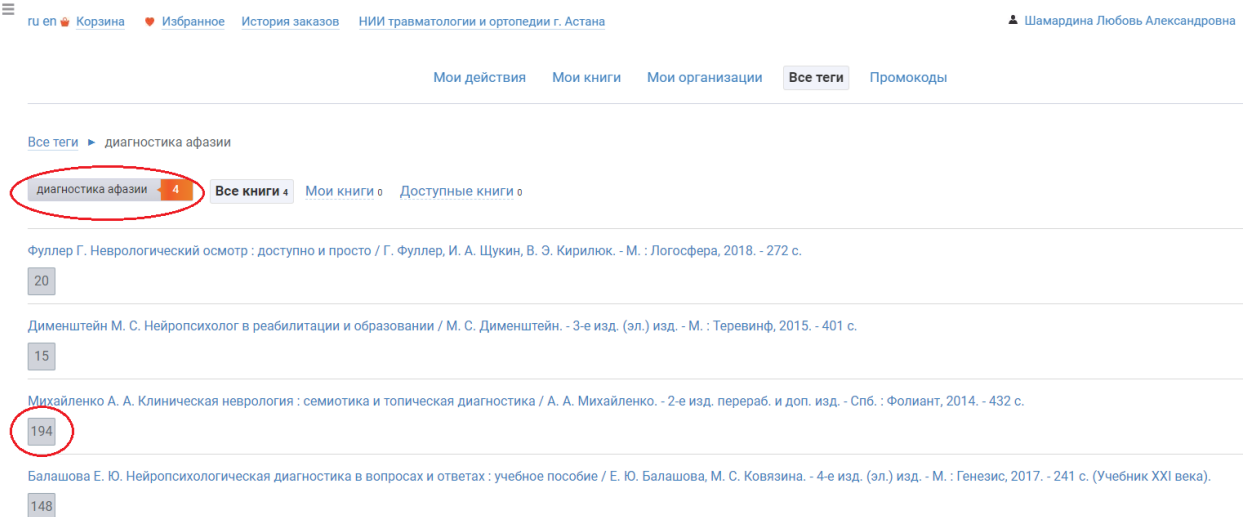

Рис. 84 Фрагменты из книг в ЭБС BOOKUP, объединенные Тегом «Диагностика афазии»

Если книга есть в подписке пользователя, он сразу перейдет к нужному фрагменту книги (Рис. 85).

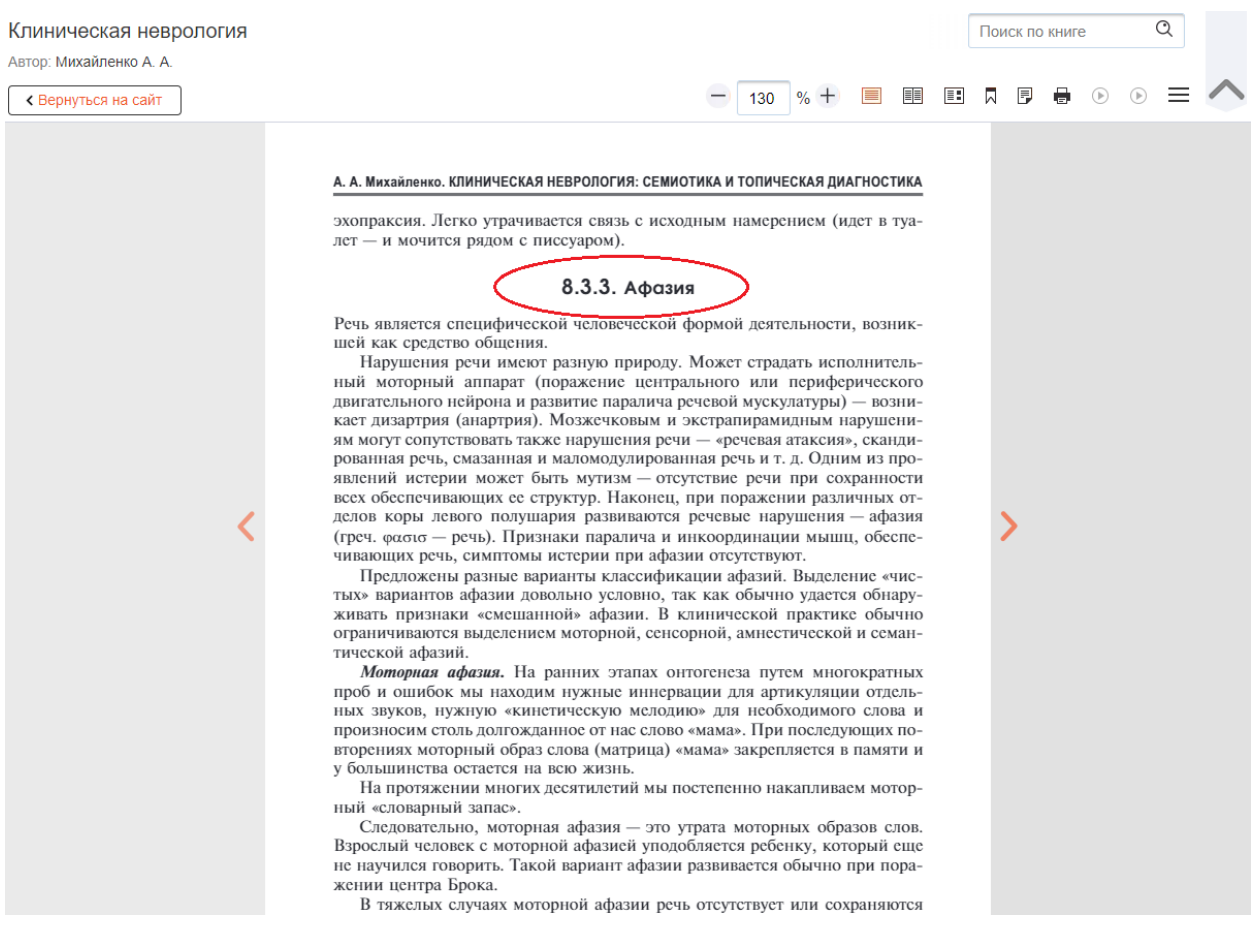

Рис. 85 Фрагмент книги в ЭБС BOOKUP с Тегом «Диагностика афазии»

Если страница не открывается, это означает, что в подписке пользователя нет книги, содержащей данную страницу. Для перехода на карточку книги и оформления подписки, нужно нажать на ее заголовок (рис. 86).

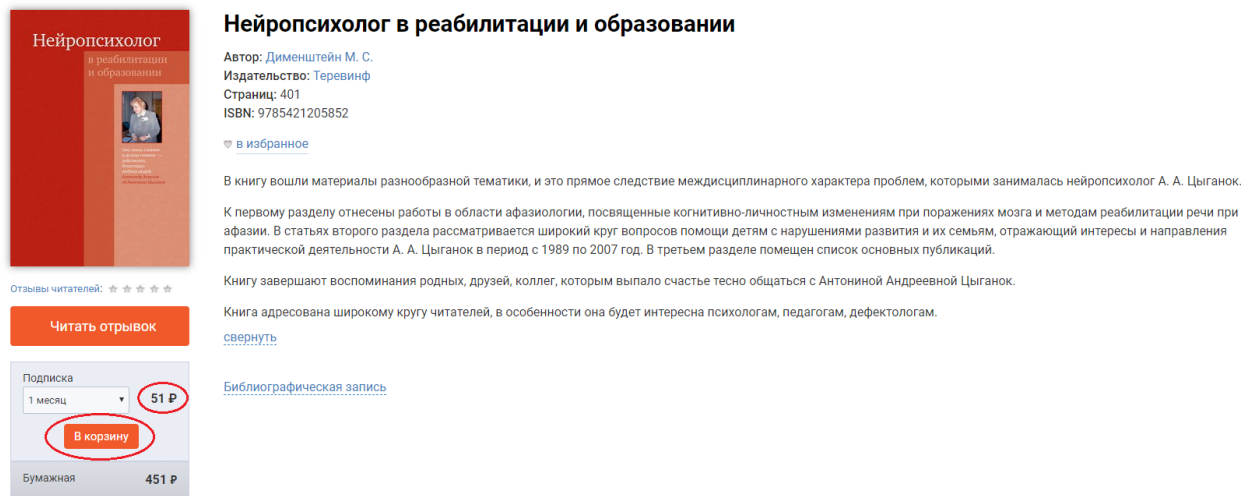

Рис. 86 Переход на карточку книги в ЭБС BOOKUP из подборки под тегом «Диагностика афазии»

### **4.18.2. Поделиться подборкой книг**

Чтобы поделиться подборкой книг под тегом, нужно скопировать ссылку из браузера и переслать ее любым удобным способом (рис.87).

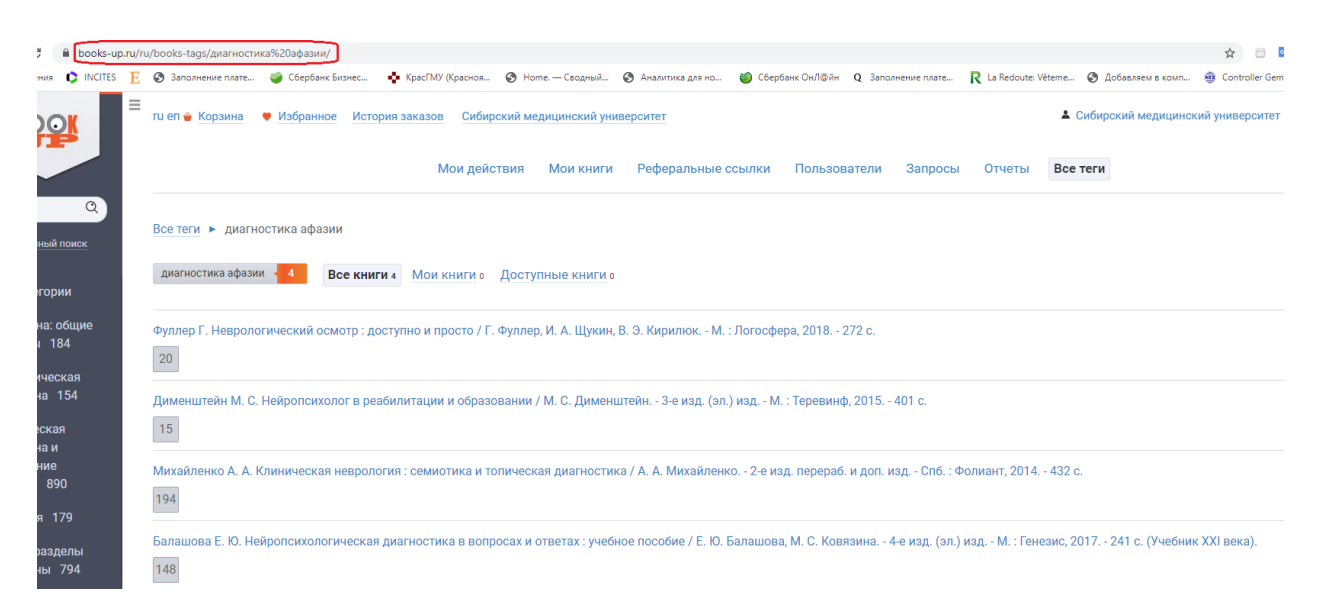

### Рис. 87 Ссылка на подборку

## **4.18.3. Продуктивное чтение с сервисом разметки ЭБС BOOKUP**

Во время чтения можно отмечать (маркировать) интересные находки соответствующими Тегами - отмеченные страницы легче найти, если позже в этом возникнет необходимость. При вводе заголовка Тега система предложит уже существующие Теги, созданные другими пользователями. По возможности нужно использовать близкие по теме готовые Теги, таким образом будут дополнены новыми материалами уже существующие подборки. Если необходимого Тега нет, можно сформулировать свой заголовок (Рис. 88, 89). Требования к заголовку Тега: он должен быть коротким и максимально точно отражать тему, для поиска которой он создавался. Например, #схема кроветворения, #ИБС клинической разбор, #задание 231 группе.

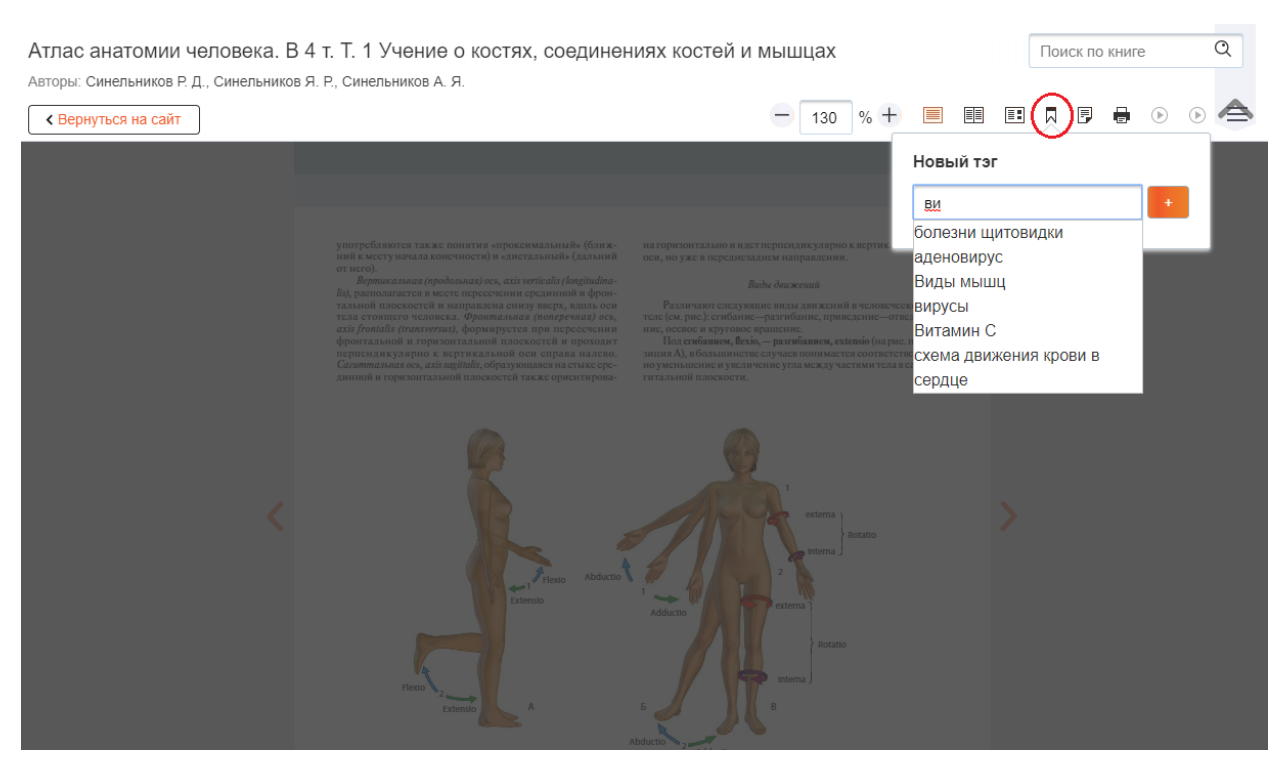

### Рис. 88 Разметка фрагмента книги. Выбор Тега из готовых,

### предложенных системой

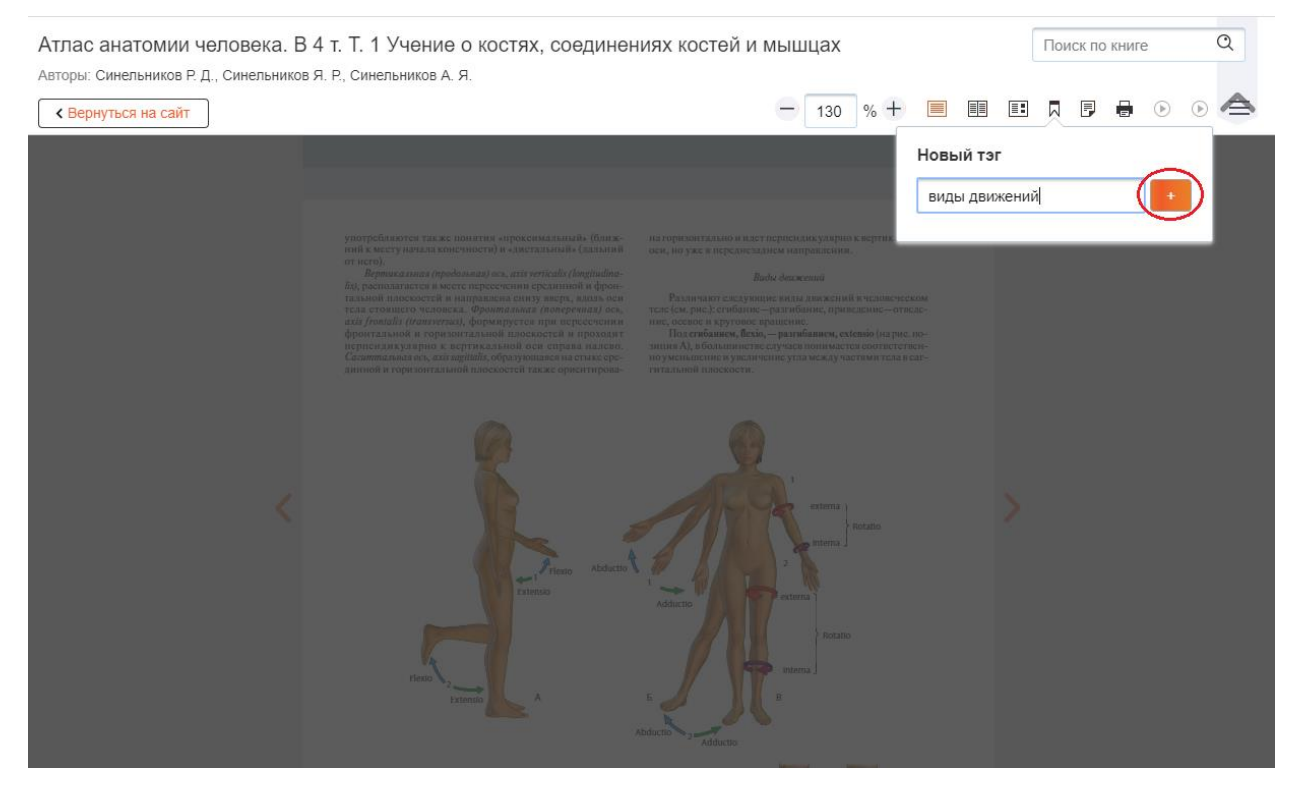

Рис. 89 Формулировка заголовка и добавление к странице нового Тега

# **4.18.4. Создание подборки с использованием сервиса**

#### **разметки**

При проведении поиска по теме, например при подготовке к лекции, можно «оформить» подборку. Чтобы охватить весь доступный контент, лучше воспользоваться поиском по категории/ключевым словам чтобы подобрать все книги, которые содержат необходимую информацию по искомой теме (Рис. 90).

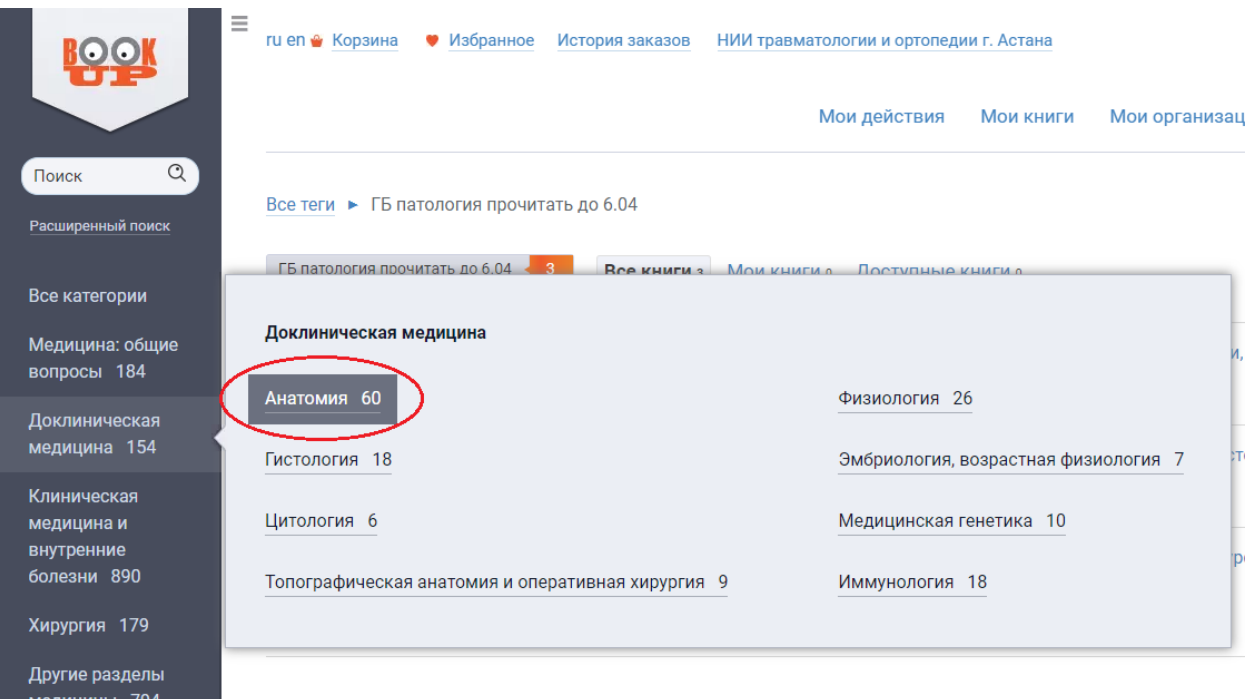

Рис. 90 Поиск книг по категории «Анатомия» в ЭБС BOOKUP

Далее, из результатов поиска, выбрав необходимую книгу, нужно перейти в режим чтения (Рис. 91)

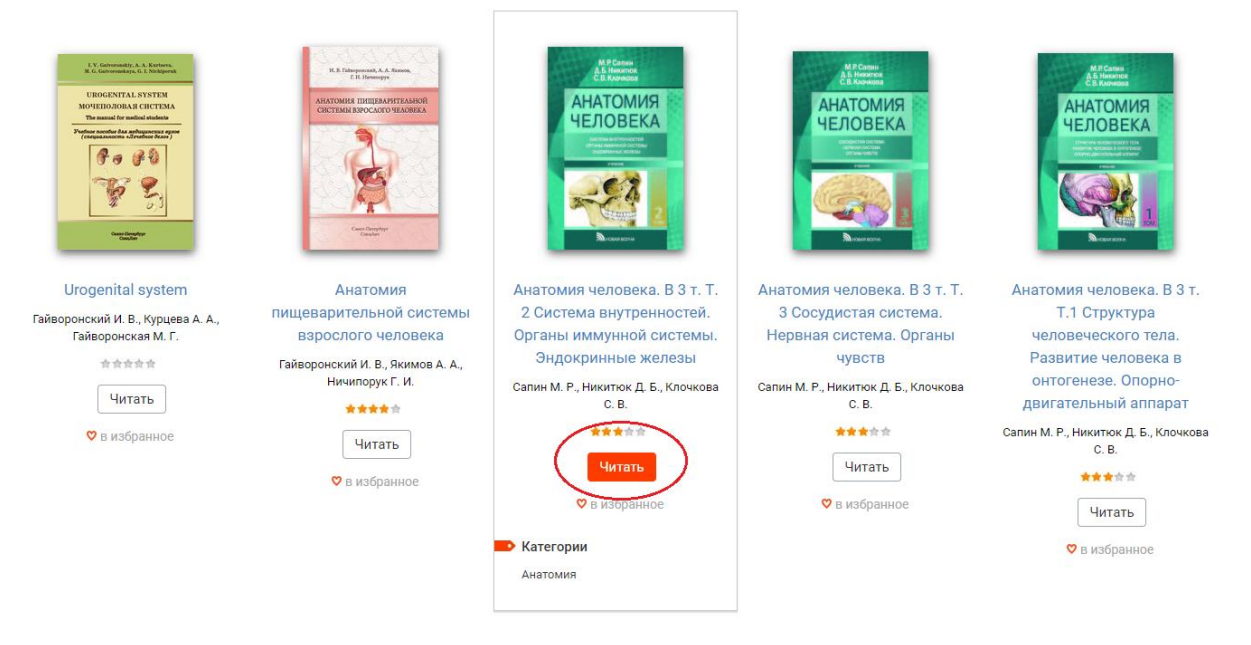

### Рис. 91 Просмотр результатов поиска и выбор книги

Для контекстного поиска по книге можно воспользоваться интерактивным Оглавлением или окном «Поиск по книге». Далее можно перейти к странице книге, содержащей необходимый фрагмент (рис. 92- 94)

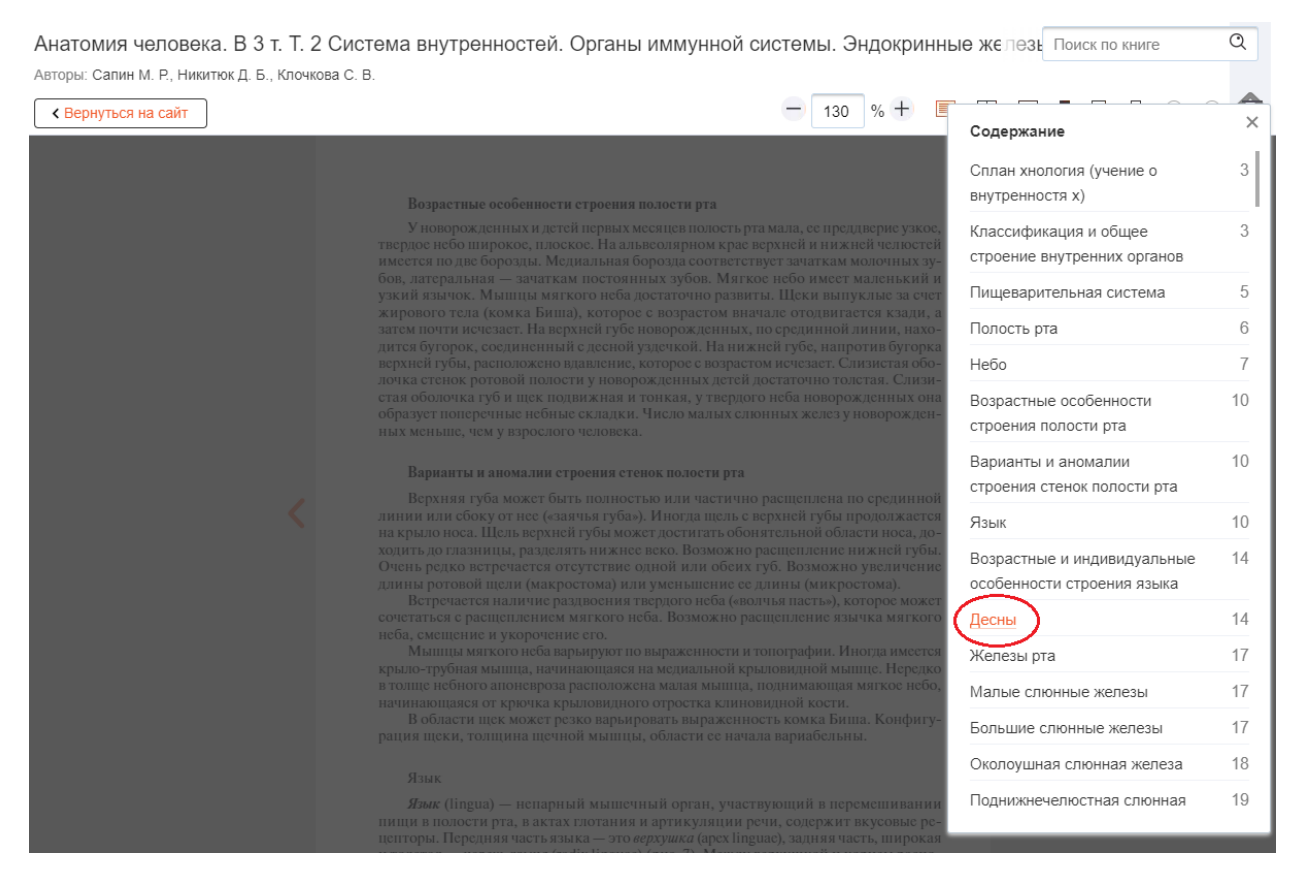

### Рис. 92 Поиск термина и переход на нужную страницу с использованием Оглавления в ЭБС BOOKUP

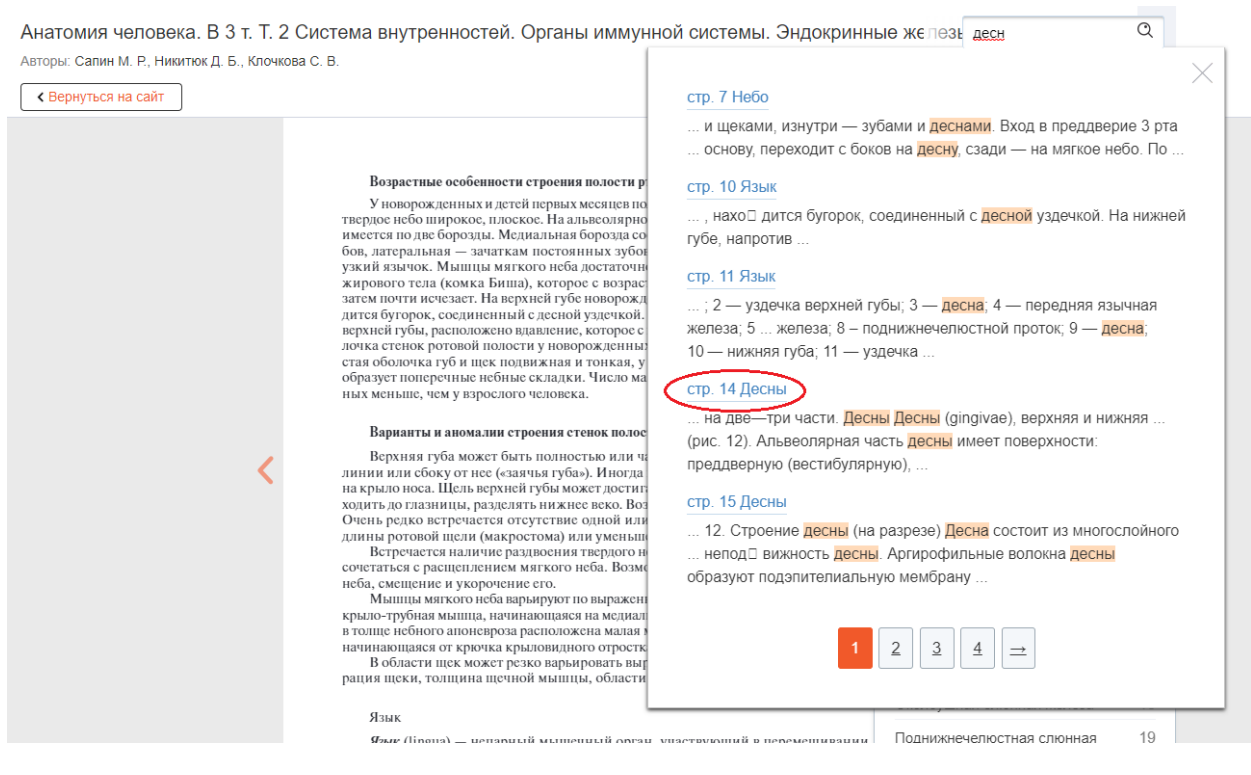

Рис. 93 Поиск термина и переход на нужную страницу с использованием окна «Поиск по книге» в ЭБС BOOKUP

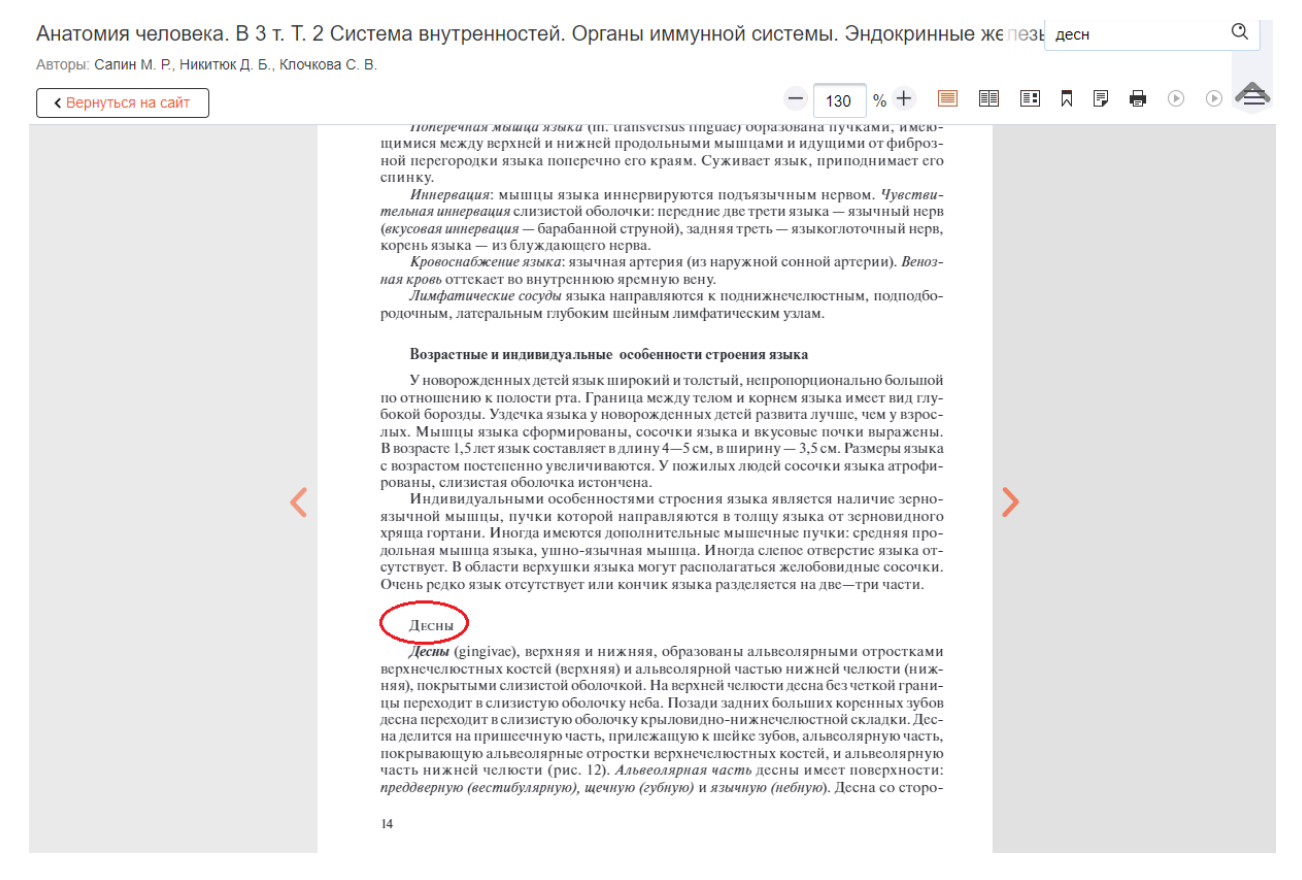

Рис. 94 Пример выбранной для разметки страницы содержащей термин «Десны»

Для включения страницы в подборку нужно маркировать выбранную страницу Тегом, например - «строение десны» и нажать плюсик (рис. 95).

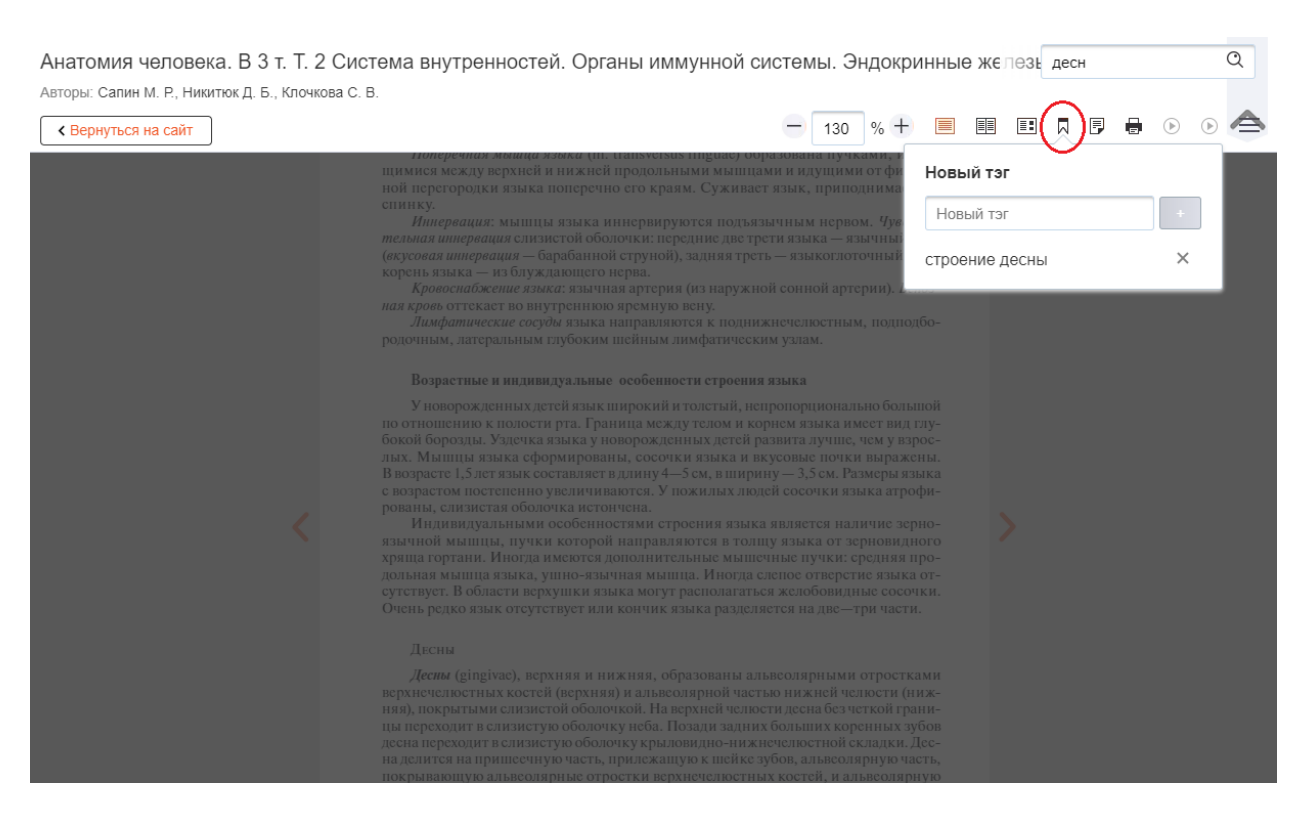

Рис. 95 Формулировка заголовка и добавление к странице Тега «строение десны»

Формируя подборку, нужно повторить эти действия для других книг из результатов поиска, проставляя Тег «строение десны». Для последующих страниц система предлагает уже внесенный Тег, его нужно выбрать и нажать плюсик.

#### **4.18.5. Простой поиск в составлении подборки**

Если нужно сделать разметку в конкретных, известных пользователю книгах, следует воспользоваться простым поиском. Для этого нужно внести в окно поиска, название или автора книги, выбрать из результатов поиска необходимую книгу и перейти в режим чтения (рис. 96). Далее, проставить необходимые Теги, используя алгоритм, указанный выше.

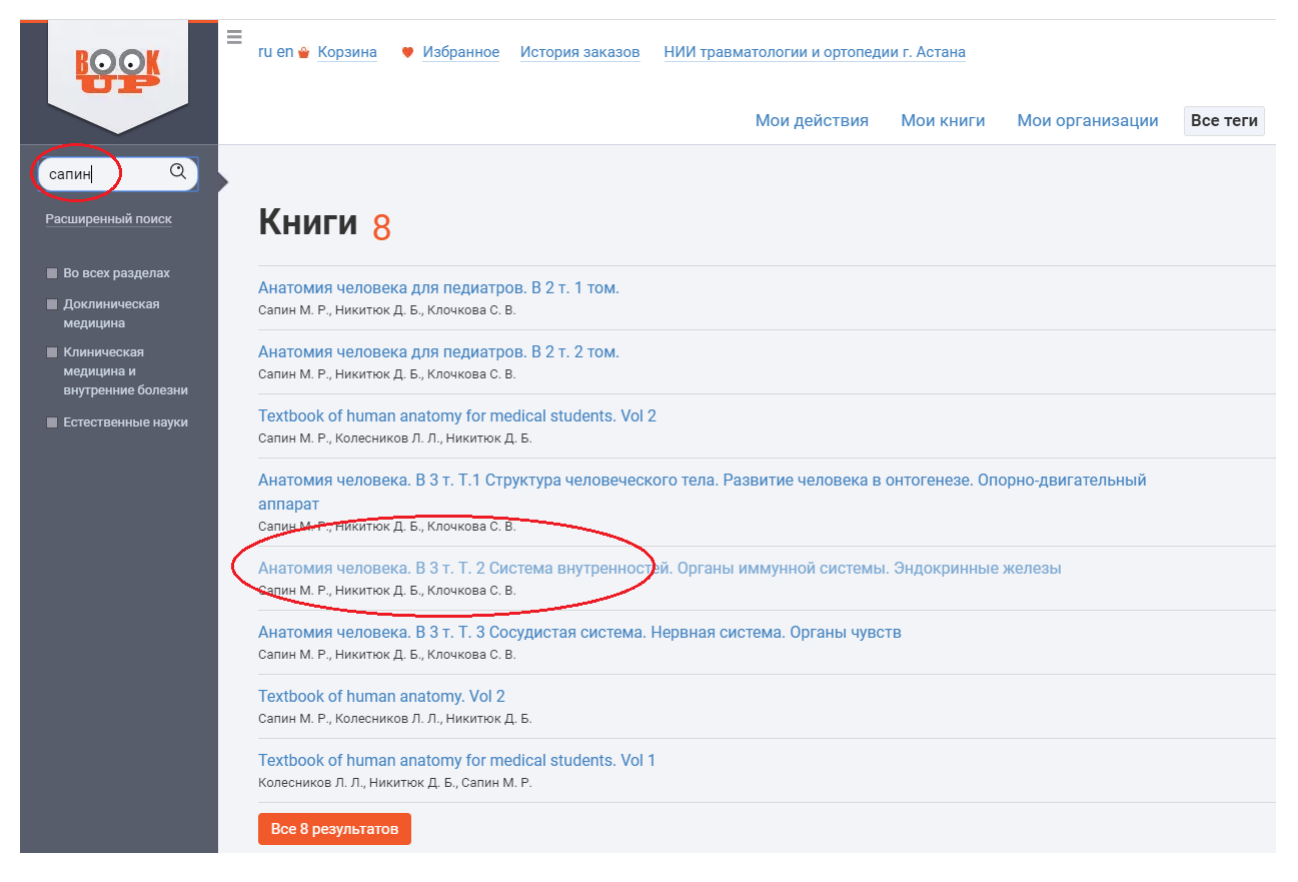

Рис. 96 Поиск книги для подборки в строке простого поиска по автору или заглавию в ЭБС BOOKUP

### **4.18.6. Расширенный поиск**

Если нужна подборка по узкой теме, можно воспользоваться формой расширенного поиска. Для этого нажать под поисковой строкой ссылку Расширенный поиск.

В форме «Расширенного поиска» можно проводить поиск по оглавлению, аннотации или по всему тексту книги (рис. 97).

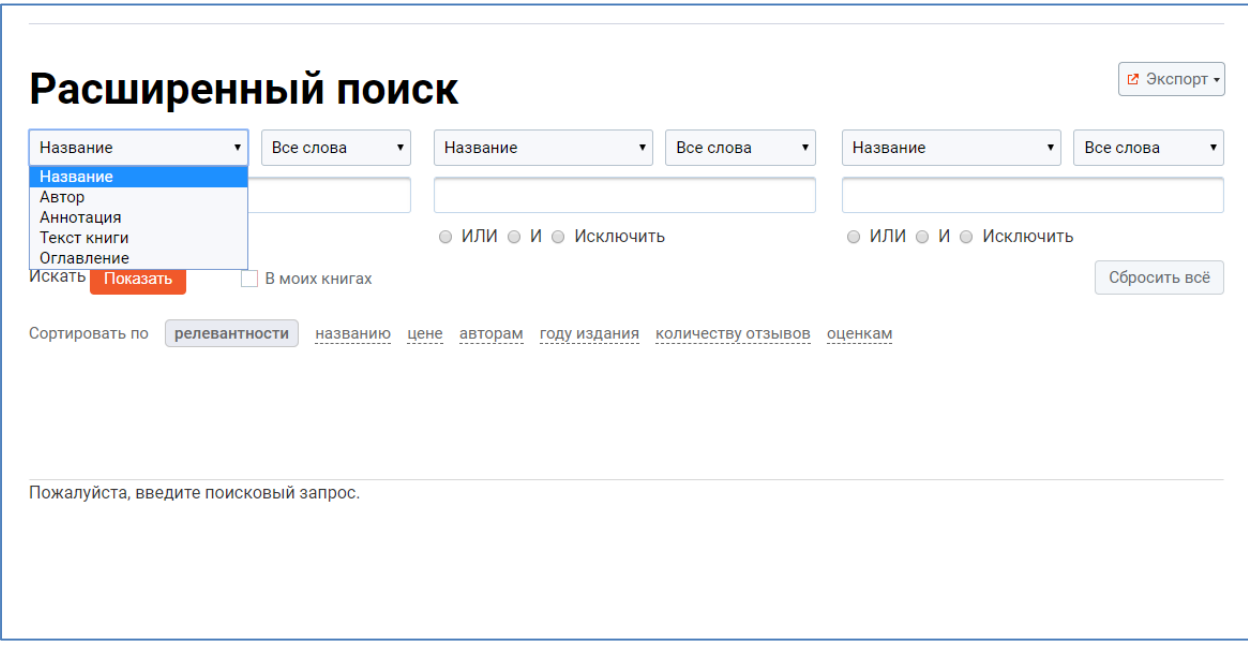

Рис. 97 Использование расширенного поиска для формирования подборки

С помощью расширенного поиска можно найти необходимый фрагмент или главу книги и сразу перейти на нужную страницу. Например, чтобы найти книги по теме «миелопоэз» - можно использовать поиск по тексту книги (Рис. 98).

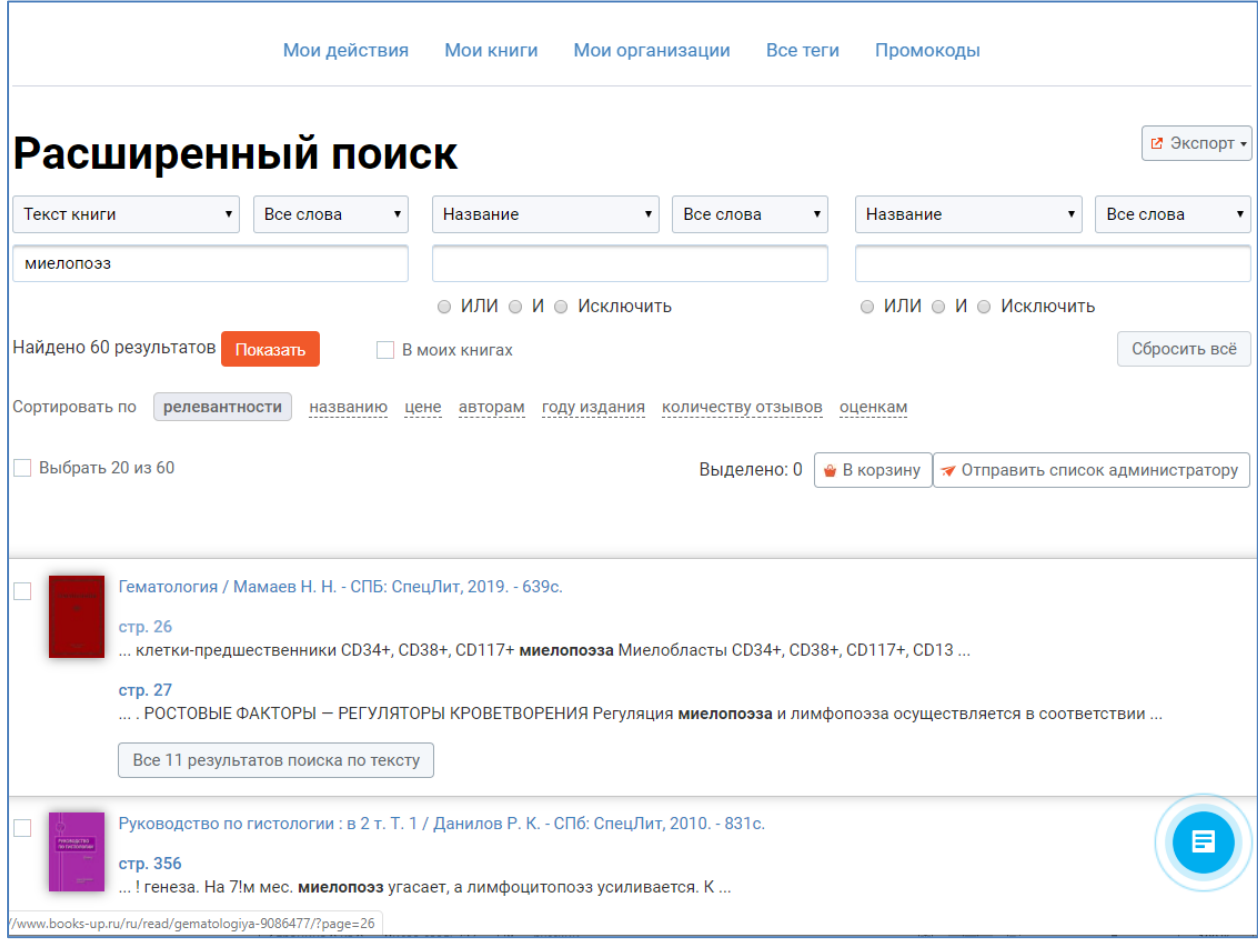

Рис. 98 Поиск по тексту книги в форме расширенного поиска в ЭБС BOOKUP

#### **4.18.7. Использование логических операторов**

При большом количестве результатов, можно ограничить область поиска. Для этого можно добавить ключевые слова в другие поисковые поля и поставьте нужный логический оператор «и», «или», «исключить» (Рис. 99).

В нашем примере, при поиске по ключевому слову «миелопоэз» в результатах поиска 60 источников – учебники по гистологии, патологии, гематологии и т. д. Для исключения из результатов, например клинических данных, можно внести во второе окно ключевое слово «патолог» или «гистолог» в

названии книги, выбрать оператор «И» для получения списка страниц с материалами по миелопоэзу из учебных пособий по патологической анатомии и физиологии.

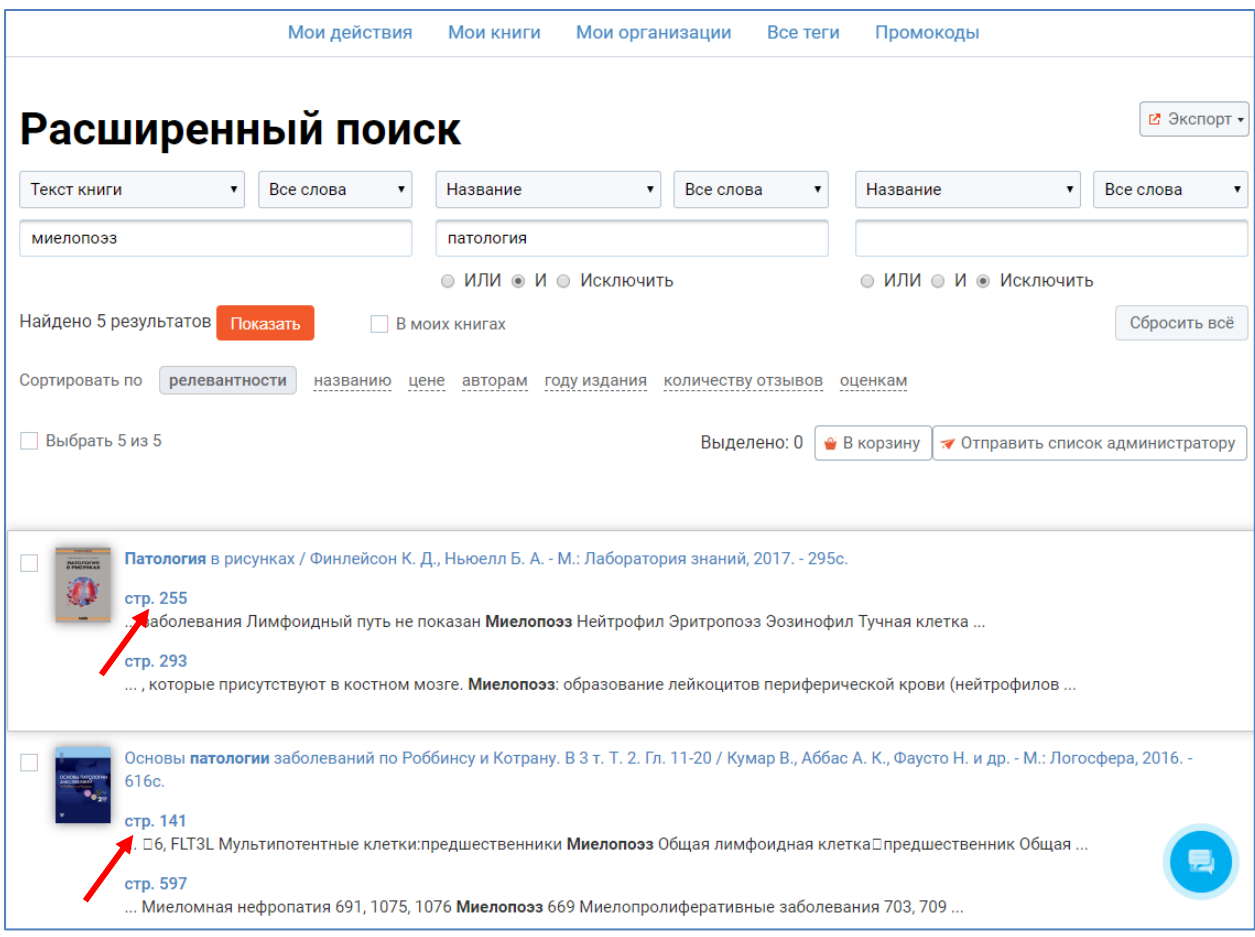

Рис. 99 Использование логических операторов в форме расширенного поиска

В результатах поиска указаны номера страниц и фрагменты текста, содержащих ключевое слово. Переходя на эти страницы, можно быстро пометить (маркировать Тегом) все необходимые для подборки материалы.

Если созданный Тег окажется актуальным для других пользователей, они могут добавлять к нему свои материалы, и расширят подборку.

Готовые тематические подборки к лекциям, отдельным вопросам или научной работе будут доступны в личном кабинете пользователя в разделе «Мои действия.

# **4.19. Онлайн-заказ на составление списка литературы**

### **для научной работы**

Получить данную услугу могут авторизованные пользователи ЭБС BOOKUP. Для подачи заявки необходимо войти в систему, перейти в закладку «Сервисы» и выбрать из меню «Подбор литературы». Далее пользователю предлагается заполнить обязательные поля формы заявки и нажать кнопку «Оплатить». После оплаты, список литературы направляется пользователю по указанному в заявке e-mail (рис. 100, 101).

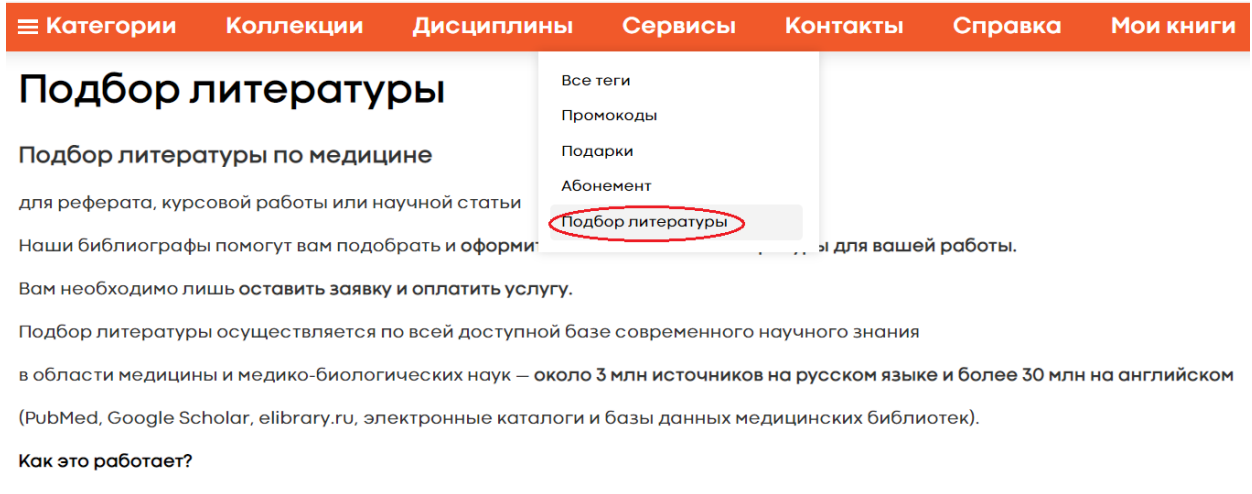

Заявка на подбор литературы

### Рис. 100 Выбор сервиса «Подбор литературы» в ЭБС BOOKUP

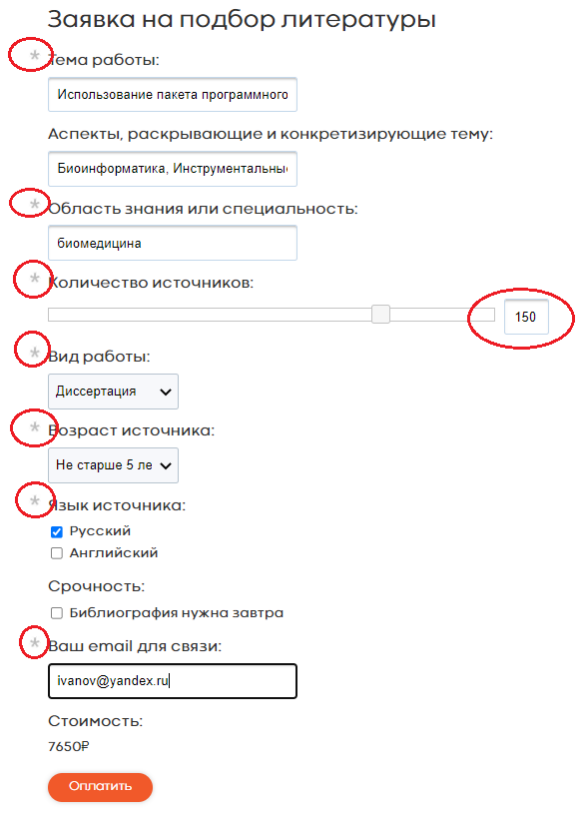

Рис. 101 Заполнение заявки на подбор литературы к научной работе в ЭБС BOOKUP

# **4.20.Формирование и копирование метаданных на электронную книгу в виде библиографического описания (ГОСТ 7.1-2003)**

Для пользователей сайта предусмотрена возможность копирования с карточки книги ее библиографического описания (ГОСТ 7.1-2003) с указанием текущей даты обращения к источнику. Для копирования библиографического описания нужно перейти на карточку книги, нажать ссылку «Библиографическая запись» и скопировать описание в буфер (рис. 102).

#### Термические и химические повреждения. Электротравма

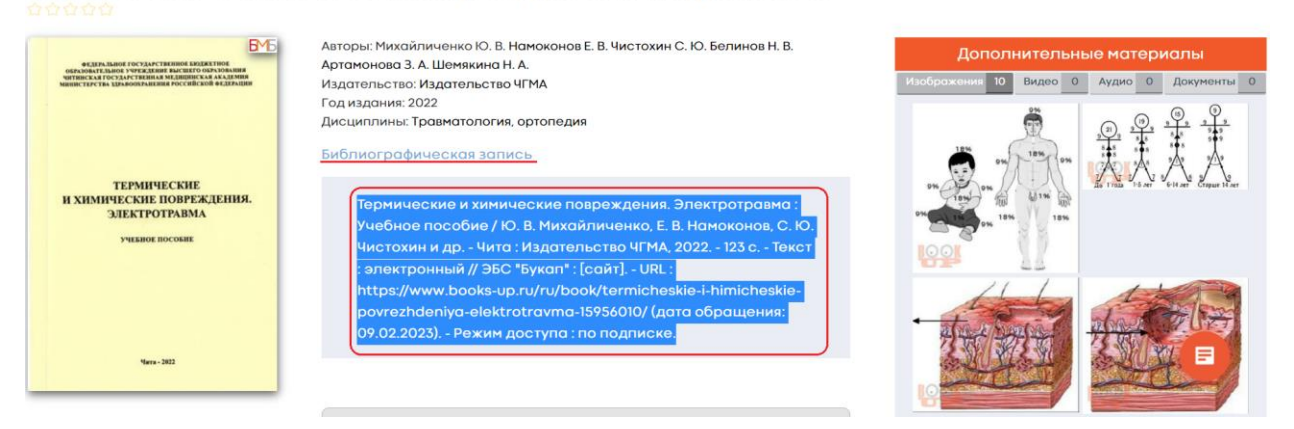

Рис. 102 Копирование библиографического описания с карточки книги в ЭБС BOOKUP

# **4.21.Выгрузка результатов поиска (списка книг) в форматах: MARC (txt); MARC (iso); Excel; библиографический список**

Для авторизованных пользователей предусмотрен сервис выгрузки метаданных на книгу/список книг в различных форматах. Метаданные в обменном формате MARC (iso, txt) можно использовать для загрузки в электронный каталог библиотеки. Метаданные в табличном формате удобны для больших списков книг, где нужна сортировка и другой функционал Excel. Библиография – текстовый файл со списком книг, оформленных по ГОСТ 7.1-2003.

Данный сервис доступен из результатов поиска, из закладки «Мои книги», из Карточки книги при помощи кнопки «Экспорт» (Рис. 103-105)

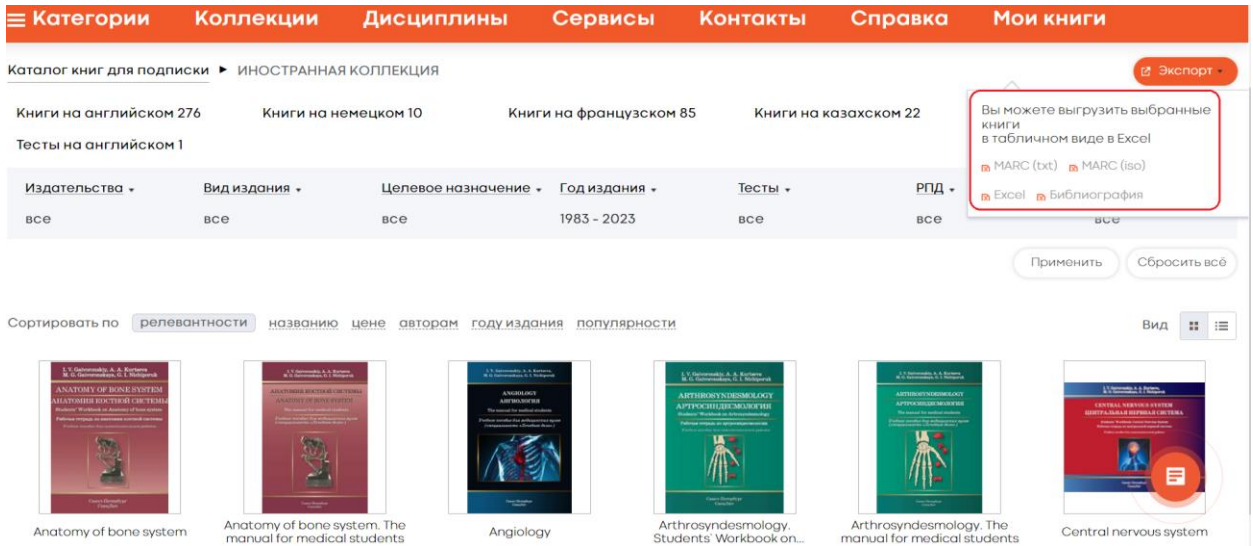

### Рис. 103 Экспорт из результатов поиска в ЭБС BOOKUP

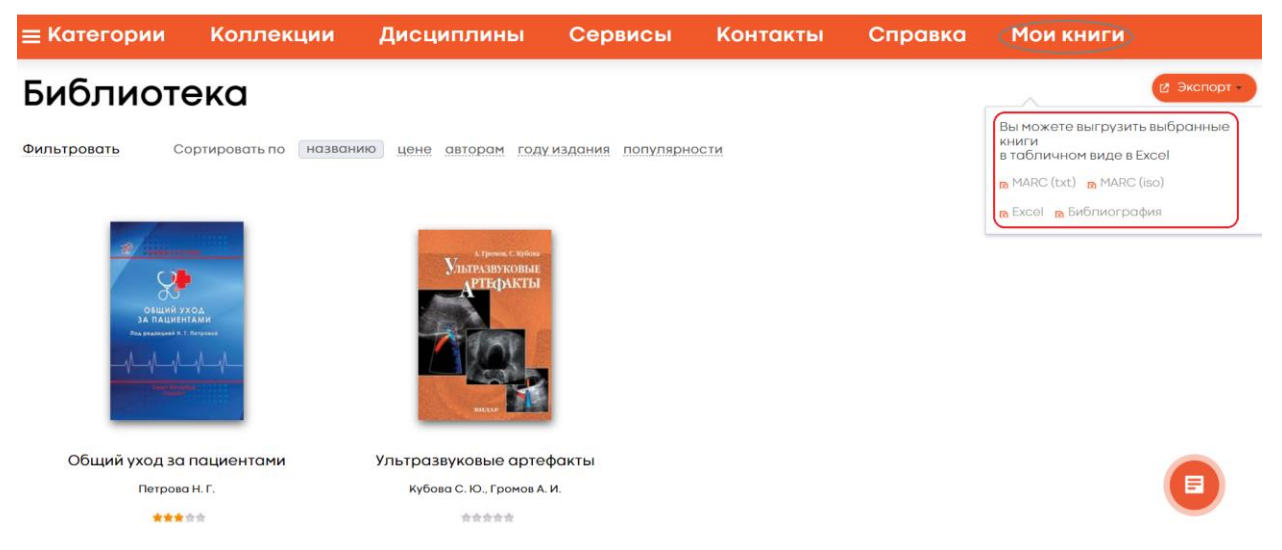

## Рис. 104 Экспорт списка книг из подписки пользователя – закладка «Мои книги» в ЭБС BOOKUP

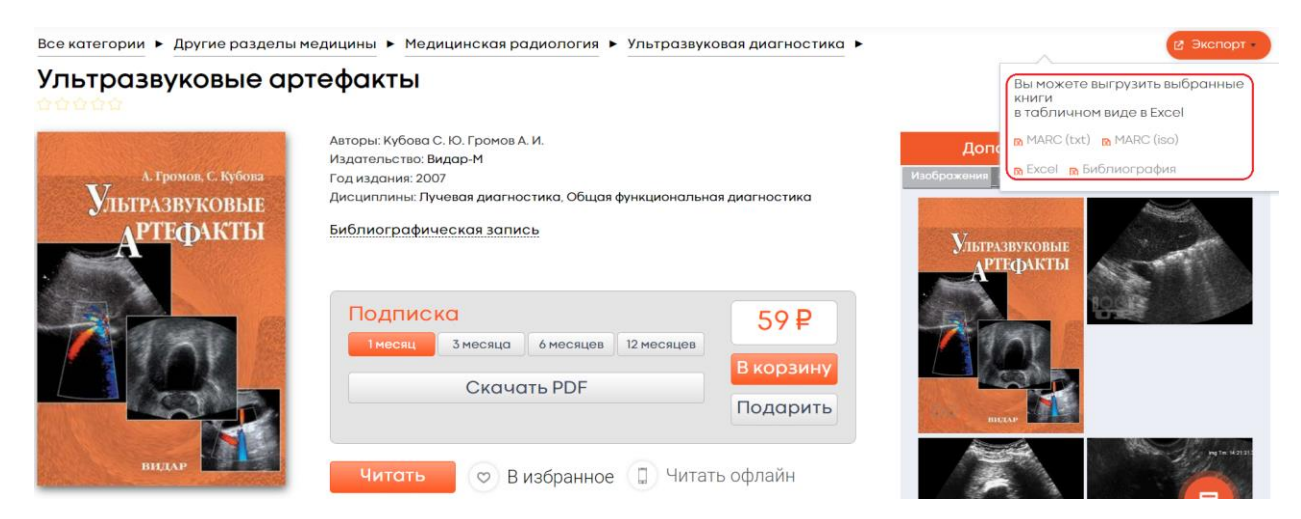

### **5. Коллекции**

#### **5.1. Атлас анатомии человека Синельникова**

Популярный учебник для медицинских высших учебных заведений с 1938 года, выдержал 6 переизданий и был переведен на пять иностранных языков. Настоящий выпуск «Атласа анатомии человека» представляет собой принципиально новое, существенно дополненное и переработанное по сравнению с предыдущими, издание. Экспликации рисунков и текстовая терминология приведены в соответствии с Международной анатомической терминологией (М., Медицина, 2003), включающей список анатомических терминов на латинском и английском языках, утвержденной на XV Международном анатомическом конгрессе (Рим, 1999), и список русских терминов, утвержденный в качестве официального IV Всероссийским съездом анатомов, гистологов и эмбриологов (Ижевск, 1999). Электронная версия атласа эксклюзивно представлена в ЭБС BOOKUP (рис. 106). [Том 1: Учение о костях, соединениях костей и мышца](https://www.books-up.ru/ru/book/atlas-anatomii-cheloveka-v-4-t-t-1-uchenie-o-kostyah-soedineniyah-kostej-i-myshcah-7439991/)

[Том 2: Учение о внутренностях и эндокринных железах](https://www.books-up.ru/ru/book/atlas-anatomii-cheloveka-v-4-t-t-2-uchenie-o-vnutrennostyah-i-endokrinnyh-zhelezah-7441008/)

[Том 3: Учение о сосудах и лимфоидных органах](https://www.books-up.ru/ru/book/atlas-anatomii-cheloveka-v-4-t-t-3-uchenie-o-sosudah-i-limfoidnyh-organah-7441561/)

[Том 4: Учение о нервной системе и органах чувств](https://www.books-up.ru/ru/book/atlas-anatomii-cheloveka-v-4-t-t-4-uchenie-o-nervnoj-sisteme-i-organah-chuvstv-7441904/)

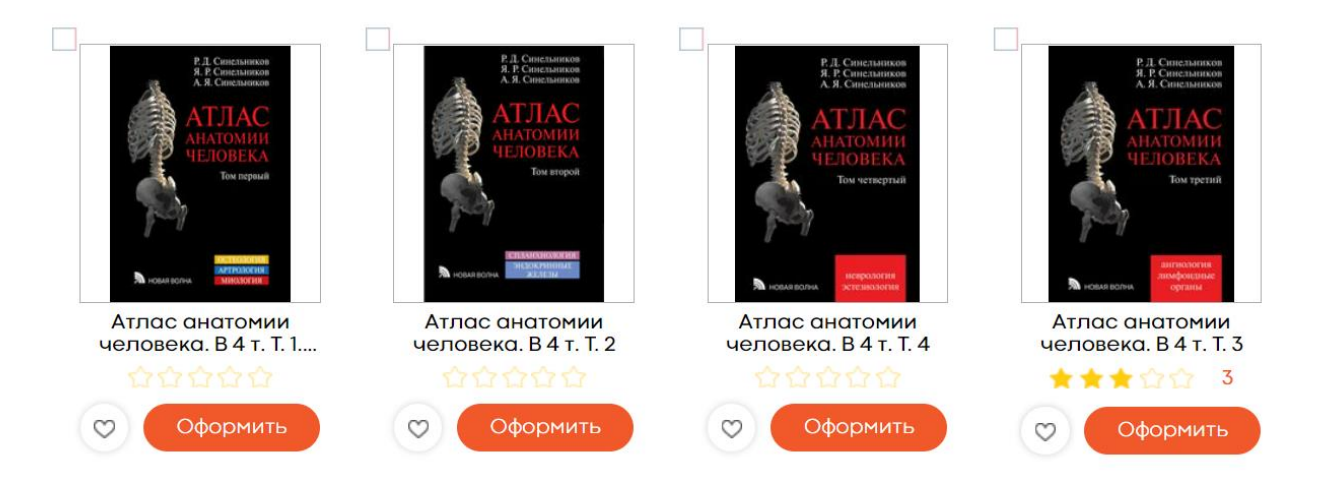

Рис. 106 Коллекция - Атлас анатомии человека Синельникова (в 4 томах) в ЭБС BOOKUP

### **5.2. Большая медицинская библиотека**

ЭБС BOOKUP в партнерстве с [«Ассоциацией](https://amedlib.ru/bolshaya-mediczinskaya-biblioteka-2/) медицинских [библиотек»](https://amedlib.ru/bolshaya-mediczinskaya-biblioteka-2/) реализует совместный проект «Большая медицинская библиотека» (БМБ). Сотрудничество направлено на формирование образовательной среды доступа к медицинским электронным учебным изданиям вузов России и стран СНГ.

Электронные ресурсы участников проекта – медицинских вузов России, Беларуси и Казахстана представлены на специализированной платформе для медиков вместе с книгами медицинских издательств (рис. 107).

Открытые части коллекций вузов доступны для вузовучастников проекта безвозмездно без дополнительных договоров между участниками проекта.

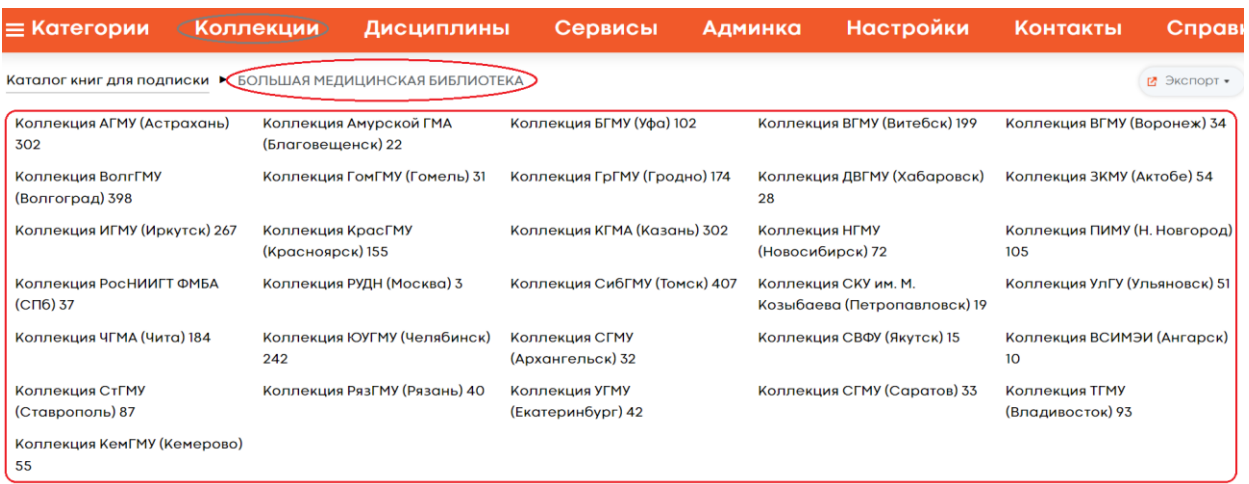

Рис. 107 Большая медицинская библиотека на платформе ЭБС **BOOKUP** 

### **5.2.1. БМБ для библиотеки медицинского вуза**

Загрузка и управление книгами, а также вся работа, связанная с оформлением документов по предоставлению доступа, осуществляется специалистами ЭБС BOOKUP. Помимо технического и технологического сопровождения коллекции вуз получает все сервисы современной медицинской платформы: современная «Читалка»; возможность размещения медиаконтента (видео, аудио файлов); поддержка разных схем доступа к контенту вуза. Предоставляется круглосуточный доступ к различным срезам статистики использования книг.

### **5.2.2. Инструкция для создания страницы «Большая медицинская библиотека» на сайте участника проекта**

Для размещения на сайте библиотеки вуза-участника БМБ информации, позволяющей осуществить поиск изданий в «Большой медицинской библиотеке», необходимо скачать с

сайта amedlib.ru 2 файла (table.css и table.html) и разместить содержащийся в них код на Вашей странице. Файл table.css содержит стили и не меняется. Его можно не загружать, а создать свои стили, чтобы изменить оформление страницы. Файл table.html содержит актуальную информацию, которая регулярно обновляется. Файлы table.css и table.html берутся с сайта amedlib.ru и размещаются на Вашей странице автоматически с помощью php-кода:

```
<?php
/* Подключение стилей */
$filecss="https://amedlib.ru/BMB/table.css";
$cess = file\_get_contents({$files});echo $css;
/* Подключение содержания */
$file="https://amedlib.ru/BMB/table.html";
$ch = file\_get_contents(\$file);echo $ch;
?>
```
Если сайт создан на платформе CMS Wordpress, то для вставки php-кода нужно установить и активизировать плагин «PHP Everywhere». На странице, где Вы намерены вставить php-код, нужно переключиться на классический редактор (рис. 108). В правой колонке появится бокс для ввода php-кода. На самой странице нужно добавить текст «[php\_everywhere]».

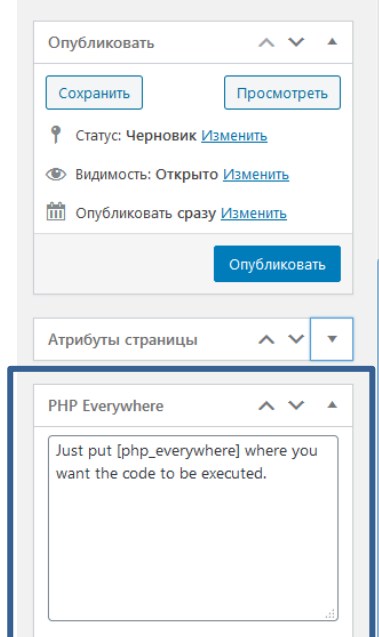

Рис. 108 Фрагмент правой колонки страницы в режиме классического редактора с боксом для ввода php-кода

### **5.2.3. БМБ для пользователей вузов - участников проекта**

Пользователи вуза получат доступ к изданиям своего вуза и вузов-участников проекта в той же среде, где они читают приобретенные вузом издания. Пользователи смогут сохранять историю работы по всем доступным изданиям (вузовским, приобретенным вузом, приобретенным лично) в одном месте. «Читалка» ЭБС BOOKUP адаптирована под медицинский контент и учитывает специфику использования учебного контента пользователя-медика. Возможность работы изображениями и видеофайлами в режиме контекстной навигации. Книги, входящие в БМБ помечены специальной иконкой под обложкой книги - в результатах поиска и в верхнем правом углу книги - на ее карточке (рис. 109, 110).

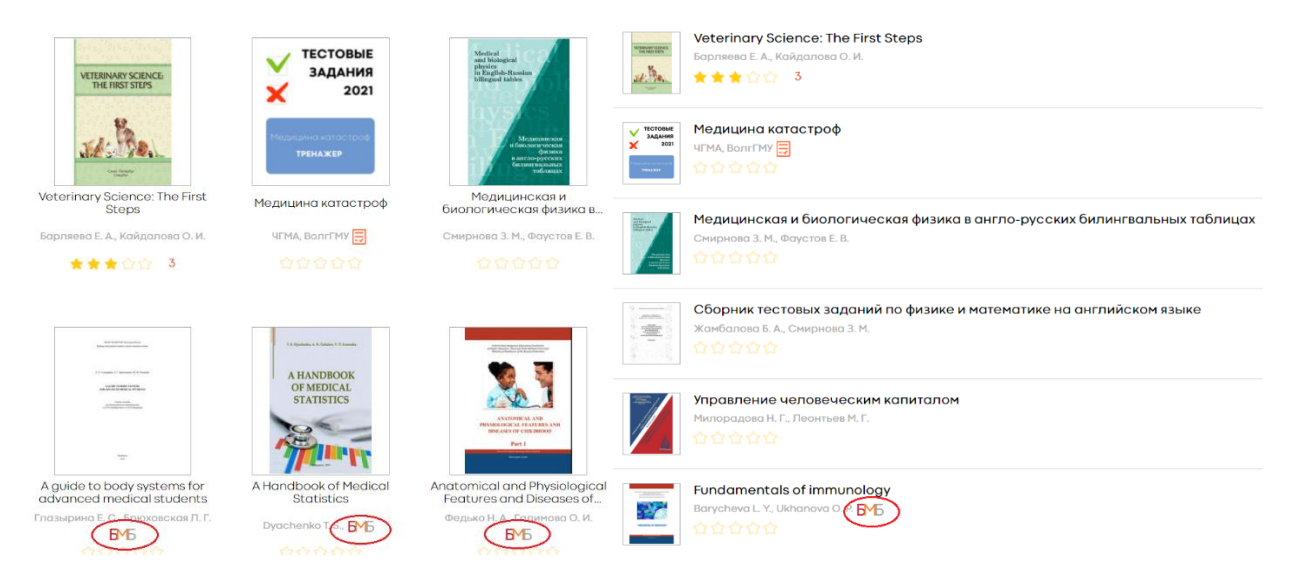

## Рис. 109 Иконка БМБ на книгах в результатах поиска в ЭБС BOOKUP

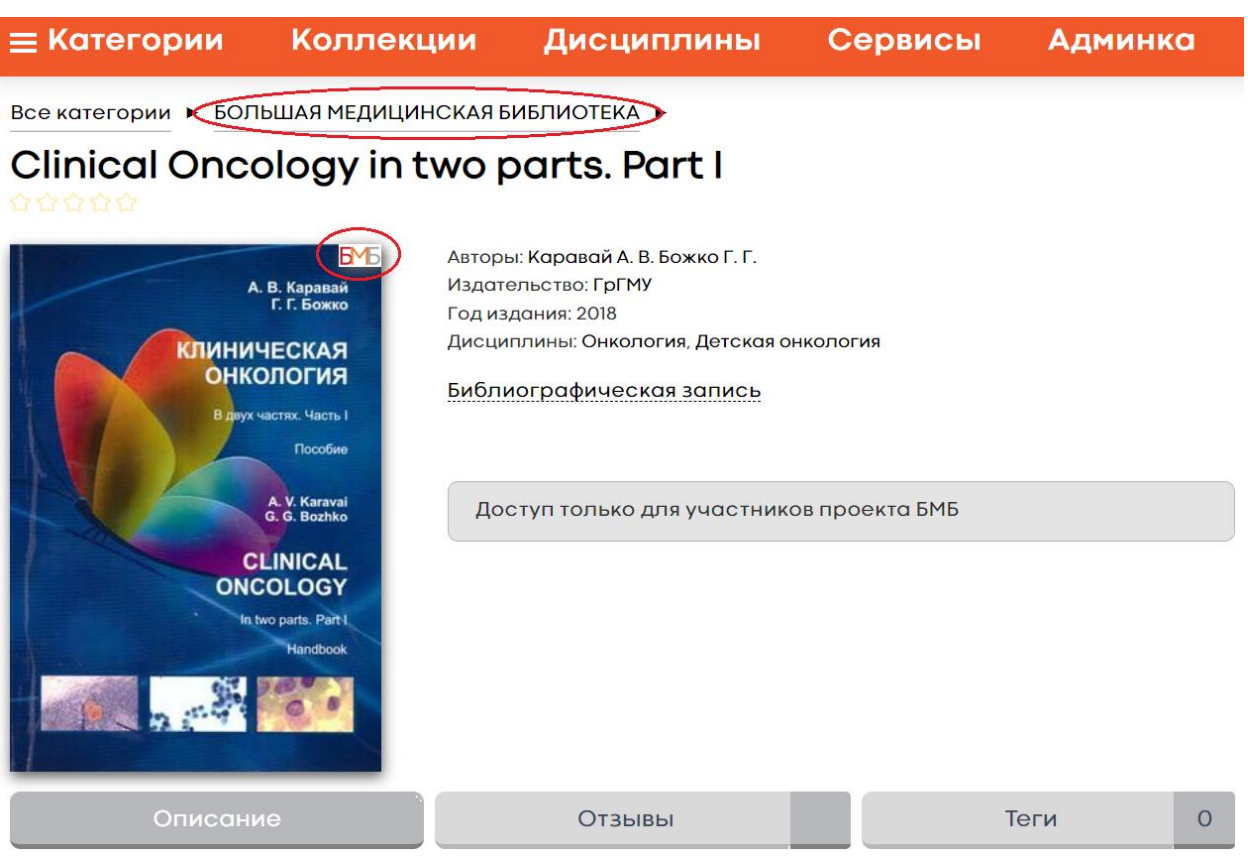

Рис. 110 Иконка БМБ на карточке книги в ЭБС BOOKUP

### **5.2.4. БМБ для соблюдения издательской политики вуза**

Функциональность сайта ЭБС BOOKUP позволяет соблюдать любые ограничения, которые вуз определяет как для всей коллекции, так и для отдельных изданий. Это дает возможность учесть авторские и имущественные права всех заинтересованных сторон.

Условия доступа к книгам можно регулировать как для всей коллекции, так и для каждой книги отдельно: только онлайнчтение; только скачивание; онлайн-чтение и скачивание.

Возможности копирования, печати, работы с изображениями можно ограничивать индивидуально по каждому изданию.

Возможность использовать разные схемы доступа к коллекции (отдельной книге): доступ только для пользователей вуза; доступ для других вузов-участников проекта; продажа подписки на книгу вузам или физлицам; открытый доступ к книге.

#### **5.3. Иностранные коллекции**

Контент ЭБС BOOKUP включает электронные книги на иностранных языках. Для удобства пользователей они выделены в отдельные коллекции. «Иностранная коллекция» включает все книги на иностранных языках. Для каждого языка также выделены отдельные коллекции (рис. 111)

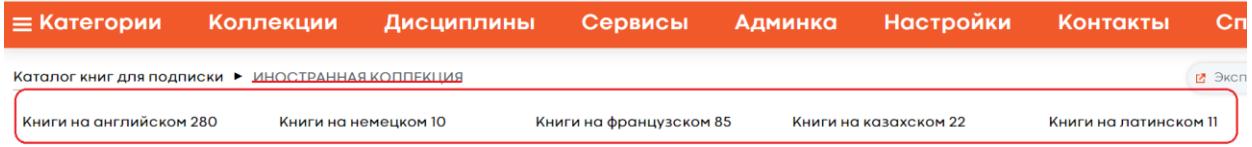

### **5.4. Книги с тестами**

Книги, содержащие интерактивные тесты также выделены в отдельные коллекции. «Книги с тестами» - коллекция с книгами, систематизированными по категориям и содержащих тесты по материалам книги. «Тестовые тренажеры» - коллекция книг с наборами интерактивных тестов по определенной дисциплине. Книги, содержащие тесты, имеют специальное обозначение в виде красного значка в результатах поиска и активную вкладку тесты на карточке книги, указывающую на количество тестов в ней (рис. 112, 113).

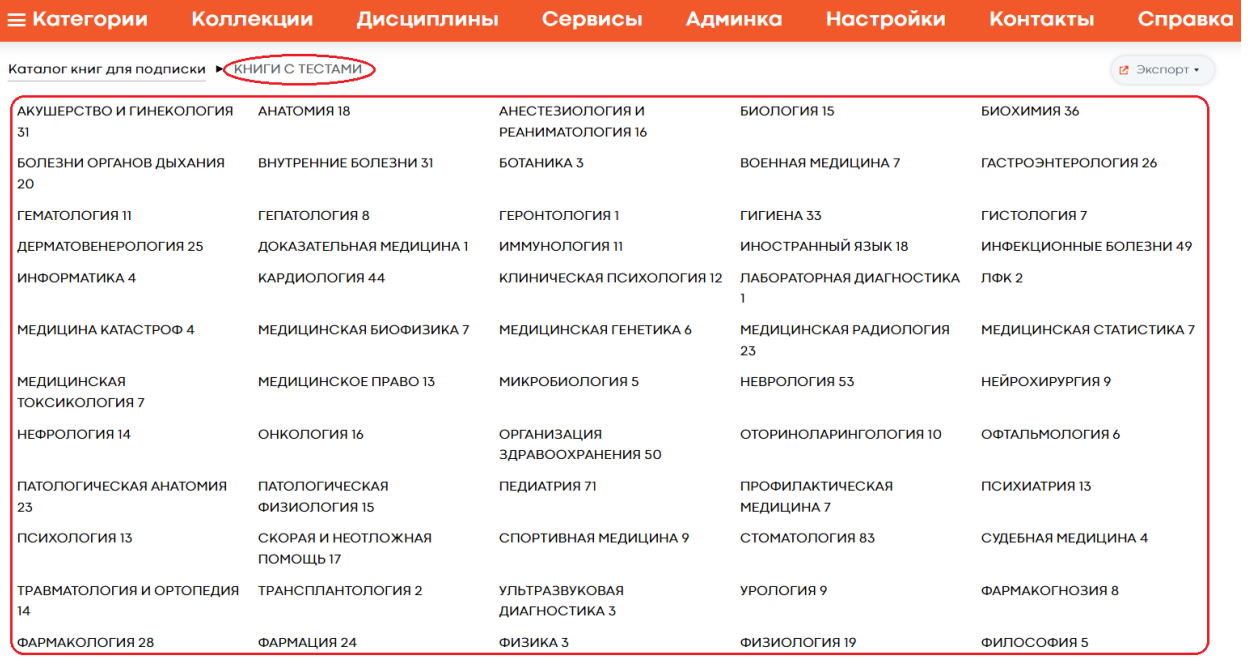

Рис. 112 Коллекция ЭБС BOOKUP «Книги с тестами»,

систематизированная по категориям

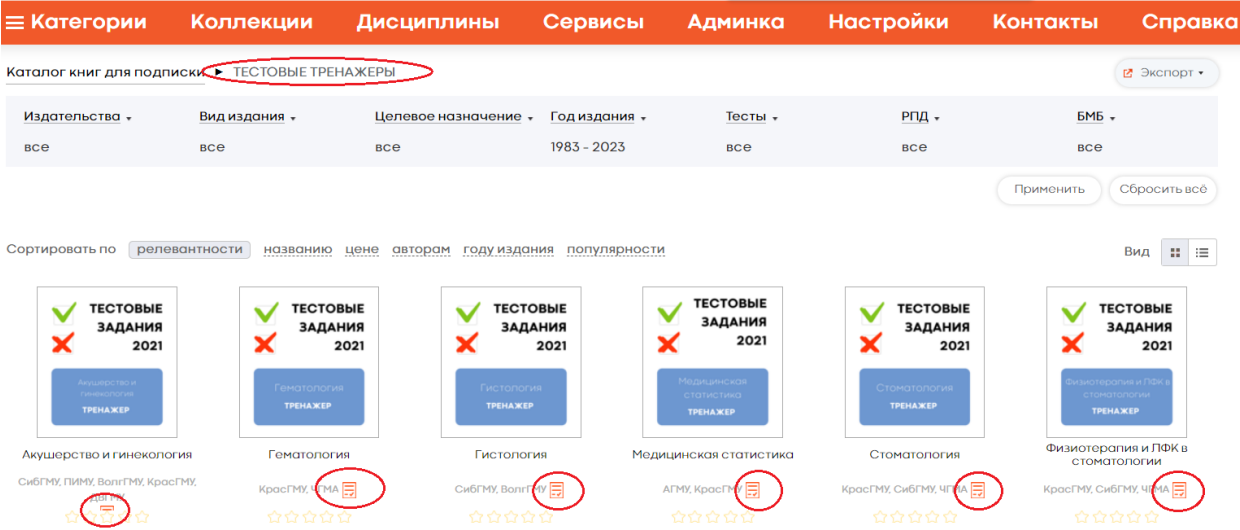

### Рис. 113 Коллекция ЭБС BOOKUP «Тестовые тренажеры»

### **5.5. Переводные бестселлеры**

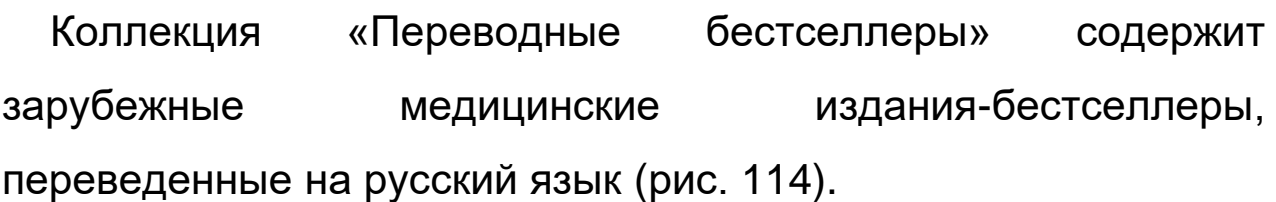

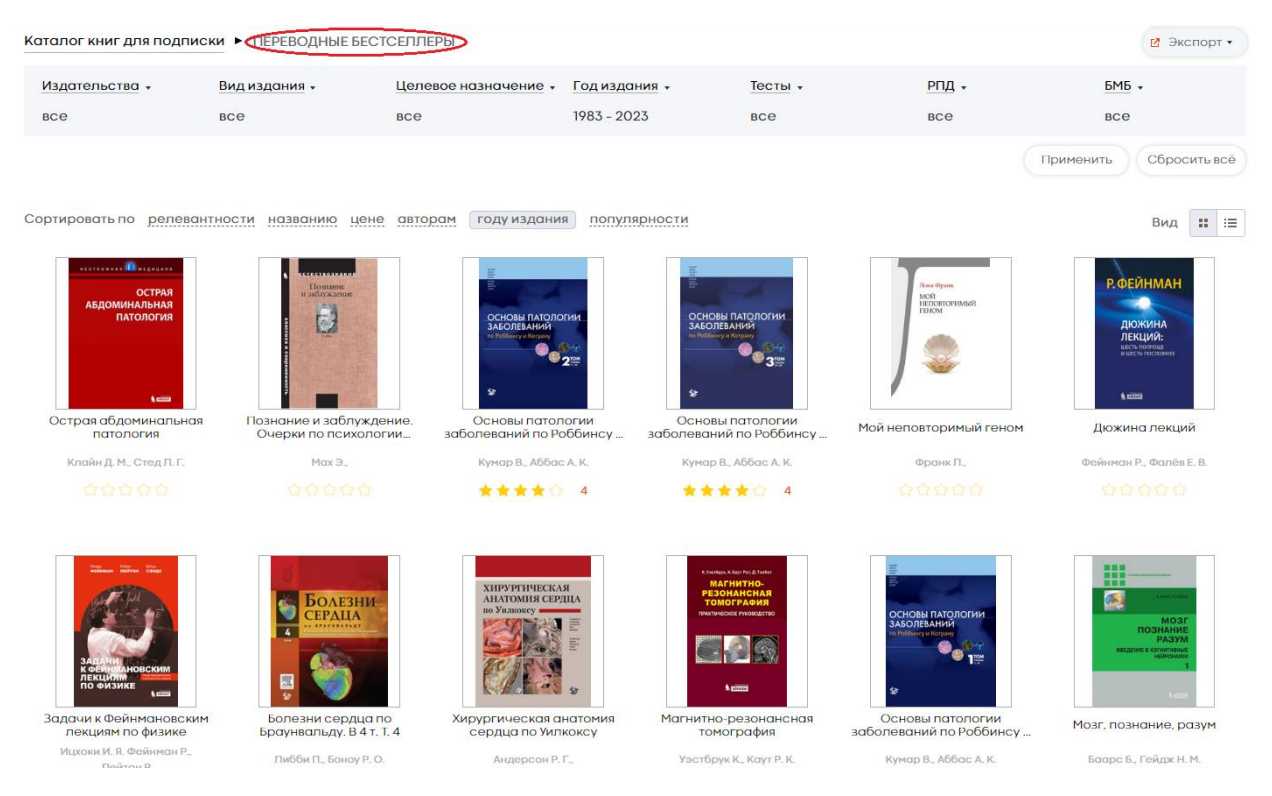

Рис. 114 Коллекция ЭБС BOOKUP «Переводные бестселлеры»

### **6. Техническая поддержка ЭБС BOOKUP**

Для обеспечения работы всех сервисов сайта ЭБС BOOKUP работает служба технической поддержки. Обратиться к специалистам технической поддержки можно через онлайн-чат (значок в нижнем правом углу интерфейса ЭБС) либо по электронной почте [mail@books-up.ru.](mailto:mail@books-up.ru)

По вопросам регистрации и подписки вуза также необходимо связаться с администрацией ЭБС BOOKUP по электронному адресу [mail@books-up.ru.](mailto:mail@books-up.ru)

# **Руководство пользователя ЭБС BookUp**

https://www.books-up.ru/

### **Контакты**

**Электронная почта:** [mail@books-up.ru](mailto:mail@books-up.ru) **Телефоны:** +7 (3822) 23-10-73 **Контакты сотрудников:** Директор: **Шамардина Любовь Александровна** shamard@books-up.ru Отдел продаж: **Кизима Сергей Николаевич** kizima@books-up.ru Юридический отдел: **Черемисина Елена Владимировна** [mail@books-up.ru](mailto:mail@books-up.ru)

#### **Адрес офиса:**

г. Томск, ул. Советская 33, офис 13

©ООО «БУКАП» Томск - 2023